**MX269018A Analog Measurement Software/ MS2830A Signal Analyzer Analog Signal Generator Operation Manual Operation**

**16th Edition**

- **For safety and warning information, please read this manual before attempting to use the equipment.**
- **Additional safety and warning information is provided within the MS2830A Signal Analyzer Operation Manual (Mainframe: Operation). Please also refer to this document before using the equipment.**
- **Keep this manual with the equipment.**

## **ANRITSU CORPORATION**

# Safety Symbols

To prevent the risk of personal injury or loss related to equipment malfunction, Anritsu Corporation uses the following safety symbols to indicate safety-related information. Ensure that you clearly understand the meanings of the symbols BEFORE using the equipment. Some or all of the following symbols may be used on all Anritsu equipment. In addition, there may be other labels attached to products that are not shown in the diagrams in this manual.

## Symbols used in manual

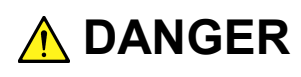

death if not performed properly.

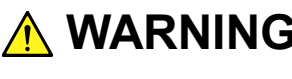

**WARNING** This indicates a hazardous procedure that could result in serious injury or death if not nerformed properly not performed properly.

This indicates a very dangerous procedure that could result in serious injury or

**A** CAUTION

This indicates a hazardous procedure or danger that could result in light-to-severe injury, or loss related to equipment malfunction, if proper precautions are not taken.

## Safety Symbols Used on Equipment and in Manual

The following safety symbols are used inside or on the equipment near operation locations to provide information about safety items and operation precautions. Ensure that you clearly understand the meanings of the symbols and take the necessary precautions BEFORE using the equipment.

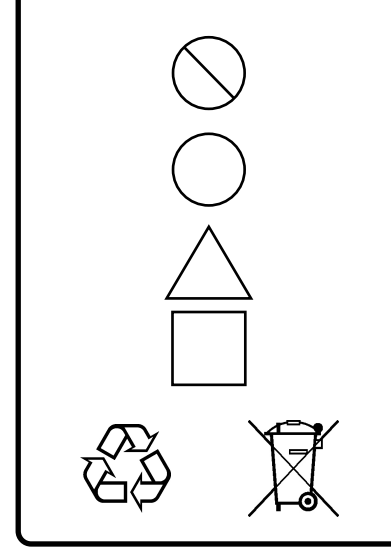

This indicates a prohibited operation. The prohibited operation is indicated symbolically in or near the barred circle.

This indicates an obligatory safety precaution. The obligatory operation is indicated symbolically in or near the circle.

This indicates a warning or caution. The contents are indicated symbolically in or near the triangle.

This indicates a note. The contents are described in the box.

These indicate that the marked part should be recycled.

MX269018A Analog Measurement Software/ MS2830A Signal Analyzer Analog Signal Generator Operation Manual Operation

24 June 2011 (First Edition)

20 November 2015 (16th Edition)

### Copyright © 2011-2015, ANRITSU CORPORATION.

All rights reserved. No part of this manual may be reproduced without the prior written permission of the publisher.

The contents of this manual may be changed without prior notice. Printed in Japan

# For Safety

-

# **A** CAUTION

## **Check Terminal**

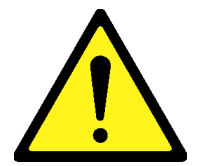

• Never input a signal of more than the indicated value between the measured terminal and ground. Input of an excessive signal may damage the equipment.

## **Equipment Certificate**

Anritsu Corporation guarantees that this equipment was inspected at shipment and meets the published specifications.

## **Anritsu Warranty**

- During the warranty period, Anritsu Corporation will repair or exchange this software free-of-charge if it proves defective when used as described in the operation manual.
- The warranty period is 6 months from the purchase date.
- The warranty period after repair or exchange will remain 6 months from the original purchase date, or 30 days from the date of repair or exchange, depending on whichever is longer.
- This warranty does not cover damage to this software caused by Acts of God, natural disasters, and misuse or mishandling by the customer.

In addition, this warranty is valid only for the original equipment purchaser. It is not transferable if the equipment is resold.

Anritsu Corporation shall assume no liability for injury or financial loss of the customer due to the use of or a failure to be able to use this equipment.

## **Anritsu Corporation Contact**

In the event that this equipment malfunctions, contact an Anritsu Service and Sales office. Contact information can be found on the last page of the printed version of this manual, and is available in a separate file on the CD version.

## Notes On Export Management

This product and its manuals may require an Export License/Approval by the Government of the product's country of origin for re-export from your country.

Before re-exporting the product or manuals, please contact us to confirm whether they are export-controlled items or not.

When you dispose of export-controlled items, the products/manuals need to be broken/shredded so as not to be unlawfully used for military purpose.

## **Software End-User License Agreement (EULA)**

Please read this Software End-User License Agreement (hereafter this EULA) carefully before using (includes executing, copying, registering, etc.) this software (includes programs, databases, scenarios, etc., used to operate, set, etc., Anritsu electronic equipment). By reading this EULA and using this software, you are agreeing to be bound by the terms of its contents and Anritsu Corporation (hereafter Anritsu) hereby grants you the right to use this Software with the Anritsu-specified equipment (hereafter Equipment) for the purposes set out in this EULA.

#### **1. Grant of License and Limitations**

- 1. Regardless of whether this Software was purchased from or provided free-of-charge by Anritsu, you agree not to rent, lease, lend, or otherwise distribute this Software to third parties and further agree not to disassemble, recompile, reverse engineer, modify, or create derivative works of this Software.
- 2. You may make one copy of this Software for backup purposes only.
- 3. You are not permitted to reverse engineer this software.
- 4. This EULA allows you to install one copy of this Software on one piece of Equipment.

#### **2. Disclaimers**

To the extent not prohibited by law, in no event shall Anritsu be liable for personal injury, or any incidental, special, indirect or consequential damages whatsoever, including, without limitation, damages for loss of profits, loss of data, business interruption or any other commercial damages or losses, arising out of or related to your use or inability to use this Software.

#### **3. Limitation of Liability**

- a. If a fault (bug) is discovered in this Software, preventing operation as described in the operation manual or specifications whether or not the customer uses this software as described in the manual, Anritsu shall at its own discretion, fix the bug, or exchange the software, or suggest a workaround, free-of-charge. However, notwithstanding the above, the following items shall be excluded from repair and warranty.
	- i) If this Software is deemed to be used for purposes not described in the operation manual or specifications.
	- ii) If this Software is used in conjunction with other non-Anritsu-approved software.
	- iii) Recovery of lost or damaged data.
	- iv) If this Software or the Equipment has been modified, repaired, or otherwise altered without Anritsu's prior approval.
	- v) For any other reasons out of Anritsu's direct control and responsibility, such as but not limited to, natural disasters, software virus infections, etc.
- b. Expenses incurred for transport, hotel, daily allowance, etc., for on-site repairs by Anritsu engineers necessitated by the above faults shall be borne by you.
- c. The warranty period for faults listed in article 3a above covered by this EULA shall be either 6 months from the date of purchase of this Software or 30 days after the date of repair, whichever is longer.

#### **4. Export Restrictions**

You may not use or otherwise export or re-export directly or indirectly this Software except as authorized by Japanese and United States law. In particular, this software may not be exported or re-exported (a) into any Japanese or US embargoed countries or (b) to anyone on the Japanese or US Treasury Department's list of Specially Designated Nationals or the US Department of Commerce Denied Persons List or Entity List. By using this Software, you warrant that you are not located in any such country or on any such list. You also agree that you will not use this Software for any purposes prohibited by Japanese and US law, including, without limitation, the development, design and manufacture or production of missiles or nuclear, chemical or biological weapons of mass destruction.

#### **5. Termination**

Anritsu shall deem this EULA terminated if you violate any conditions described herein. This EULA shall also be terminated if the conditions herein cannot be continued for any good reason, such as violation of copyrights, patents, or other laws and ordinances.

#### **6. Reparations**

If Anritsu suffers any loss, financial or otherwise, due to your violation of the terms of this EULA, Anritsu shall have the right to seek proportional damages from you.

#### **7. Responsibility after Termination**

Upon termination of this EULA in accordance with item 5, you shall cease all use of this Software immediately and shall as directed by Anritsu either destroy or return this Software and any backup copies, full or partial, to Anritsu.

#### **8. Dispute Resolution**

If matters of dispute or items not covered by this EULA arise, they shall be resolved by negotiations in good faith between you and Anritsu.

#### **9. Court of Jurisdiction**

This EULA shall be interpreted in accordance with Japanese law and any disputes that cannot be resolved by negotiation described in Article 8 shall be settled by the Japanese courts.

## Cautions against computer virus infection

• Copying files and data Only files that have been provided directly from Anritsu or generated using Anritsu equipment should be copied to the instrument. All other required files should be transferred by means of USB or CompactFlash media after undergoing a thorough virus check. • Adding software

Do not download or install software that has not been specifically recommended or licensed by Anritsu.

• Network connections Ensure that the network has sufficient anti-virus security protection in place.

## **CE Conformity Marking**

Anritsu affixes the CE conformity marking on the following product(s) in accordance with the Council Directive 93/68/EEC to indicate that they conform to the EMC and LVD directive of the European Union (EU).

## **CE marking**

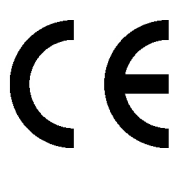

#### **1. Product Model**

Software: MX269018A Analog Measurement Software

#### **2. Applied Directive and Standards**

When the MX269018A Analog Measurement Software is installed in the MS2830A, the applied directive and standards of this unit conform to those of the MS2830A main frame.

PS: About main frame

Please contact Anritsu for the latest information on the main frame types that MX269018A can be used with.

## **C-Tick Conformity Marking**

Anritsu affixes the C-Tick mark on the following product(s) in accordance with the regulation to indicate that they conform to the EMC framework of Australia/New Zealand.

**C-Tick marking**

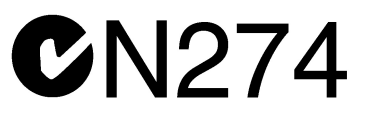

## **1. Product Model**

Software: MX269018A Analog Measurement Software

#### **2. Applied Directive and Standards**

When the MX269018A Analog Measurement Software is installed in the MS2830A, the applied directive and standards of this unit conform to those of the MS2830A main frame.

PS: About main frame

Please contact Anritsu for the latest information on the main frame types that MX269018A can be used with.

## **About This Manual**

#### **About this document**

This operation manual is for MX269018A Analog Measurement Software (Operation).

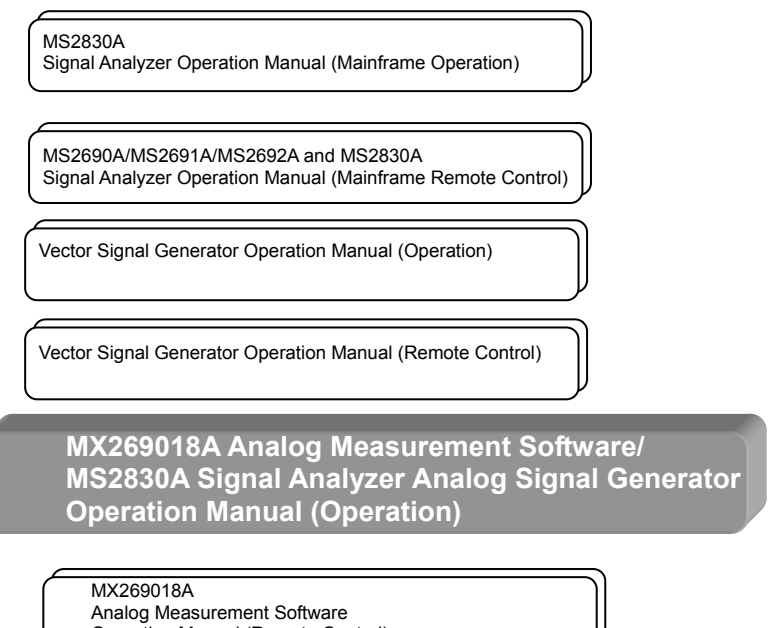

#### ■ Related manuals

Each related manual describes the following operations. Refer to each operation manual for details.

Analog Measurement Software Operation Manual (Remote Control)

## **Signal Analyzer Operation Manual (Mainframe Operation) Signal Analyzer Operation Manual (Mainframe Remote Control)**

These describe basic operations, maintenance procedure, common functions and common remote functions of the signal analyzer.

## **Vector Signal Generator Operation Manual (Operation) Vector Signal Generator Operation Manual (Remote Control)**

This describes the functions, operations, remote operations of Vector Signal Generator option and Analogue Signal Generator option.

## **MX269018A Analog Measurement Software/ MS2830A Signal Analyzer Analog Signal Generator Operation Manual (Operation) [This document]**

This manual describes how to operate the MX269018A Analog Measurement Software. As for MS2830A signal analyzer hardware and its basic functions and operation outline, refer to "MS2830A Signal Analyzer Operation Manual (Mainframe Operation)".

## **MX269018A Analog Measurement Software Operation Manual (Remote Control)**

This manual describes how to use the MX269018A Analog Measurement Software via remote command. As for MS2830A signal analyzer application's basic remote control functions and its definitions of common commands, refer to "MS2690A/MS2691A/MS2692A and MS2830A Signal Analyzer Operation Manual (Mainframe Remote Control)".

### ■ Document Conventions

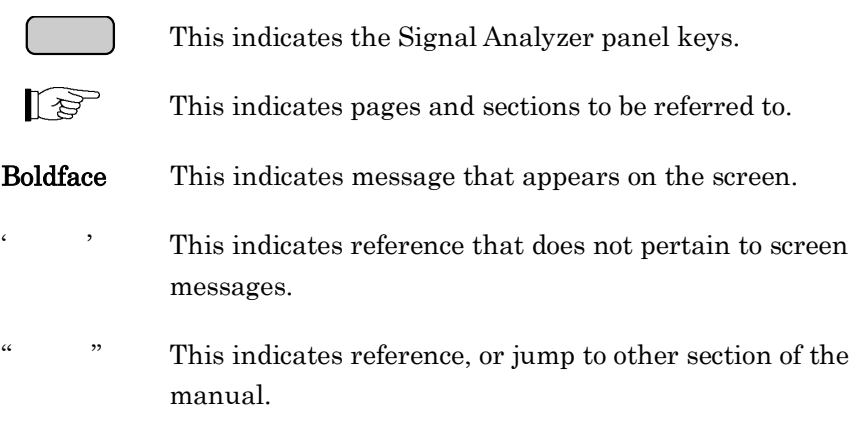

## **Table of Contents**

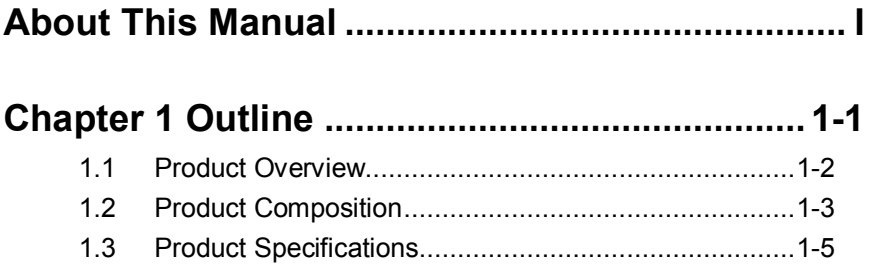

## **Chapter 2 Preparation........................................ 2-1** 2.1 Part Names................................................................. 2-2 2.2 Signal Path Setup ..................................................... 2-14 2.3 Application Startup and Selection.............................. 2-15 2.4 Initialization and Calibration....................................... 2-16

## **Chapter 3 Measurement..................................... 3-1**

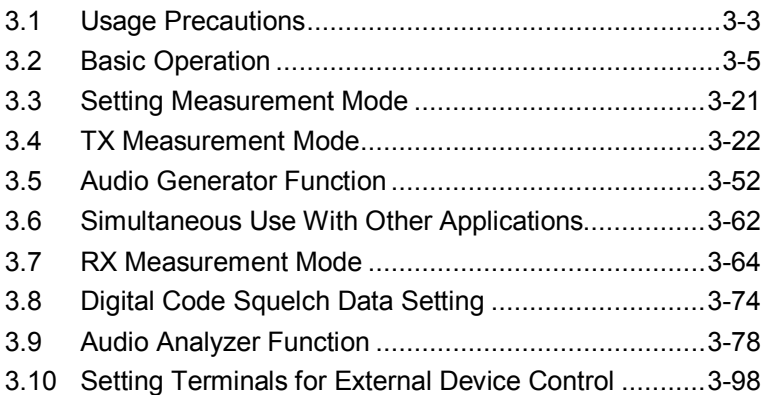

## **Chapter 4 Performance Test ............................. 4-1**

- 4.1 Overview of Performance Test .................................... 4-2 4.2 RF Performance Test Items ........................................ 4-3
- 4.3 Audio Performance Test.............................................. 4-6
- 4.4 Example of Performance Test Result Form ............... 4-18

1

2

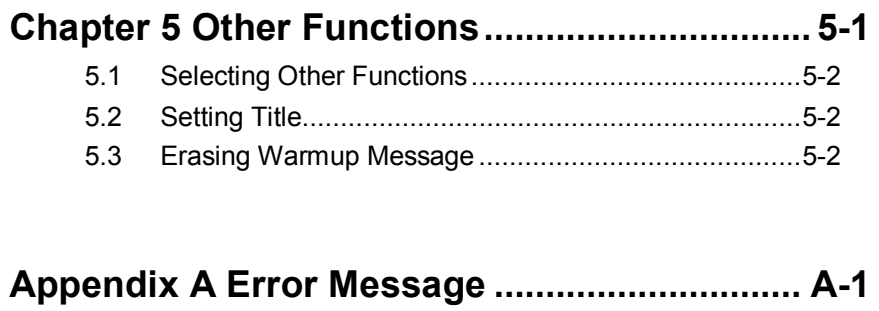

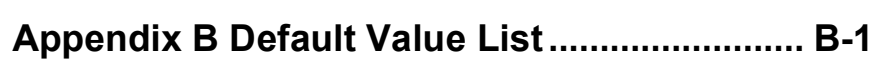

# Chapter 1 Outline

This chapter provides an overview and describes the product configuration of the MX269018A Analog Measurement Software.

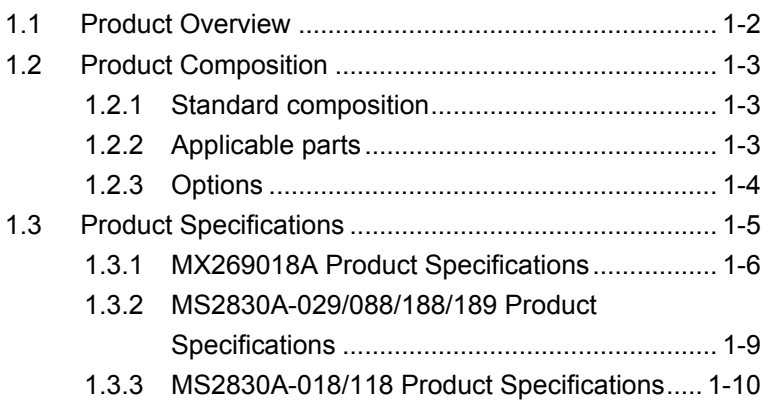

## <span id="page-15-0"></span>**1.1 Product Overview**

The MS2830A Signal Analyzer enables high-speed, high-accuracy, and simple measurements of transmission characteristics of base stations and mobile stations for various types of mobile communications. The MS2830A has high-performance signal analyzer and spectrum analyzer functions as standard, with optional measurement software allowing modulation analysis functionality supporting various digital modulation modes.

The MX269018A Analog Measurement Software (hereinafter, "MX269018A") is a software option used to measure the transmission and reception characteristics of radios which use analog modulation. The MX269018A is available for the MS2830A that Low Phase Noise Performance option (MS2830A-062/066) is installed.

The MX269018A provides the following functions.

- Transmitter power measurement
- Carrier frequency
- Modulation accuracy measurement
- Distortion factor measurement
- Output signal for RX measurement
- Audio signal output for TX measurement (Audio Generator)
- Audio signal measurement (Audio Analyzer)

To use the function of signal output for RX measurement of MX269018A, either one of the following hardware options of MS2830A is required.

- MS2830A-088/188 3.6GHz Analog Signal Generator
- MS2830A-029/129 Analog Function Extension for Vector Signal Generator

To use Audio Generator/Audio Analyzer of the MX269018A, the MS2830A hardware option below is required.

• MS2830A-018/118 Audio Analyzer

## <span id="page-16-0"></span>**1.2 Product Composition**

## <span id="page-16-1"></span>**1.2.1 Standard composition**

[Table 1.2.1-1](#page-16-3) shows the standard composition for MX269018A.

**Table 1.2.1-1 Standard Composition**

<span id="page-16-3"></span>

| <b>Items</b> | Model/<br>Symbol | <b>Product Name</b>         | $Q'$ ty | Remarks                                          |
|--------------|------------------|-----------------------------|---------|--------------------------------------------------|
| Application  | MX269018A        | Analog Measurement Software |         |                                                  |
| Accessories  |                  | Installation CD-ROM         |         | Application software,<br>operation manual CD-ROM |

## <span id="page-16-2"></span>**1.2.2 Applicable parts**

[Table 1.2.2-1](#page-16-4) lists the applicable parts for MX269018A.

<span id="page-16-4"></span>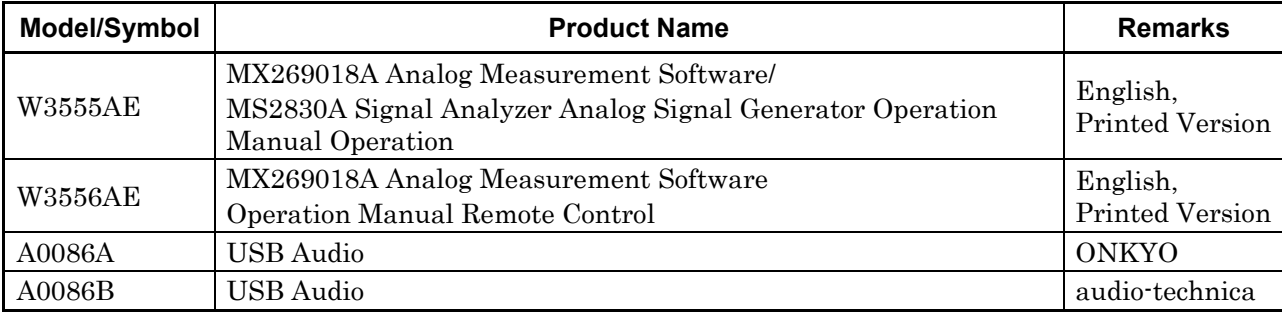

#### **Table 1.2.2-1 Applicable Parts**

## <span id="page-17-0"></span>**1.2.3 Options**

MS2830A mainframe options for signal output function of MX269018A are described i[n Table 1.2.3-1.](#page-17-1)

<span id="page-17-1"></span>

| <b>Option No.</b> | <b>Product Name</b>                                               | <b>Remarks</b>               |
|-------------------|-------------------------------------------------------------------|------------------------------|
| MS2830A-018       | Audio Analyzer                                                    | Option for audio measurement |
| MS2830A-020       | 3.6GHz Vector Signal Generator                                    | $250$ kHz to $3.6$ GHz       |
| MS2830A-021       | 6GHz Vector Signal Generator                                      | 250 kHz to 6 GHz             |
| MS2830A-022       | Low Power Extension for Vector Signal<br>Generator                |                              |
| MS2830A-029       | Analog Function Extension for Vector Signal<br>Generator          | MS2830A-020/120 option       |
| MS2830A-088       | 3.6GHz Analog Signal Generator                                    | $100$ kHz to $3.6$ GHz       |
| MS2830A-118       | Audio Analyzer Retrofit                                           | Option for audio measurement |
| MS2830A-120       | 3.6GHz Vector Signal Generator Retrofit                           | 250 kHz to 3.6 GHz           |
| MS2830A-121       | 6GHz Vector Signal Generator Retrofit                             | 250 kHz to 6 GHz             |
| MS2830A-122       | Low Power Extension for Vector Signal<br>Generator Retrofit       |                              |
| MS2830A-129       | Analog Function Extension for Vector Signal<br>Generator Retrofit | Please inquire us.           |
| MS2830A-188       | 3.6GHz Analog Signal Generator, retrofit                          | $100$ kHz to $3.6$ GHz       |
| MS2830A-189       | Vector Function Extension for Analog Signal<br>Generator Retrofit | MS2830A-088/188 option       |

**Table 1.2.3-1 Options**

## <span id="page-18-0"></span>**1.3 Product Specifications**

When MS2830A is used, this software's specification is specified by the condition below, unless otherwise noted.

Attenuator Mode: Mechanical Atten Only

Nominal values are for designing and do not guarantee performance as standard values.

Typ. value does not represent guaranteed performance. The value just shows the level where the most products have satisfactory performance. **1**

## <span id="page-19-0"></span>**1.3.1 MX269018A Product Specifications**

[Table 1.3.1-1](#page-19-1) shows the specifications of MX269018A.

Transmitter power measurement specification is specified, only when MS2830A-062 or MS2830A-066 Low Phase Noise Performance option is installed.

<span id="page-19-1"></span>

| <b>Items</b>                  | <b>Specifications</b>                                                  |  |  |  |
|-------------------------------|------------------------------------------------------------------------|--|--|--|
| Transmitter power measurement |                                                                        |  |  |  |
| Target signal                 | $FM$ , $\phi$ M, AM modulation signal                                  |  |  |  |
| Frequency range               | 100 kHz to 2700 MHz                                                    |  |  |  |
|                               | FM measurement, at Wide Band FM measurement                            |  |  |  |
|                               | 10 to 2700 MHz                                                         |  |  |  |
| Measured level range          | $-15$ to $+30$ dBm (at Pre-Amp Off, or Pre-Amp not installed.)         |  |  |  |
|                               | $-25$ to $+10$ dBm (at Pre-Amp On)                                     |  |  |  |
| Carrier frequency accuracy    | After CAL execution at 18 to 28°C:                                     |  |  |  |
|                               | $\pm$ (Reference frequency accuracy $\times$ carrier frequency + 1) Hz |  |  |  |
| FM measurement                |                                                                        |  |  |  |
| Frequency deviation           | $0 <$ Frequency deviation $\leq 20$ kHz                                |  |  |  |
|                               | $20 \text{ kHz}$ < Frequency deviation $\leq 40 \text{ kHz}$ (Nominal) |  |  |  |
| Frequency deviation           | $0$ < Frequency deviation $\leq 20$ kHz                                |  |  |  |
| (Wide Band FM)                | 20 kHz < Frequency deviation $\leq$ 1 MHz (Nominal)                    |  |  |  |
| Demodulation frequency range  | 20 Hz to 20 kHz                                                        |  |  |  |
| Frequency deviation accuracy  | 1% of an indication value $\pm$ residual FM                            |  |  |  |
| Residual FM                   | $3.35$ Hz rms, $SN > 50$ dB                                            |  |  |  |
|                               | (at 1.5 kHz deviation, demodulation bandwidth: 0.3 to 3 kHz)           |  |  |  |
| Modulation distortion         | 0.3% (at demodulation frequency: 1 kHz, frequency deviation: 5         |  |  |  |
|                               | kHz, demodulation bandwidth: 0.3 to 3 kHz)                             |  |  |  |
| DCS measurement function      | Code demodulation result display for Digital Code Squelch              |  |  |  |
| $\phi$ M measurement          |                                                                        |  |  |  |
| φM Deviation                  | 0 to $(20 \text{ kHz/mol}$ attituded frequency [Hz]) rad               |  |  |  |
| Demodulation frequency range  | 20 Hz to 20 kHz                                                        |  |  |  |
| φM deviation accuracy         | 1% of an indication value $\pm$ residual $\phi$ M                      |  |  |  |
| Residual $\phi M$             | $0.01$ rad rms (at demodulation bandwidth: $0.3$ to $3$ kHz)           |  |  |  |
| Modulation distortion         | 1% (at demodulation bandwidth: 0.3 to 3 kHz)                           |  |  |  |
| AM measurement                |                                                                        |  |  |  |
| AM depth                      | 0 to 98%                                                               |  |  |  |
| Demodulation frequency range  | 20 Hz to 20 kHz                                                        |  |  |  |
| AM depth accuracy             | 1% of an indication value $\pm$ residual AM                            |  |  |  |
| Residual AM                   | $0.3\%$ (At demodulation bandwidth: 0.3 to 3 kHz)                      |  |  |  |
| Modulation distortion         | $0.3\%$ (At demodulation bandwidth: $0.3$ to $3$ kHz)                  |  |  |  |

**Table 1.3.1-1 MX269018A Product Specifications**

## 1.3 Product Specifications

**1**

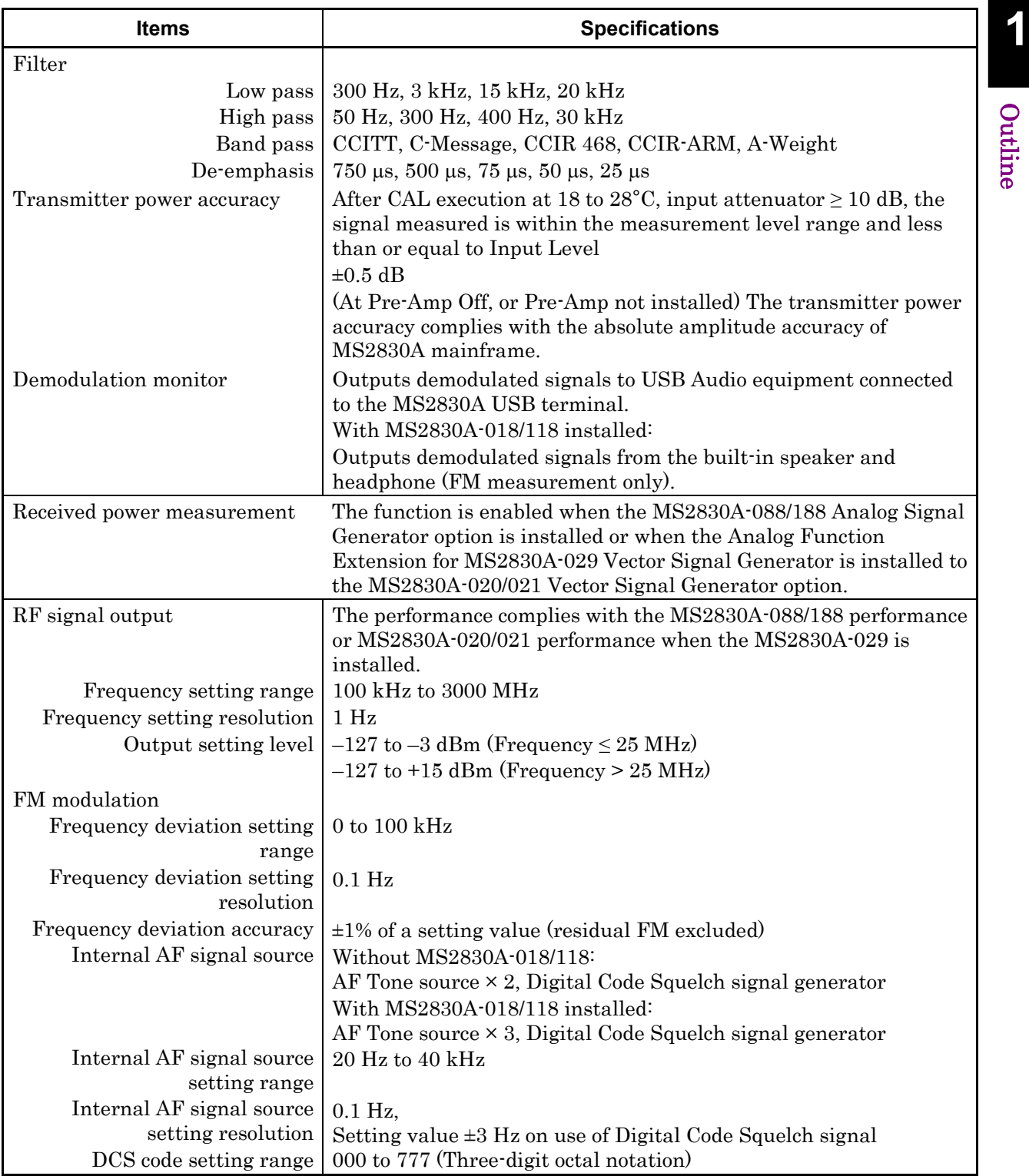

## **Table 1.3.1-1 MX269018A Product Specifications (Cont'd)**

## Chapter 1 Outline

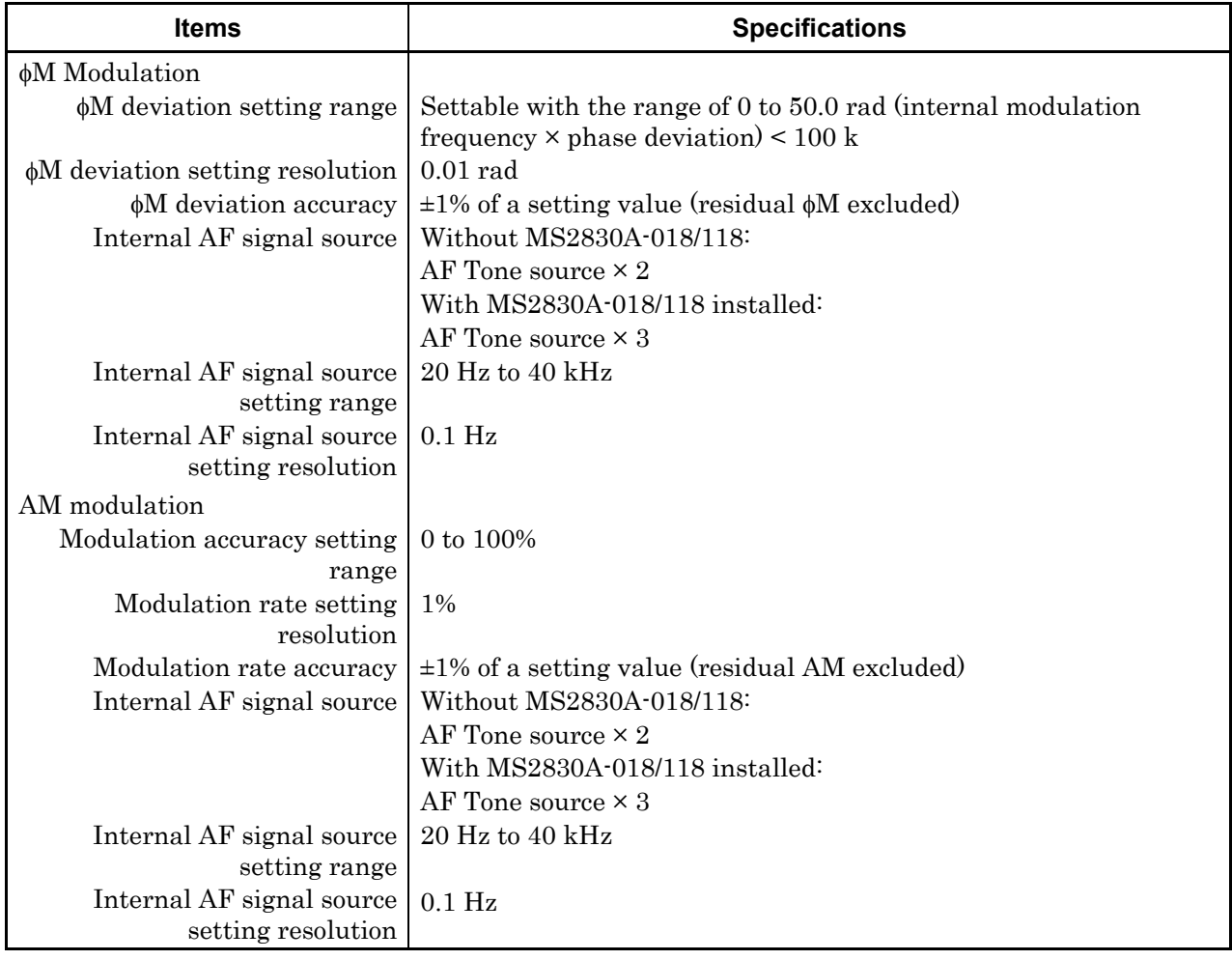

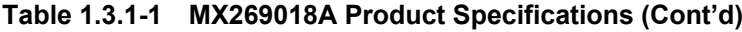

## <span id="page-22-0"></span>**1.3.2 MS2830A-029/088/188/189 Product Specifications**

[Table 1.3.2-1](#page-22-1) lists the specifications for the MS2830A-029/088/188/189.

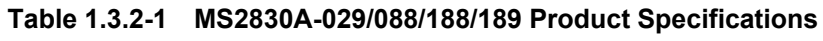

<span id="page-22-1"></span>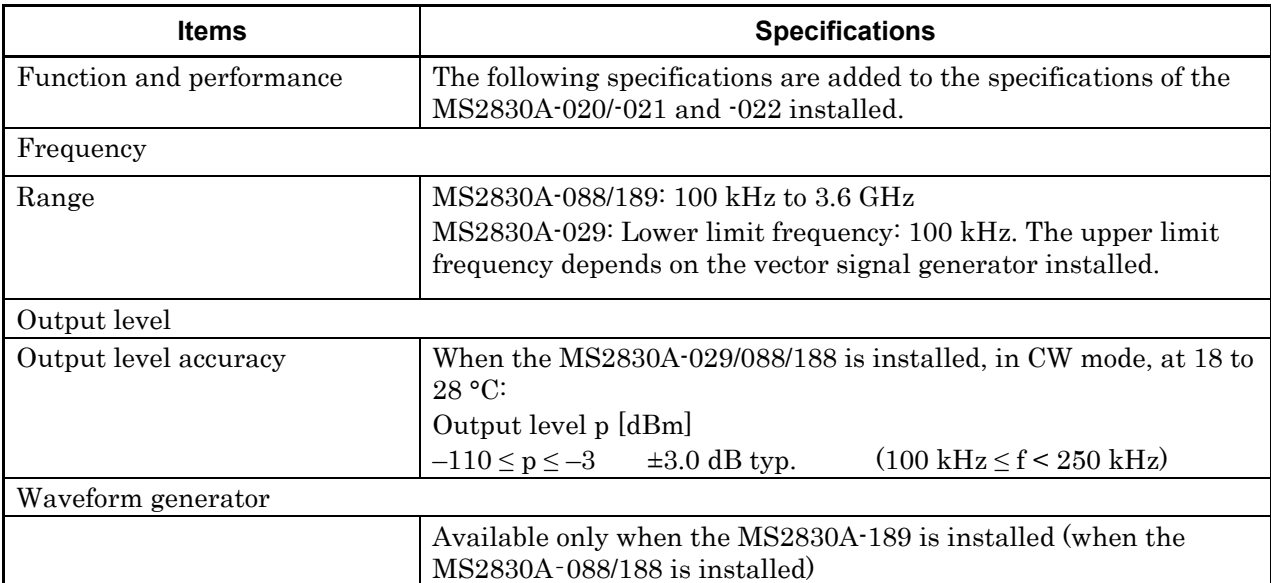

## <span id="page-23-0"></span>**1.3.3 MS2830A-018/118 Product Specifications**

When the MS2830A-018/118 is installed, Audio Analyzer and Audio Generator functions are available. Table [1.3.3-1](#page-23-1) shows the specifications.

<span id="page-23-1"></span>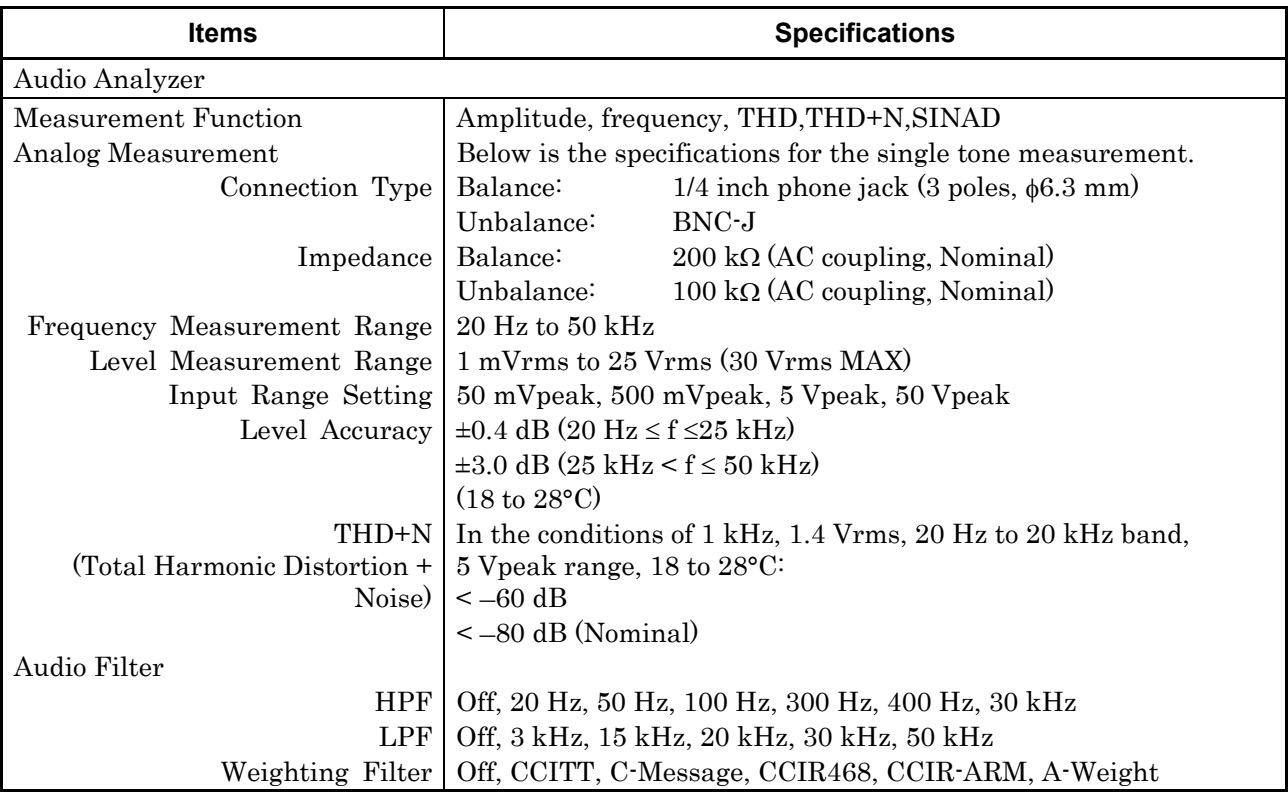

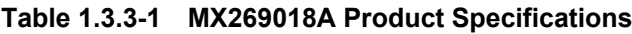

## 1.3 Product Specifications

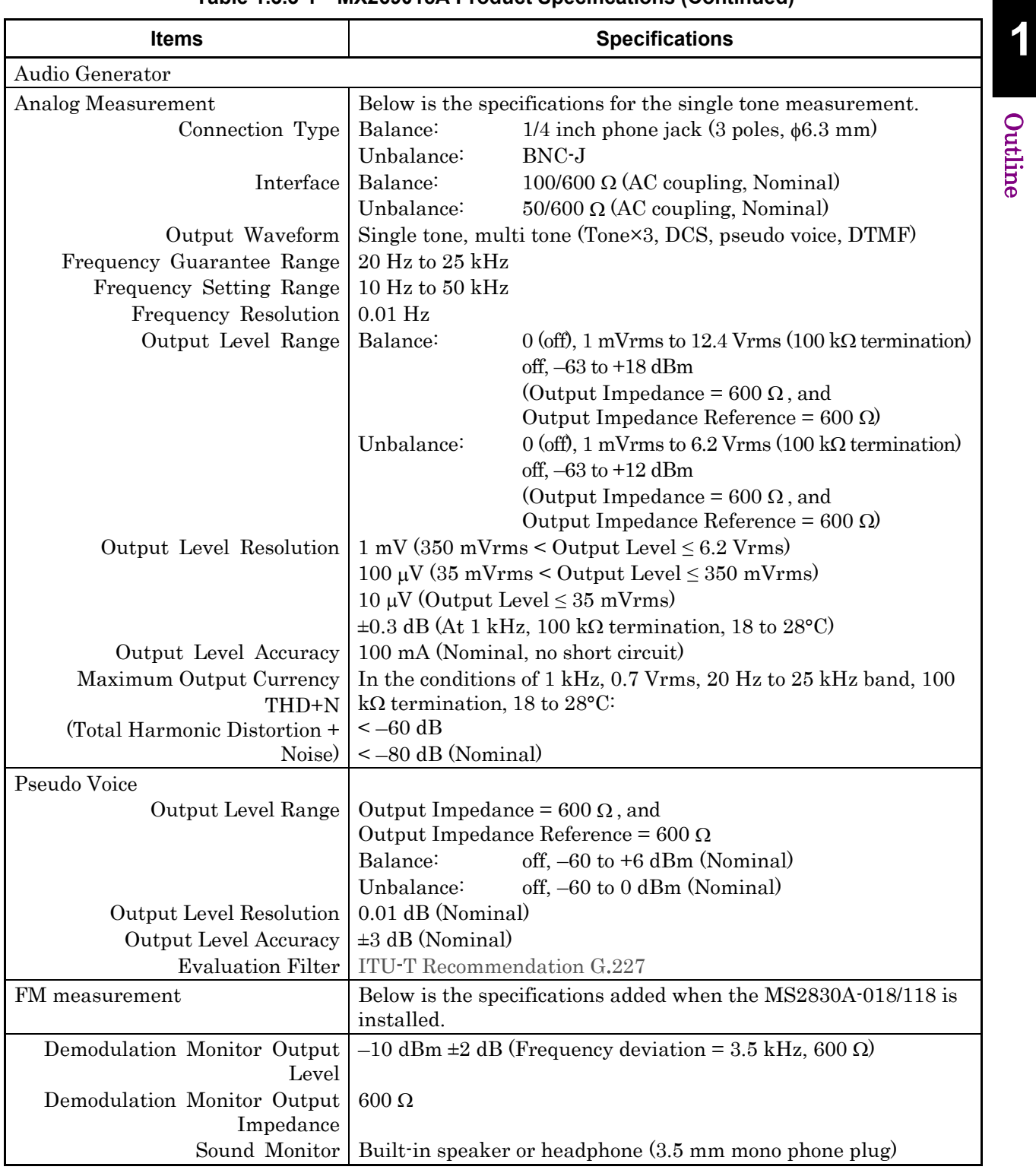

## **Table 1.3.3-1 MX269018A Product Specifications (Continued)**

## Chapter 1 Outline

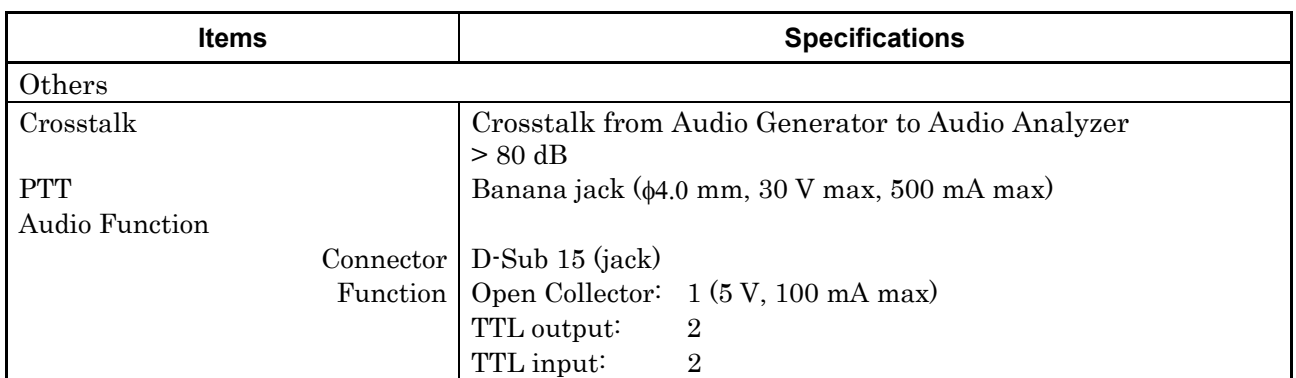

## **Table 1.3.3-1 MX269018A Product Specifications (Continued)**

# Chapter 2 Preparation

This chapter describes the preparations required for using the application you are using. Refer to MS2830A Signal Analyzer Operation Manual (Mainframe Operation) for common features of the MS2830A not included in this manual.

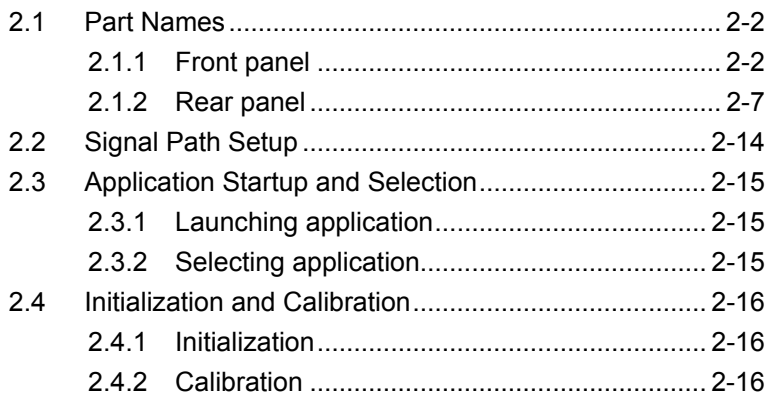

## <span id="page-27-0"></span>**2.1 Part Names**

This section describes the panel keys for operating this application and connectors used to connect external devices. For general points of caution, refer to MS2830A Signal Analyzer Operation Manual (Mainframe Operation).

## <span id="page-27-1"></span>**2.1.1 Front panel**

This section describes the front-panel keys and connectors.

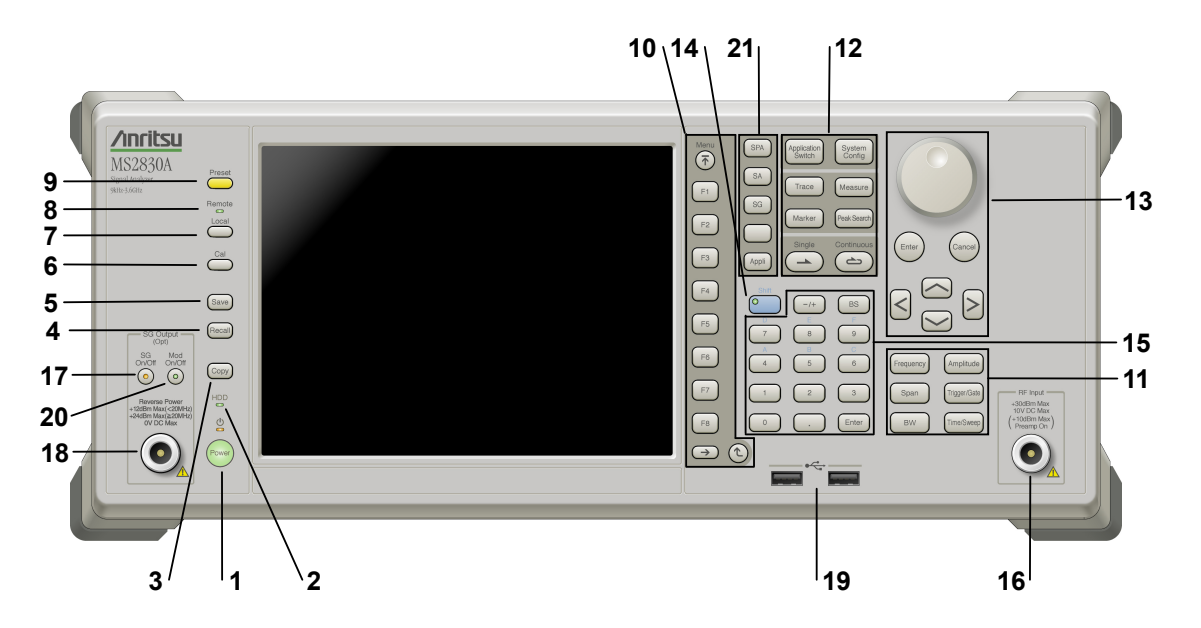

### **Figure 2.1.1-1 Front panel**

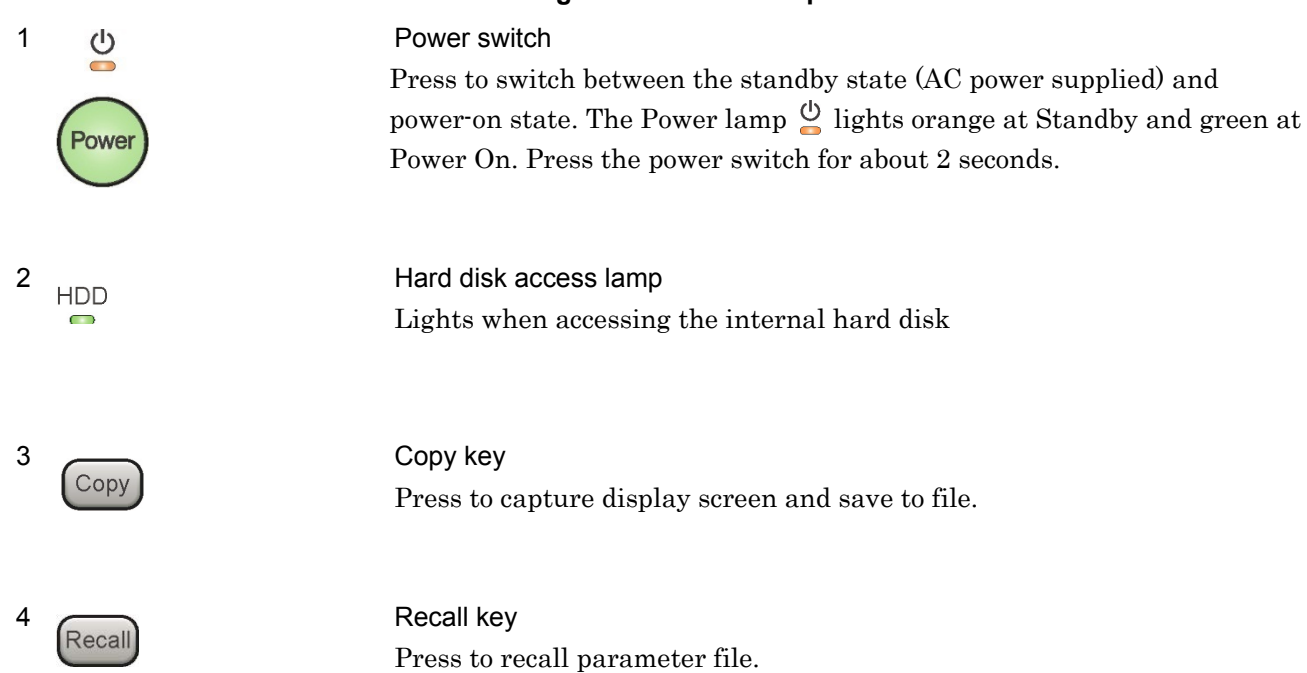

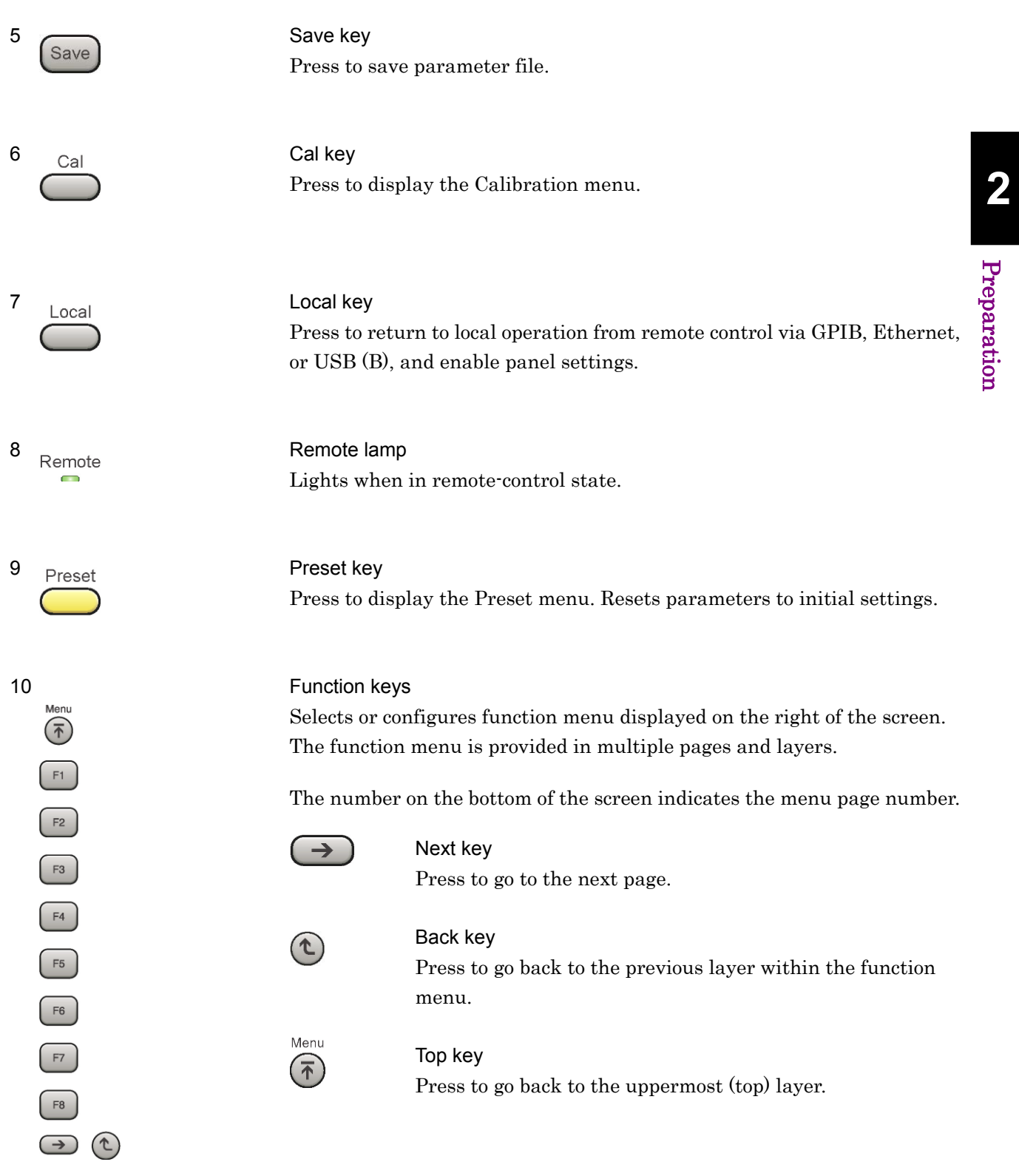

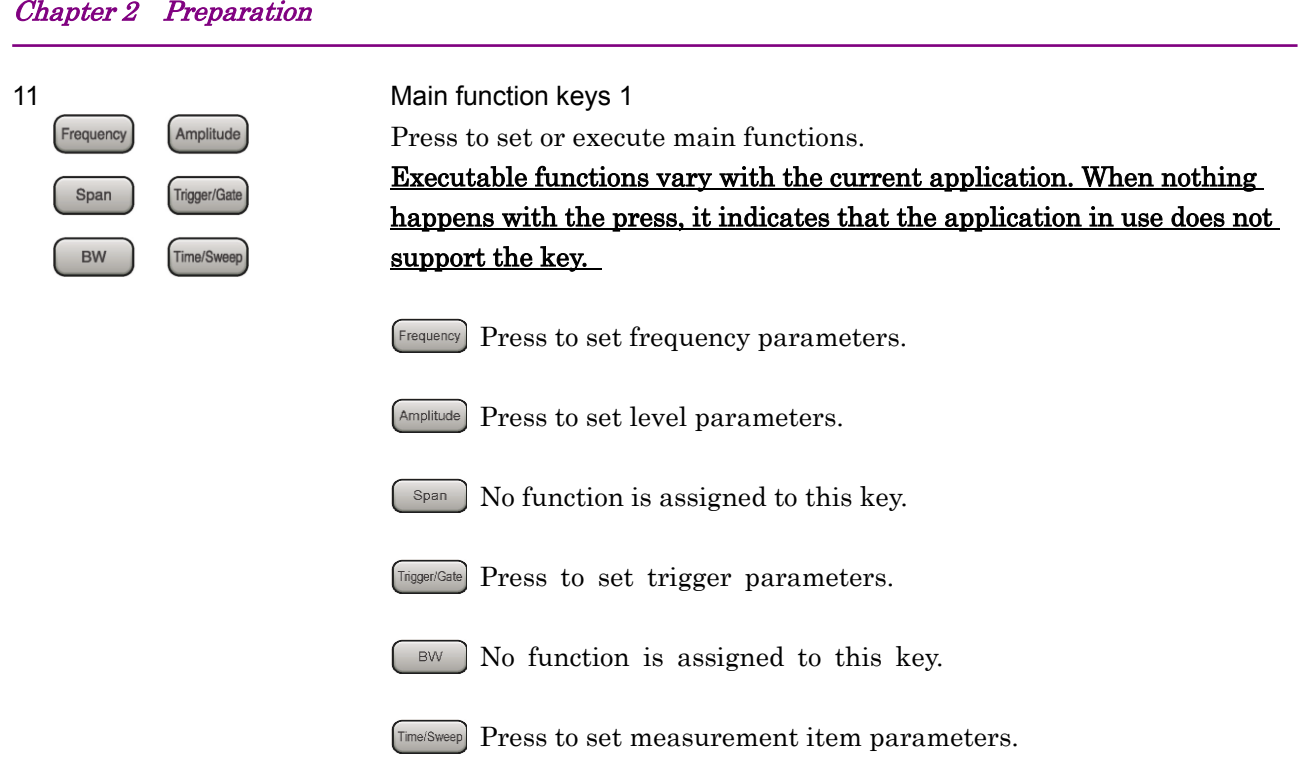

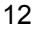

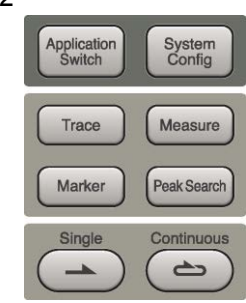

12 Main function keys 2

Press to set or execute main functions.

Executable functions vary with the current application. When nothing happens with the press, it indicates that the application in use does not support the key.

Application<br>Switch

System<br>Config

Press to switch application.

Press to display Configuration screen.

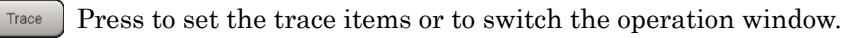

[Measure] Press to set measurement item parameters.

- Marker Use when switching graph marker operation.
- Peak Search Press to set parameters related to the peak search function.

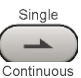

 $\Rightarrow$ 

Press to start single measurement.

Press to start continuous measurements.

## 2.1 Part Names

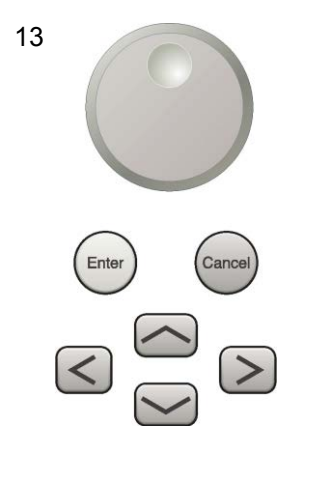

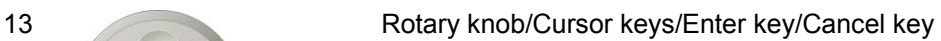

The rotary knob and cursor keys select display items or change settings.

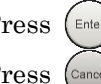

Press  $(\epsilon_{\text{inter}})$  to set the entered or selected data.

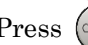

Press  $\left(\overline{\ldots}\right)$  to cancel input or selected data.

**2**

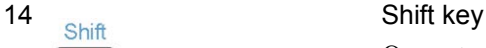

Operates keys with functions in blue characters on panel. Press the Shift key so the key lamp is green and then press the target key.

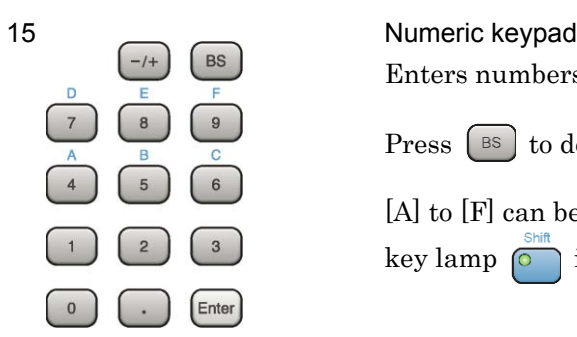

Enters numbers on parameter setup screens.

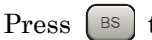

Press  $\left[\begin{array}{cc} \mathbb{B}^{\mathbb{S}} \end{array}\right]$  to delete the last entered digit or character.

[A] to [F] can be entered by pressing keys  $\left(4\right)$  to  $\left(9\right)$  while the Shift key lamp  $\overline{)}$  is green.

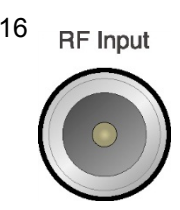

16 RF Input connector Inputs RF signal.

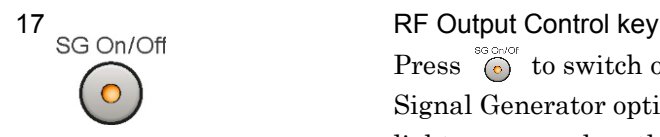

Press  $\overline{S}$  to switch on/off the modulation of RF signal when the Vector Signal Generator option is installed. The RF output control key lamp lights orange when the RF signal output is set to On. This is not available when the Option 044/045 is installed.

## Chapter 2 Preparation

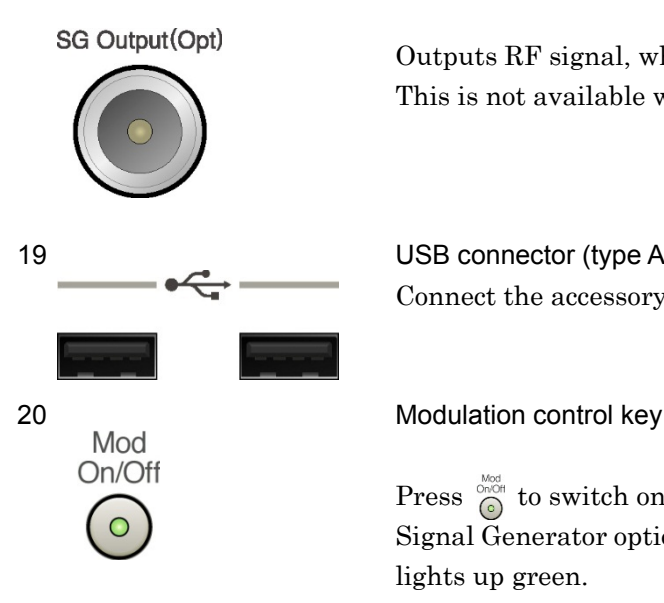

#### 18 RF Output connector

Outputs RF signal, when the Vector Signal Generator option is installed. This is not available when the Option 044/045 is installed.

#### 19 USB connector (type A)

Connect the accessory USB keyboard, mouse or USB memory.

Press  $\widehat{\mathcal{L}}$  to switch on/off the modulation of RF signal when the Vector Signal Generator option is installed. When modulation is on, the key lamp lights up green.

This is not available when the Option 044/045 is installed.

#### 21 **Application key**

Press to switch between applications.

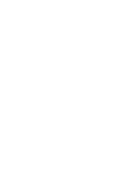

## SPA key

Press to display the Spectrum Analyzer main screen.

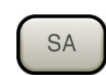

**SPA** 

#### SA key

Press to display the Signal Analyzer main screen, when Option 005/105 and 006/106 are installed.

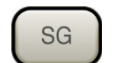

## SG key

Press to display the Signal Generator main screen, when Vector Signal Generator option is installed.

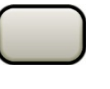

## Blank key

Not used.

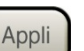

Appli key

When Auto is specified, the application selected by using the Application Switch is displayed. When Manual is specified, the pre-specified Application is displayed. For details, refer to 3.5.4 "Changing application layout" in MS2830A Signal Analyzer Operation Manual (Mainframe Operation).

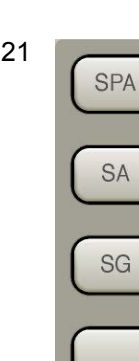

Appli

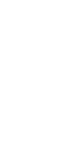

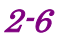

## <span id="page-32-0"></span>**2.1.2 Rear panel**

This section describes the rear-panel connectors.

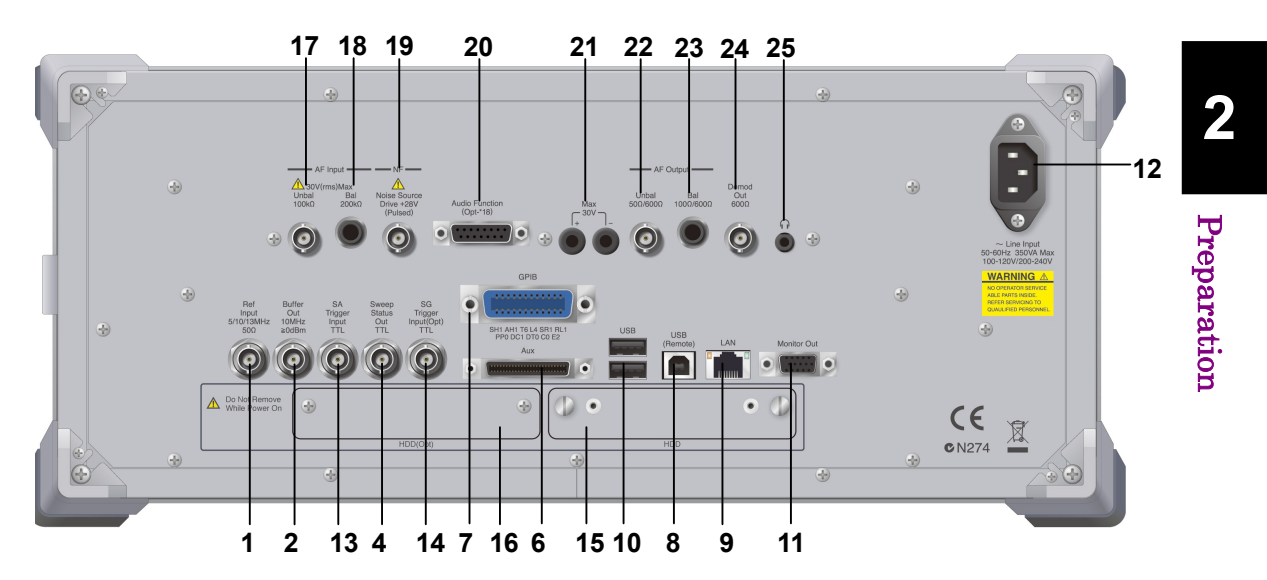

**Figure 2.1.2-1 Rear panel**

1 Ref Input connector (reference frequency signal input connector)<br>
Input Terms of the state of the state of the MIL (19) MIL (19) Inputs external reference frequency signal (5 MHz/10 MHz/13 MHz). It is for inputting reference frequency signals with higher accuracy than the instrument's internal reference signal, or for synchronizing the frequency of the mainframe to that of other equipment.

2 Buffer Out connector (reference frequency signal output connector) Outputs the internal reference frequency signal (10 MHz). It is for synchronizing frequencies between other equipment and the mainframe.

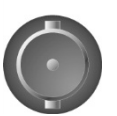

Out 10MHz  $\geq 0$ dBm

5/10/13MHz  $50\Omega$ 

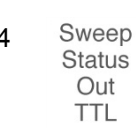

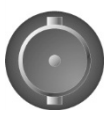

4 Sweep Status Out connector<br>Status Status Outputs signal when internal measurement is performed or measurement data is obtained.

2-7

## Chapter 2 Preparation

<span id="page-33-0"></span>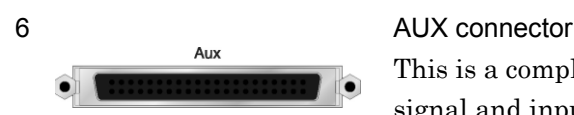

This is a complex connector for inputting an error rate measurement signal and inputting a baseband clock reference signal of the Vector Signal Generator (optional). See [Table 2.1.2-1,](#page-33-0) for the internal pin assignment of the AUX connector.

| <b>Function</b> | <b>Pin Number</b> | <b>Signal Name</b> |
|-----------------|-------------------|--------------------|
|                 | 13                | MARKER1            |
|                 | 11                | <b>GND</b>         |
|                 | 38                | MARKER2            |
|                 | 36                | <b>GND</b>         |
| SG              | 39                | MARKER3            |
|                 | 16                | <b>GND</b>         |
|                 | 42                | PULS_MOD           |
|                 | 41                | <b>GND</b>         |
|                 | 22                | <b>BB_REF_CLK</b>  |
|                 | 20                | GND                |

**Table 2.1.2-1 AUX connector**

Do not connect anything to connectors not listed in [Table 2.1.2-1,](#page-33-0) because they are interface connectors provided for device maintenance.

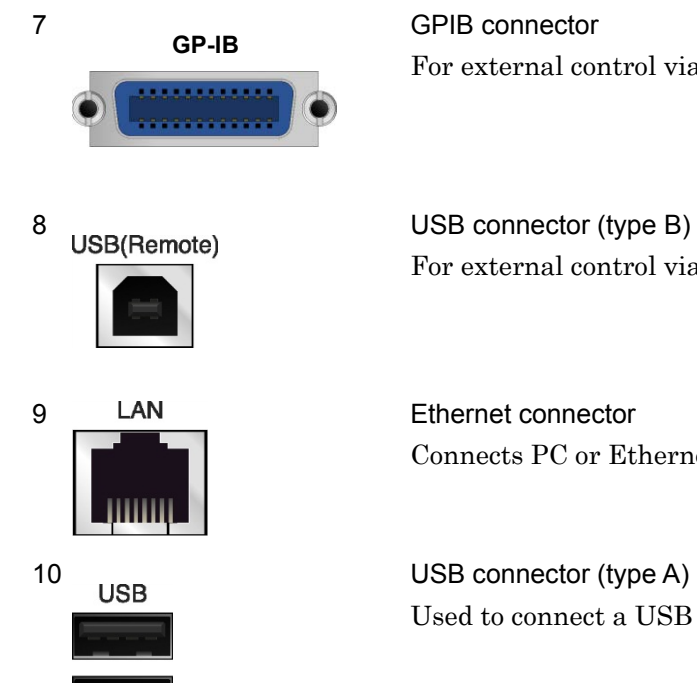

For external control via GPIB

For external control via USB

Connects PC or Ethernet network.

Used to connect a USB keyboard or mouse or the USB memory supplied.

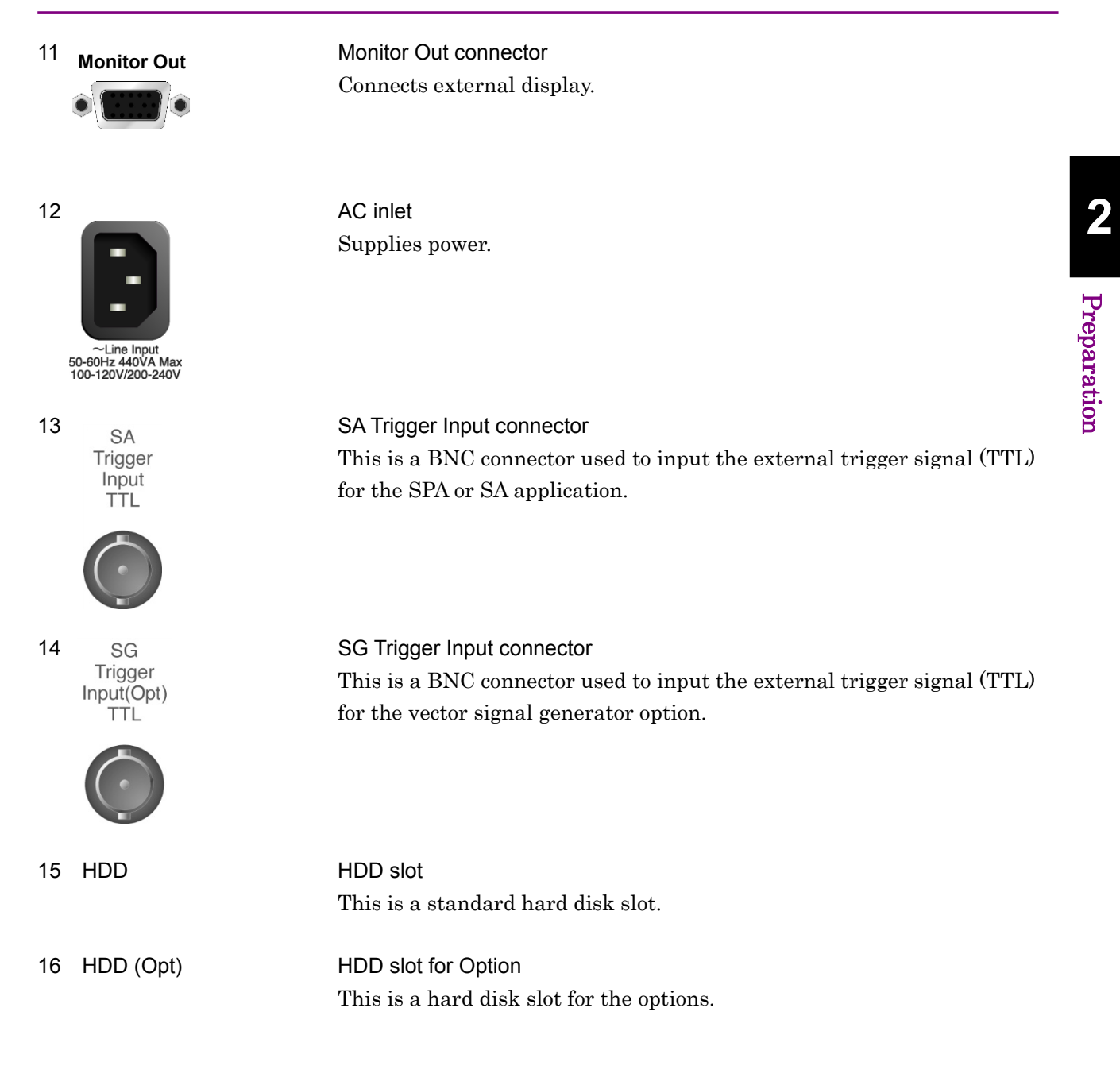

## Chapter 2 Preparation

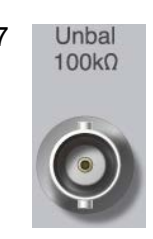

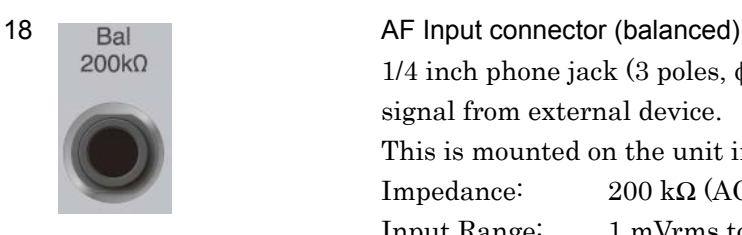

## 17 Unbal AF Input connector (unbalanced)

BNC connector to input unbalanced AF signal from external device. This is mounted on the unit in which the Option 018/118 is installed. Impedance: 100 kΩ (AC coupling, Nominal) Input Range: 1 mVrms to 25 Vrms (30 Vrms MAX)

### $1/4$  inch phone jack (3 poles,  $\phi$ 6.3 mm) connector to input balanced AF signal from external device.

This is mounted on the unit in which the Option 018/118 is installed. Impedance: 200 kΩ (AC coupling, Nominal) Input Range: 1 mVrms to 25 Vrms (30 Vrms MAX)

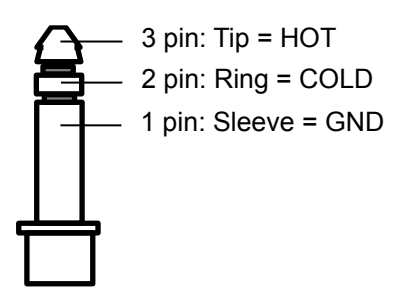

**Figure 2.1.2-2 1/4 Inch Phone Plug**

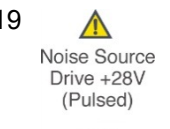

19 19 19 Noise Source connector Supply (+28V) of the Noise Source Drive. This is available when the Option 017/117 is installed.

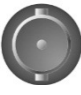
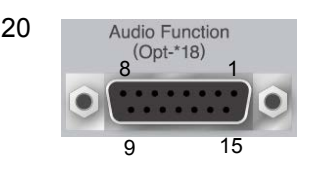

20 Audio Function **General Input/Output (Audio Function) connector** 

D-Sub 15 connector for general purpose input/output from/to the external device.

This is mounted on the unit in which the Option 018/118 is installed.

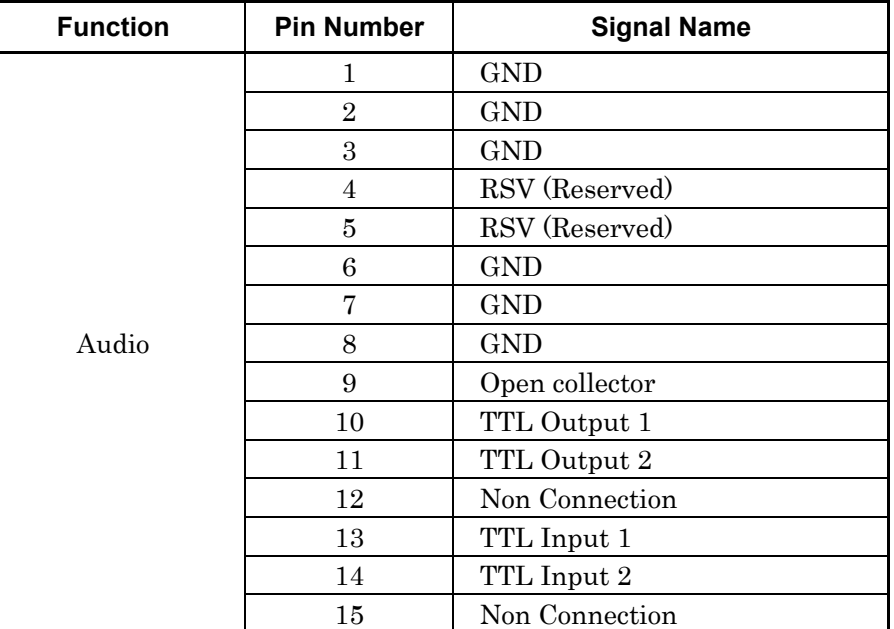

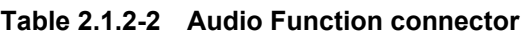

21 Max PTT Control connector

Banana plug jack connector to control PTT (Push to Talk). This is mounted on the unit in which the Option 018/118 is installed. Input Voltage Range: +30 V Max

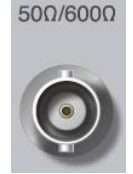

 $30<sub>b</sub>$ 

22 Unbal AF Output connector (unbalanced)

BNC connector to output unbalanced AF signal to external device. This is mounted on the unit in which the Option 018/118 is installed. Impedance: 50 Ω/600 Ω (AC coupling, Nominal)

### **Table 2.1.2-3 Output Range (Unbalance, Output Impedance: 600 Ω)**

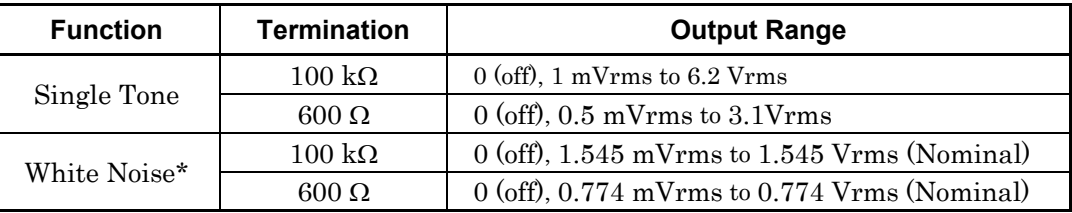

\*: (through ITU-T Rec. G.227 filter)

**2**Preparation Preparation

## Chapter 2 Preparation

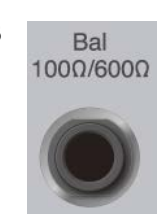

23 **AF Output connector (balanced)** 

 $1/4$  inch phone jack (3 poles,  $\phi$ 6.3 mm) connector to output balanced AF signal to external device. This is mounted on the unit in which the Option 018/118 is installed. Impedance: 100 Ω/600 Ω (AC coupling, Nominal)

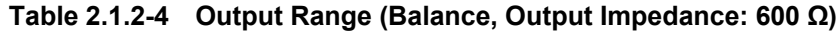

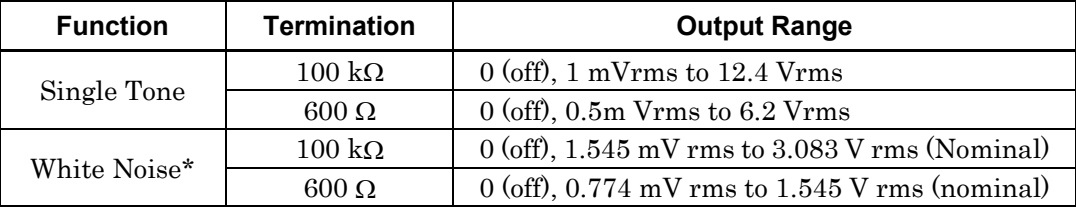

\*: (through ITU-T Rec. G.227 filter)

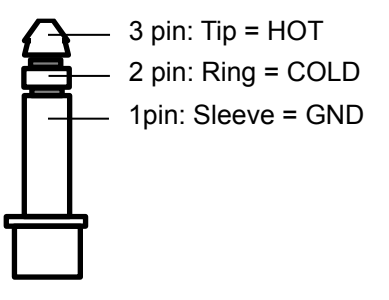

**Figure 2.1.2-3 1/4 Inch Phone Plug**

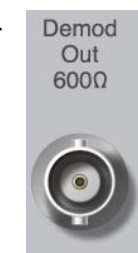

# 24 Demodulation Output connector

BNC connector to output demodulated AF signal to external device. This is mounted on the unit in which the Option 018/118 is installed. Output Level: –10 dBm  $\pm 2$  dB (Frequency deviation = 3.5 kHz, 600  $\Omega$ ) Impedance: 600 Ω

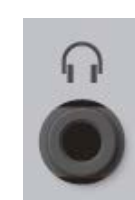

### 25 Headphone Output connector (Monaural)

3.5 mm phone jack connector (3.5 mm phone plug: φ3.5 mm) to output demodulated AF audio signal to external device.

This is mounted on the unit in which the Option 018/118 is installed.

[Figure 2.1.2-4](#page-38-0) shows an example of connection between the DUT and the MS2830A-018 Audio Analyzer. Either "unbalanced connector" or "balanced connector" can be used for AF input-output connector according to the DUT.

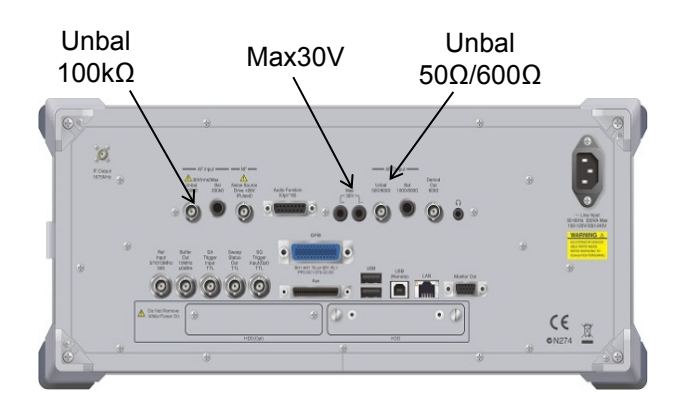

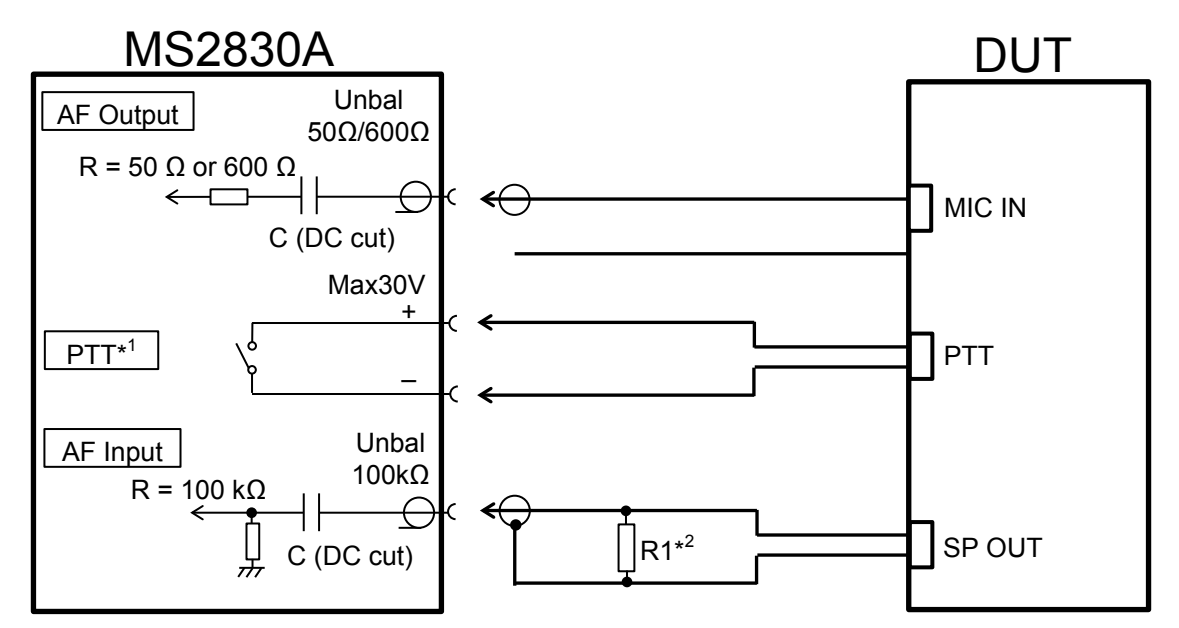

\*1: PTT terminal shows polarity for identifying terminals. It doesn't have polarity for a circuit.

PTT terminal has a built-in overcurrent protection circuit. If the protection circuit operates, turn Off the MS2830A and turn it On again.

<span id="page-38-0"></span>\*2: R1: Termination corresponding to audio output impedance of the DUT.

**Figure 2.1.2-4 Example of Connection Between DUT and MS2830A**

# **2.2 Signal Path Setup**

As shown in [Figure 2.2-1,](#page-39-0) connect the mainframe and the DUT using an RF cable, so that the signal to be tested is input to the RF Input connector.

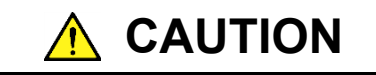

**Do not input a signal that has an excessive level to MS2830A.**

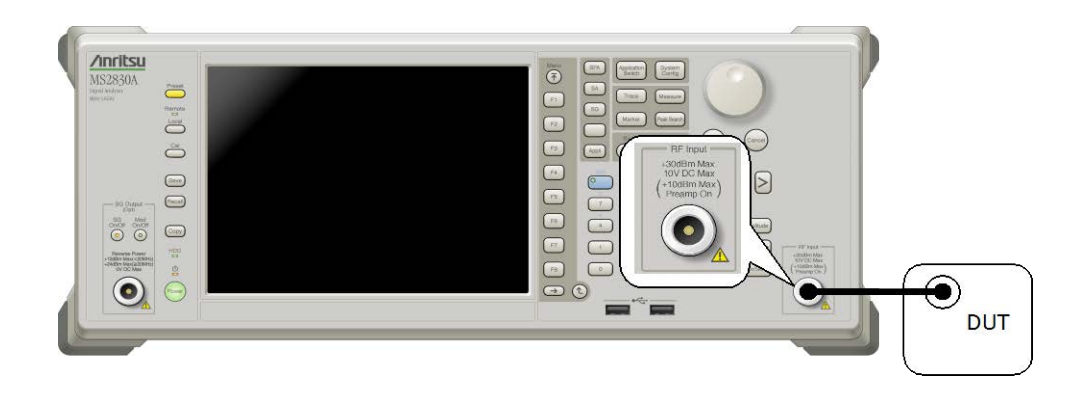

**Figure 2.2-1 Signal path setup example**

<span id="page-39-0"></span>Set the 5 MHz/10 MHz/13 MHz reference signal from external sources, as required.

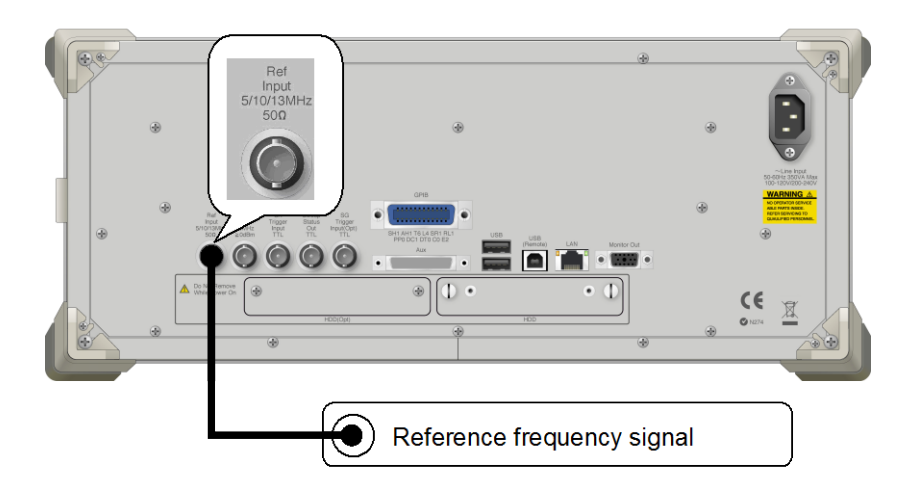

**Figure 2.2-2 External signal input**

# **2.3 Application Startup and Selection**

To use this application, it is necessary to load (start up) and select the application.

# **2.3.1 Launching application**

The application startup procedure is described below.

#### *Note:*

The XXX indicates the application name currently in use.

#### ■Procedure

- 1. Press  $\lceil \frac{\text{System}}{\text{Config}} \rceil$  to display the Configuration screen.
- 2. Press  $\lceil \frac{4}{5} \rceil$  (Application Switch Settings) to display the Application Switch Registration screen.
- 3. Press  $\lceil r \rceil$  (Load Application Select), and move the cursor to "XXX" in the Unloaded Applications list.
	- If "XXX" is displayed in the Loaded Applications list, this means that the application is already loaded.
	- If "XXX" appears in neither the Loaded Applications nor Unloaded Applications list, this means that the application has not been installed.
- 4. Press  $\lceil r \rceil$  (Set) to load the application. If "XXX" is displayed in the Loaded Applications list, this means that the application is already loaded.

# **2.3.2 Selecting application**

The selection procedure is described below.

#### ■Procedure

- 1. Press  $\left[\begin{array}{cc} \text{Applization} \\ \text{Switch} \end{array}\right]$  to display the Application Switch menu.
- 2. Press the menu function key displaying "XXX".
	- The application can also be selected with mouse, by clicking "XXX" on the task bar.

**2**

# **2.4 Initialization and Calibration**

This section describes the parameter settings and the preparations required before starting measurement.

# **2.4.1 Initialization**

After selecting this application, first perform initialization. Initialization should be performed in order to return the settable parameters to their default settings.

The initialization procedure is as follows.

#### ■Procedure

- 1. Press  $\sum_{n=1}^{\text{Present}}$  to display the Preset function menu.
- 2. Press  $\boxed{\phantom{a}}$  (Preset).

# **2.4.2 Calibration**

Perform calibration before measurement. Calibration sets the level accuracy frequency characteristics for the input level to flat, and adjusts level accuracy deviation caused by internal temperature fluctuations. Calibration should be performed when first performing measurement after turning on power, or if beginning measurement when there is a difference in ambient temperature from the last time calibration was performed.

#### ■Procedure

- 1. Press  $\sum_{n=1}^{\text{Cat}}$  to display the Application Cal function menu.
- 2. Press  $\lceil r \rceil$  (SIGANA All).

For details on calibration functionality only executable with the MS2830A, refer to MS2830A Signal Analyzer Operation Manual (Mainframe Operation).

# Chapter 3 Measurement

This section describes the measurement function, the parameter contents and the setting methods for this application.

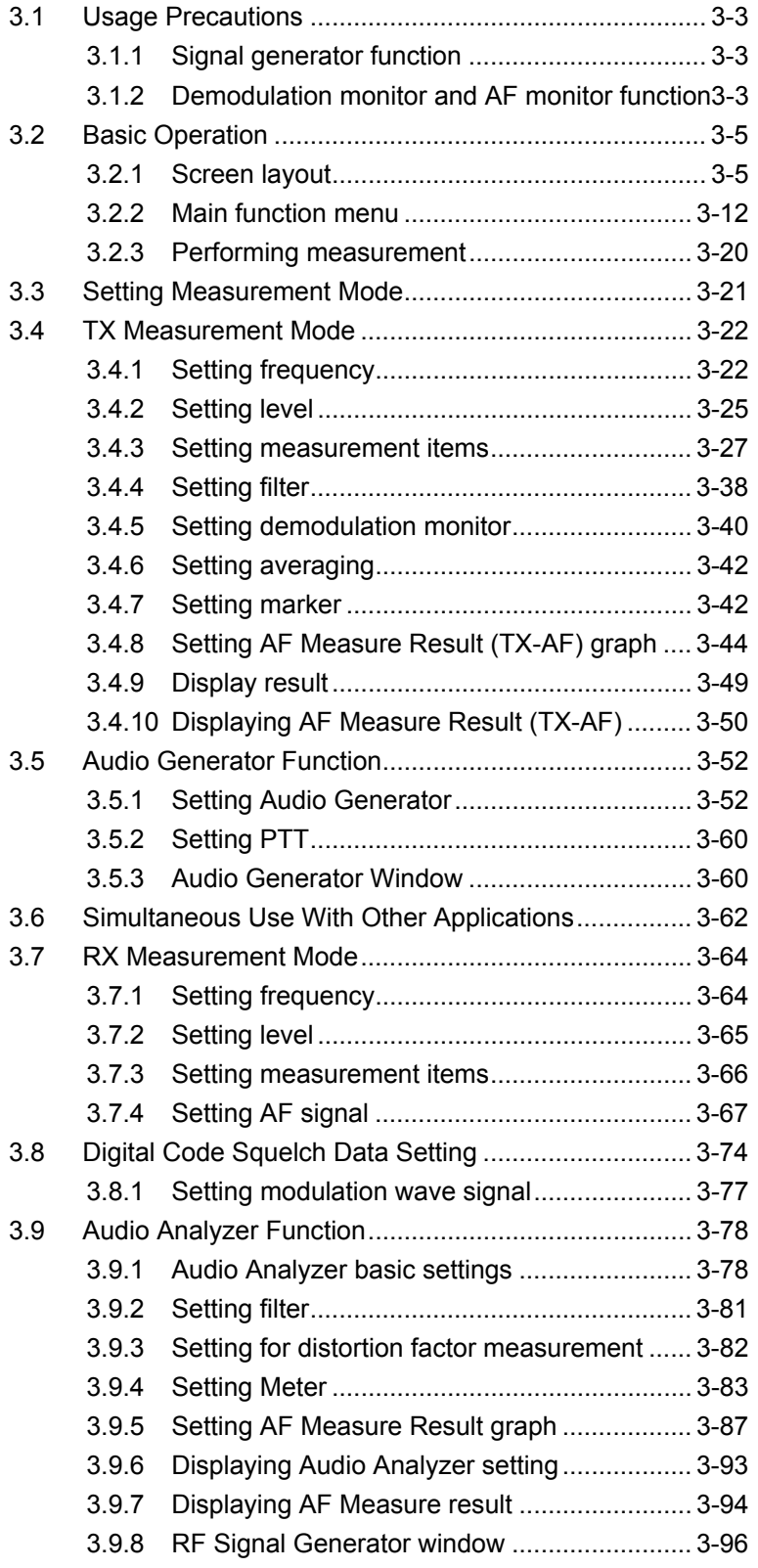

3.10 Setting Terminals for External Device Control........... 3-98

# <span id="page-44-0"></span>**3.1 Usage Precautions**

This section describes the cautions to be observed when using this application.

# <span id="page-44-1"></span>**3.1.1 Signal generator function**

This application uses the signal generator function, but the settings used for this application are independent from those for the MS2830A-020/021 3.6/6 GHz Vector Signal Generator Option or MS2830A-189 Vector Function Extension for Analog Signal Generator Retrofit Option (hereafter, the "SG application"). Note that the DUT might be damaged by sudden rise of output level when switching from this application to the SG application by **Application Switch** after the SG application level is raised and the output is On.

The output frequency and RF output level for the Signal Generator of the MX269018A are set to the measurement parameters Rx Frequency and Output Level respectively.

# <span id="page-44-2"></span>**3.1.2 Demodulation monitor and AF monitor function**

MX269018A allows monitoring AF signals of demodulated modulation signals and AF signals of modulation signals output from this instrument when USB Audio equipment and a speaker are connected to this instrument.

Use Windows XP- compliant USB Audio equipment.

The operation on the USB Audio (A0086A), which is the optional accessory of this software, has been confirmed.

#### *Note:*

Do not plug and unplug the USB Audio device connector during analysis. The operation can be unstable.

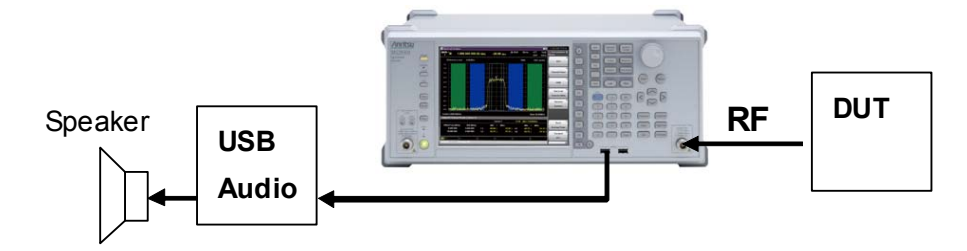

**Figure 3.1.2-1 USB Audio Connection Example** 

# **3.1.2.1 When Audio Analyzer Option is installed**

When the MS2830A-018/118 Audio Analyzer is installed, the speaker is built-in the MS2830A.

When selecting FM modulation in TX measurement mode for continuous measurement, demodulated FM signal can be output from the speaker. The speaker output can be monitored by connecting a headphone, etc. to the headphone output connector. For the position of the headphone output connector, refer to 2.1.2, "Rear Panel".

# <span id="page-46-0"></span>**3.2 Basic Operation**

# <span id="page-46-1"></span>**3.2.1 Screen layout**

This section describes the screen layout of this application. The MX269018A has two types of screen: TX mode screen for transmission measurement and RX mode screen for reception measurement. The screens of TX mode and RX mode vary depending on the installed option. The details are shown below.

## **3.2.1.1 TX mode screen**

When the MS2830A-018/118 Audio Analyzer is not installed, selecting TX mode displays the screen below.

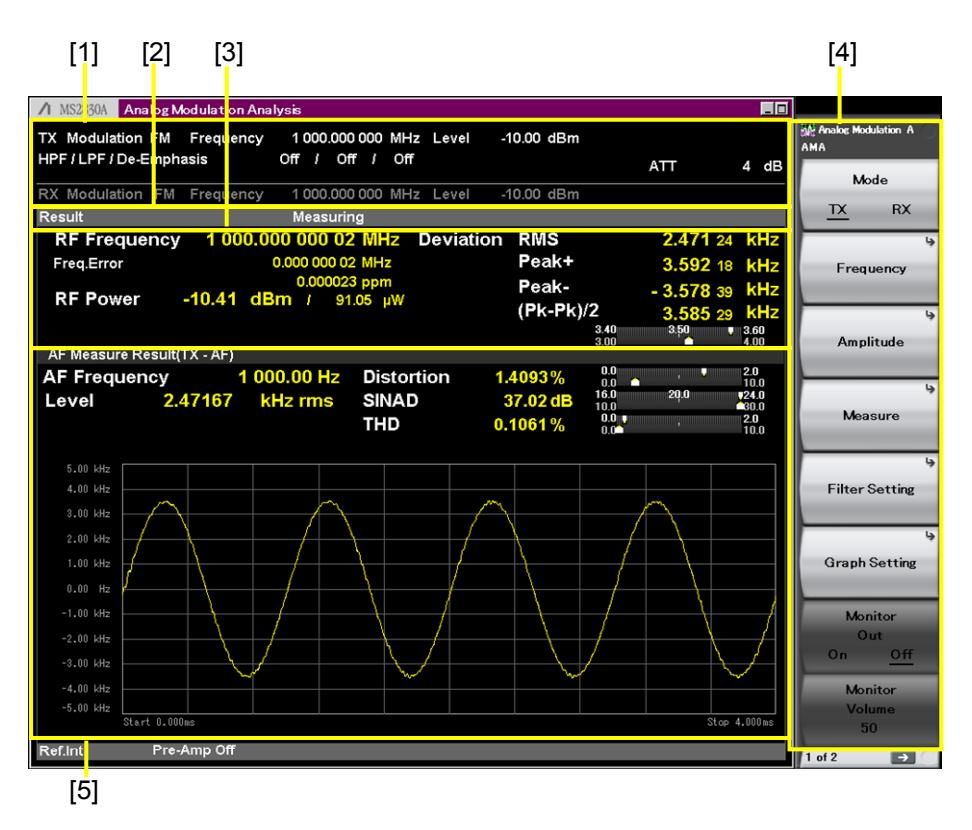

**Figure 3.2.1.1-1 TX Mode Screen** 

[1] Measurement parameter

Displays the specified parameter.

- [2] Status message
- Displays signal status.
- [3] Result window

Displays the measurement results for frequency, level, and modulation index of RF input signals.

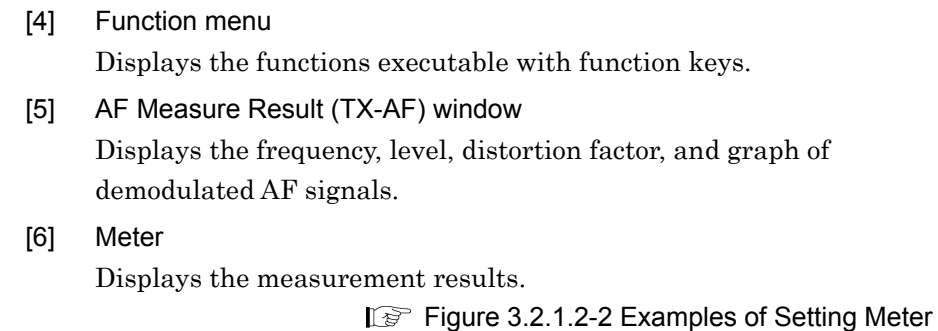

3.4.3.2 Setting Meter

# **3.2.1.2 TX mode + Audio Generator Screen**

When the MS2830A-018/118 Audio Analyzer is installed, selecting TX mode displays the screen below.

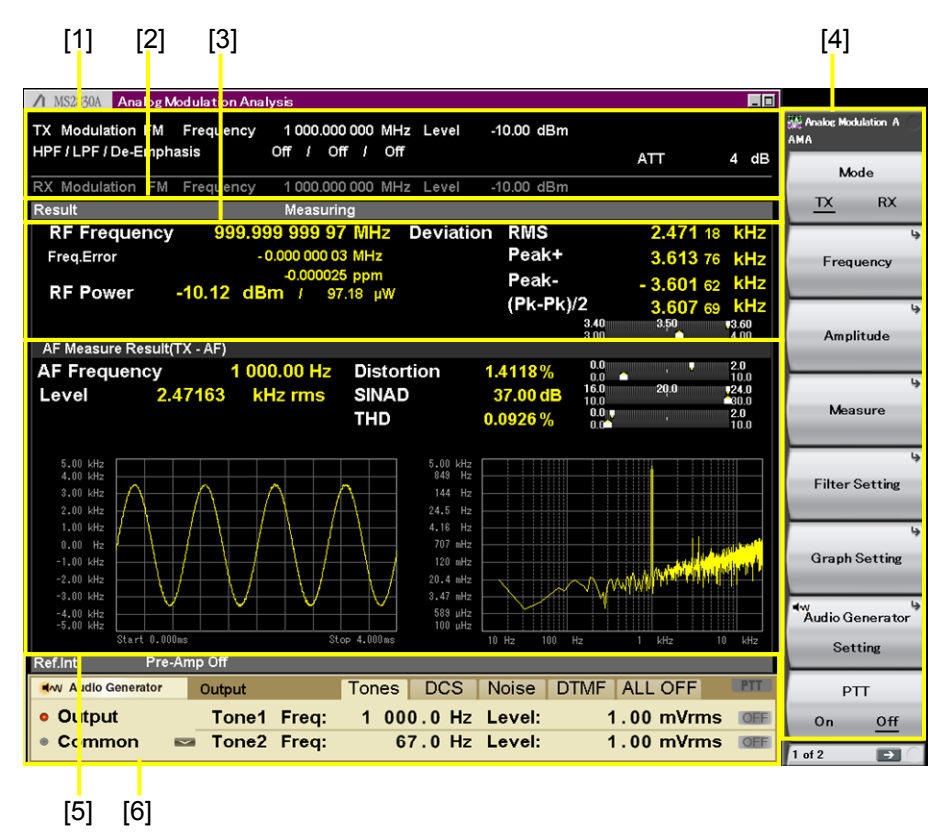

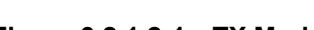

**Figure 3.2.1.2-1 TX Mode + Audio Generator Screen** 

[1] Measurement parameter

Displays the specified parameter.

[2] Status message

Displays signal status.

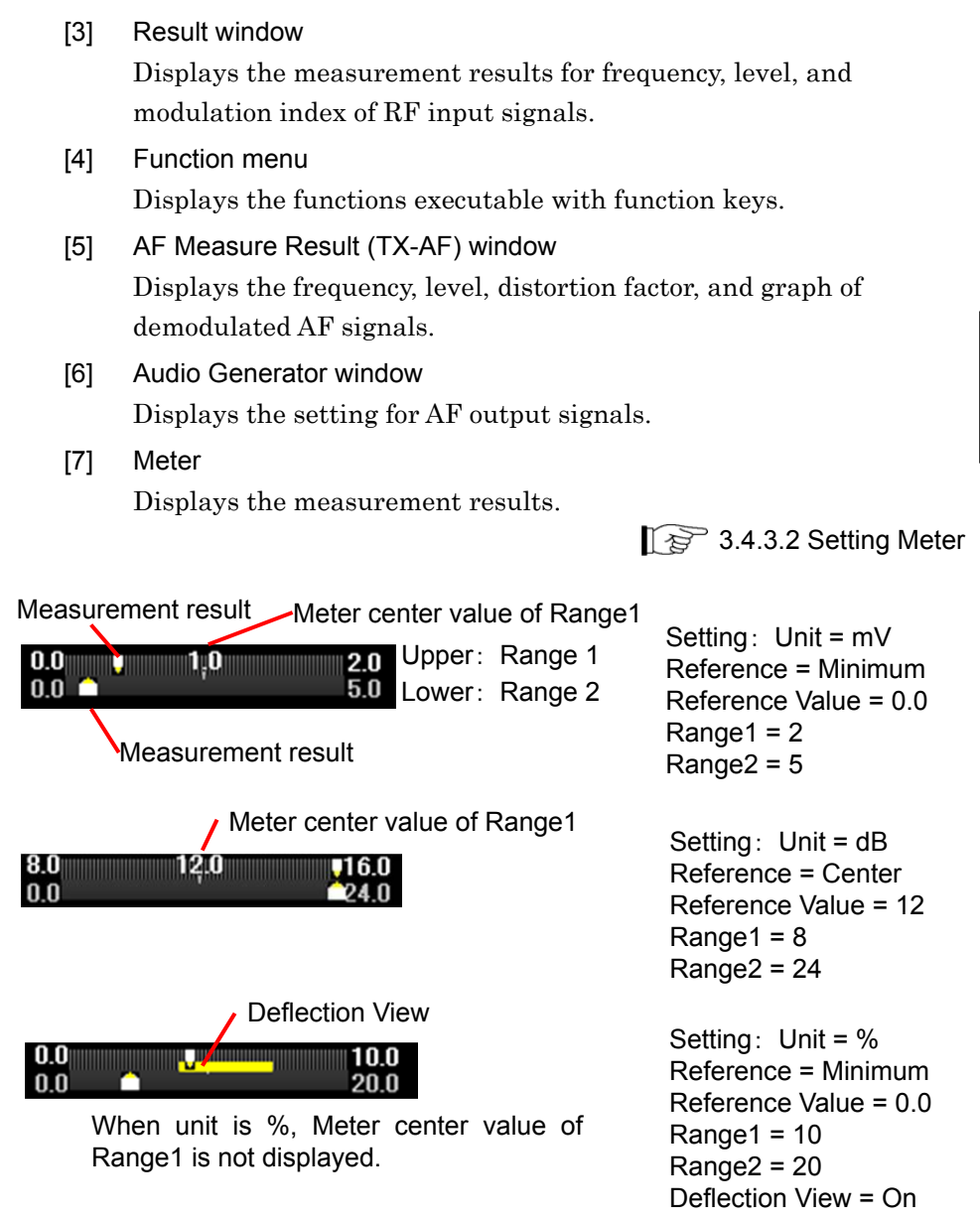

**Figure 3.2.1.2-2 Examples of Setting Meter** 

## **3.2.1.3 RX mode screen**

Under the following conditions, selecting RX mode displays the screen below.

- ・ The Analog Signal Generator (MS2830A-x88) or the Analog Function Extension Option for Vector Signal Generator (MS2830A-029) is installed.
- The MS2830A-018/118 Audio Analyzer is not installed. [1]  $[2]$   $[3]$  [4]

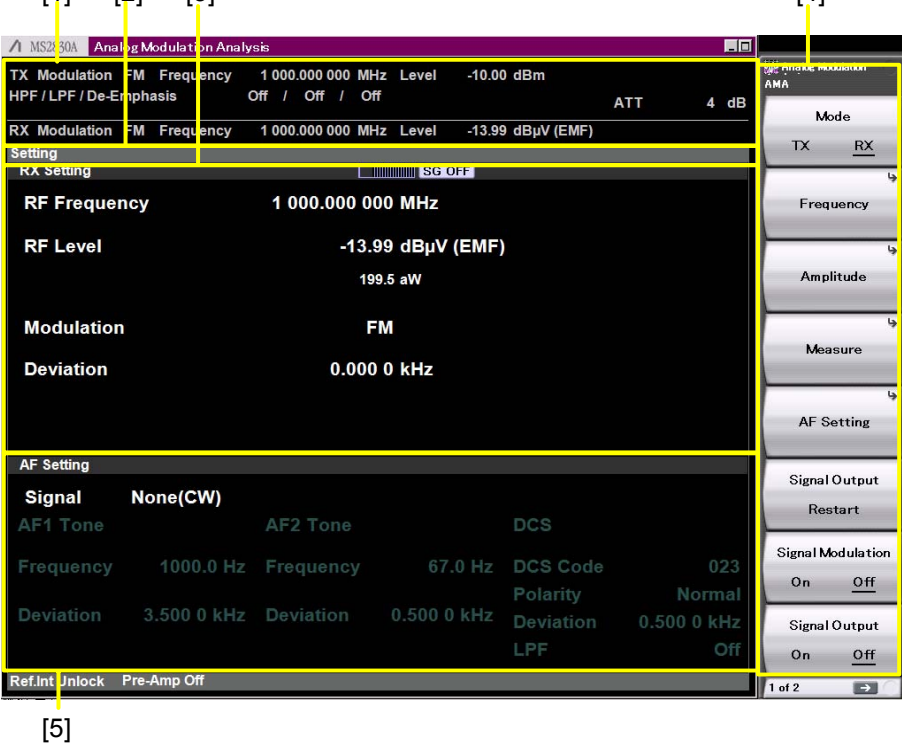

**Figure 3.2.1.3-1 RX Mode Screen** 

[1] Measurement parameter

Displays the specified parameter. [2] Status message Displays signal status. [3] RX Setting window Displays the setting values of frequency, level, and modulation index of RF output signals. [4] Function menu Displays the functions executable with function keys. [5] AF Setting window Displays the setting values for AF signals to be modulated.

## **3.2.1.4 RX mode (Audio Analyzer) screen**

Under the following conditions, selecting RX mode displays the screen below.

- Neither the Analog Signal Generator (MS2830A-x88) nor the Analog Function Extension Option for Vector Signal Generator (MS2830A-029) is installed.
- $[1]$   $[2]$   $[3]$   $[4]$ 1 MS2 30A Analog Modulaton Analys **Range American State**<br>AMA<br>AMA Modulation M 1 000.000 000 MHz Leve -10.00 dBm Freq HPF / LPF / De-E Off / Off / Off nphasis  $ATT$  $4 dB$ Mode  $R\mathsf{X}$ Measuring  $\overline{D}$ **Audio Analyzer Setting Tank** 100.00 kΩ Unbalance Impedance: Type: **HPF** Off **Audio Analysis** Range: 5Vp Off<br>Off **LPF** Weighting: asure Re **AF Frequency** 999.99 Hz **SINAD** 13.5<br>27.0<br>2.0<br>10.0  $11.57<sub>0</sub>$ Level **THD**  $0.0009$ V rms 0.8819 THD+N  $3.00 mV$  $1.00 m$  $0.001$  $-1.00 m$  $-2.00$  m<sup>1</sup> -3.00 m\  $-4.00 \text{ m}$  $-5$  00  $\omega$  $3<sup>1</sup>$ art A $-$ AAfa  $\frac{1}{2}$  on 4.00 Ref.int Pre-Amp Off 1 of 2  $\blacksquare$  $[5]$
- The MS2830A-018/118 Audio Analyzer is installed.

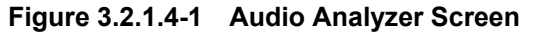

- [1] Measurement parameter Displays the specified parameter.
- [2] Status message Displays signal status.
- [3] Audio Analyzer Setting window Sets analysis conditions for AF input signals.
- [4] Function menu Displays the functions executable with function keys.
- [5] AF Measure Result window Displays the frequency, level, distortion factor, and graph of AF input signals.

**3** 

[6] Meter

Displays the measurement results.

Figure 3.2.1.5-2 Setting Meter examples ■ <sup>3.9.4</sup> Setting Meter

## **3.2.1.5 RX mode (Audio Analyzer) + RF Signal Generator screen**

Under the following conditions, selecting RX mode displays the screen below.

- ・ The Analog Signal Generator (MS2830A-x88) or the Analog Function Extension Option for Vector Signal Generator (MS2830A-029) is installed.
- The MS2830A-018/118 Audio Analyzer is installed.

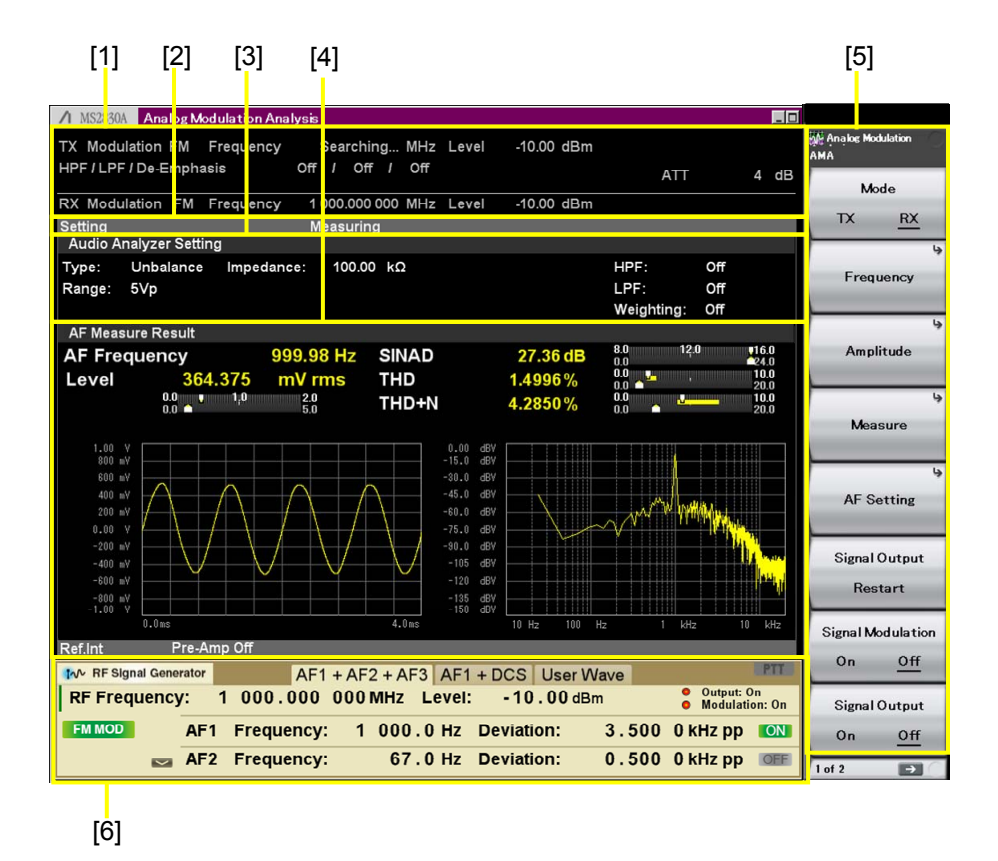

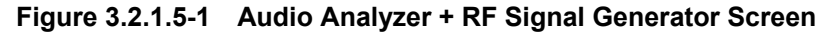

- [1] Measurement parameter Displays the specified parameter.
- [2] Status message
	- Displays signal status.
- [3] Audio Analyzer Setting window Sets analysis conditions for AF input signals.

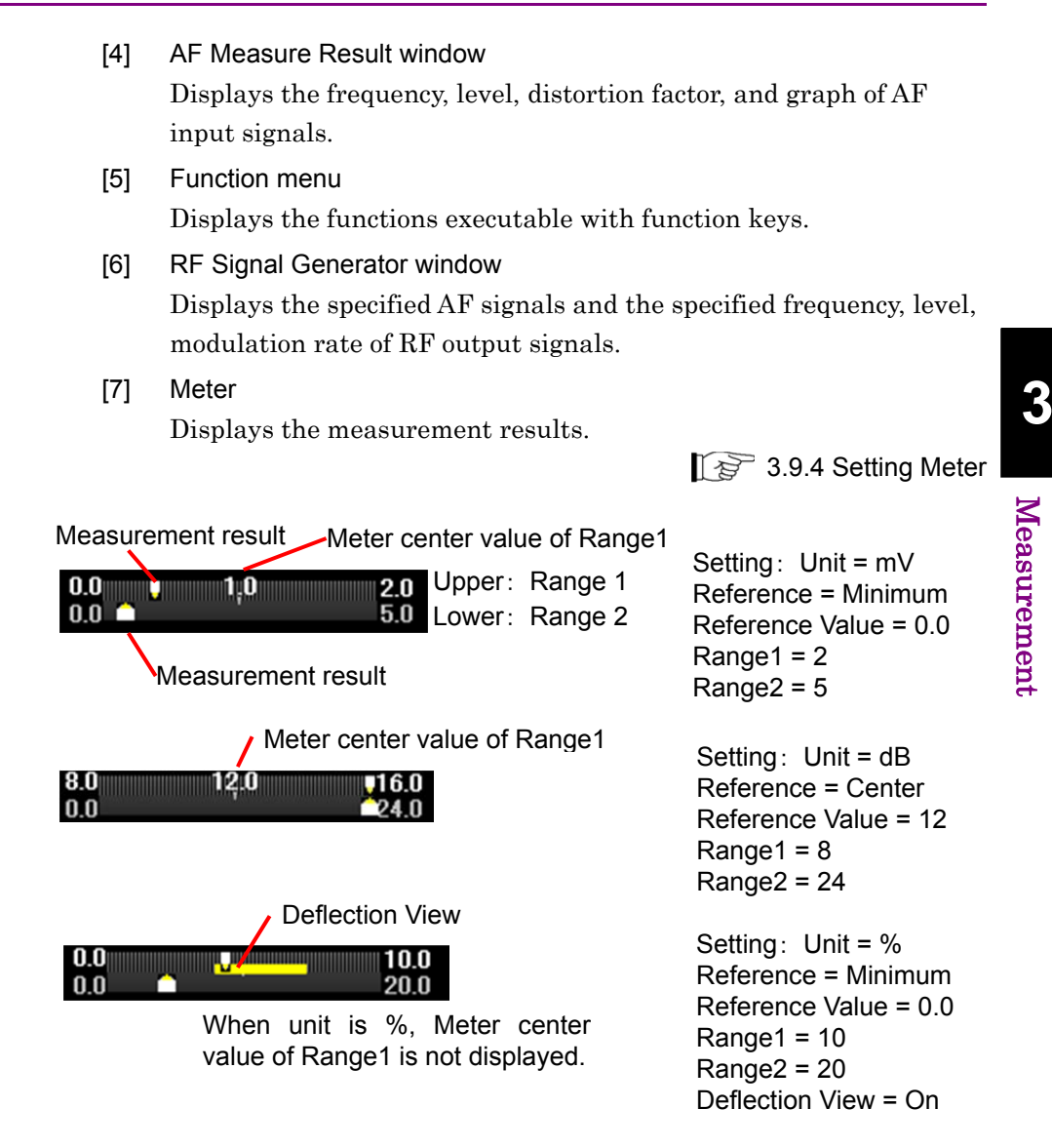

**Figure 3.2.1.5-2 Examples of Setting Meter** 

# <span id="page-53-0"></span>**3.2.2 Main function menu**

# **3.2.2.1 TX mode screen**

This section explains the main function menu of TX mode screen when the MS2830A-018/118 Audio Analyzer is not installed.

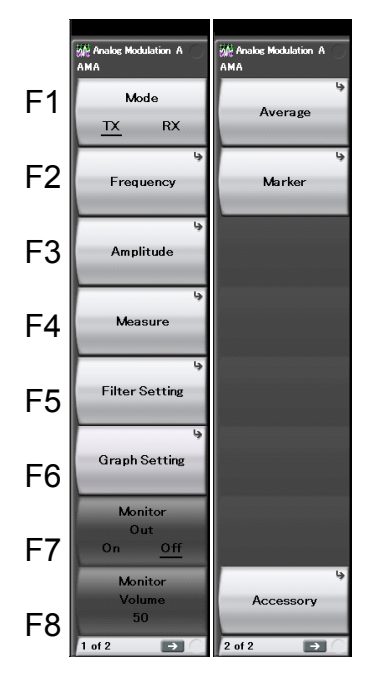

**Figure 3.2.2.1-1 Main Function Menu (TX Mode)** 

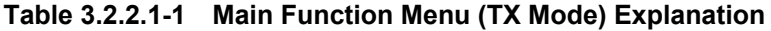

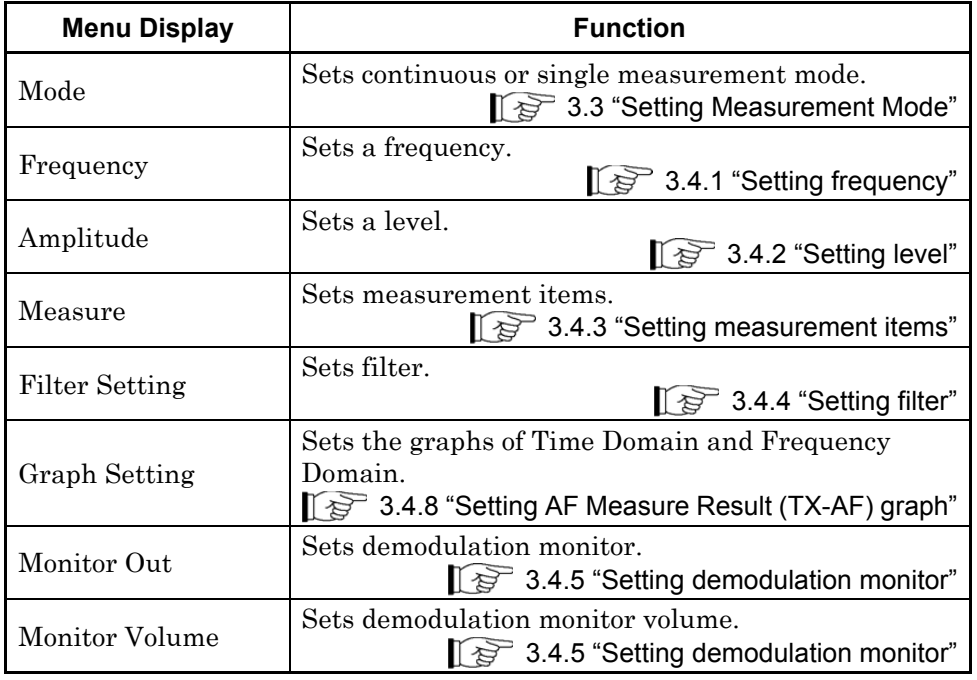

| <b>Menu Display</b> | <b>Function</b>                                                                          |
|---------------------|------------------------------------------------------------------------------------------|
| Average             | Sets whether to set averaging.<br>3.4.6 "Setting averaging"                              |
| Marker              | Sets marker.<br>$\mathbb{R}^3$ 3.4.7 "Setting marker"                                    |
| Accessory           | Performs settings for other functions.<br>$\mathbb{R}^3$ 5.1 "Selecting Other Functions" |

**Table 3.2.2.1-1 Main Function Menu (TX Mode) Explanation (Cont'd)** 

# **3.2.2.2 TX mode + Audio Generator screen**

This section explains the main function menu when the MS2830A-018/118 Audio Analyzer is installed.

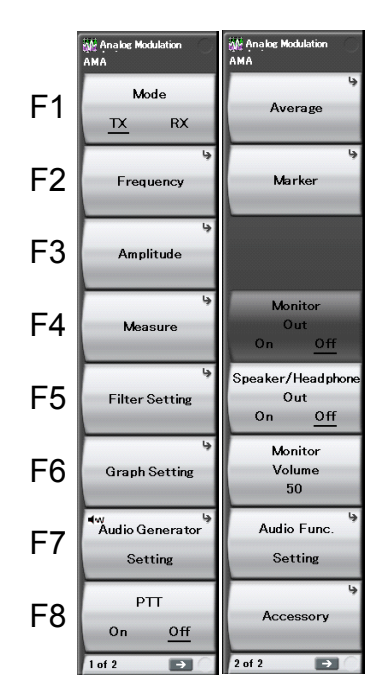

**Figure 3.2.2.2-1 Main Function Menu (TX Mode + Audio Generator)** 

**Table 3.2.2.2-1 Description of Main Function Menu (TX Mode + Audio Generator)** 

| <b>Menu Display</b> | <b>Function</b>                                                                                                   |
|---------------------|----------------------------------------------------------------------------------------------------|
| Mode                | Sets the measurement mode.<br>$\lceil \sqrt{\epsilon} \rceil$ 3.3 "Setting Measurement Mode"                      |
| Frequency           | Sets the frequency.<br>$\mathbb{R}^3$ 3.4.1 "Setting frequency"                                                   |
| Amplitude           | Sets the level.<br>$\lceil \frac{1}{27} \rceil$ 3.4.2 "Setting level"                                             |
| Measure             | Sets measurement items.<br>1 3.4.3 "Setting measurement items"<br>13.6 "Simultaneous Use With Other Applications" |

# Chapter 3 Measurement

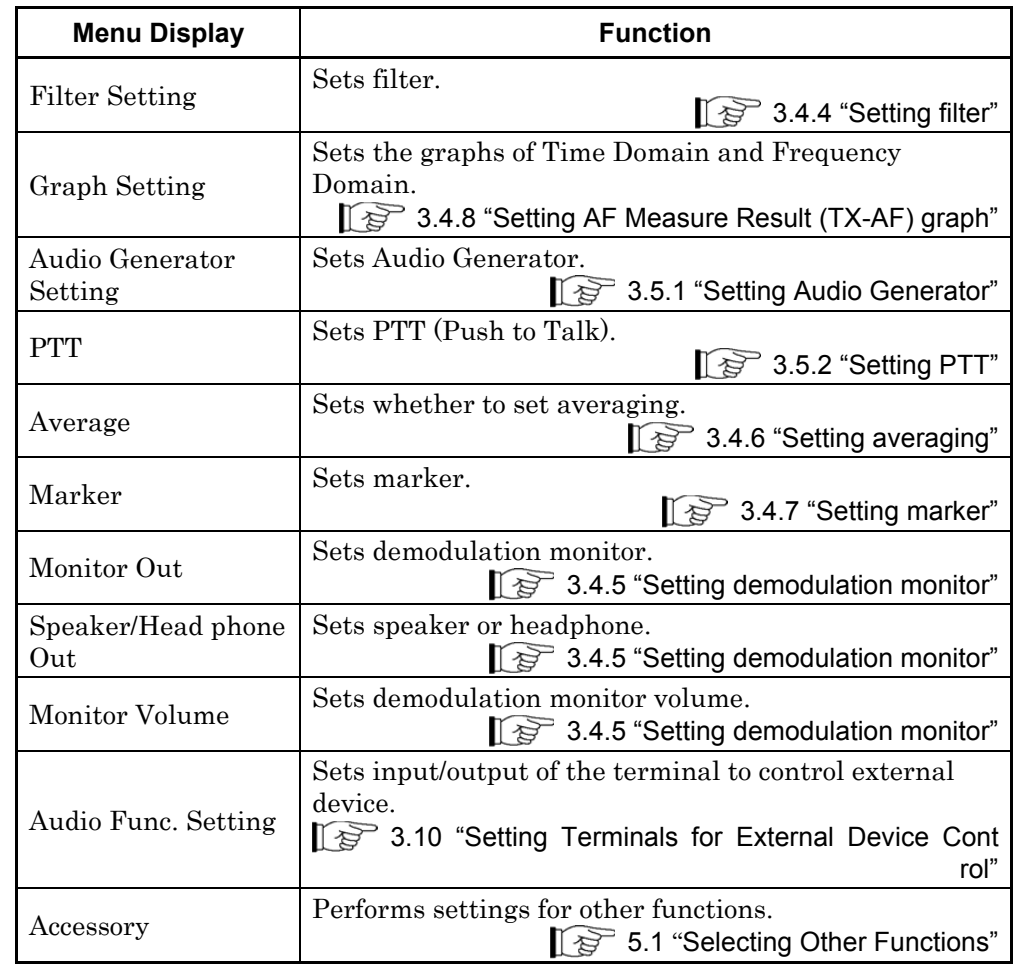

# **Table 3.2.2.2-1 Description of Main Function Menu (TX Mode + Audio Generator) (Cont'd)**

## **3.2.2.3 RX mode screen**

This section explains the main function menu on the RX mode screen under the following conditions.

- ・ The Analog Signal Generator (MS2830A-x88) or the Analog Function Extension Option for Vector Signal Generator (MS2830A-029) is installed.
- The MS2830A-018/118 Audio Analyzer is not installed.

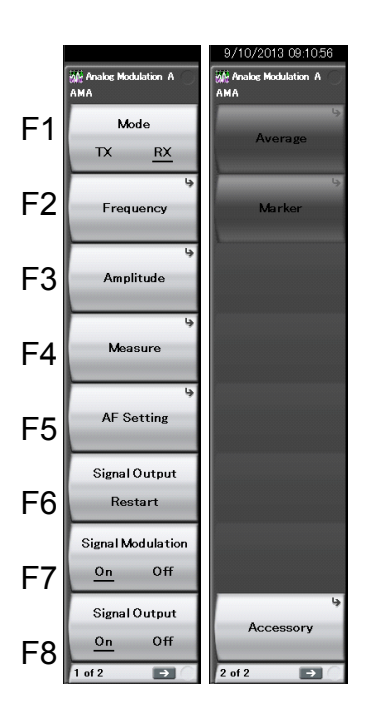

**Figure 3.2.2.3-1 Main Function Menu (RX Mode)** 

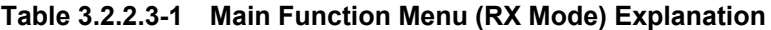

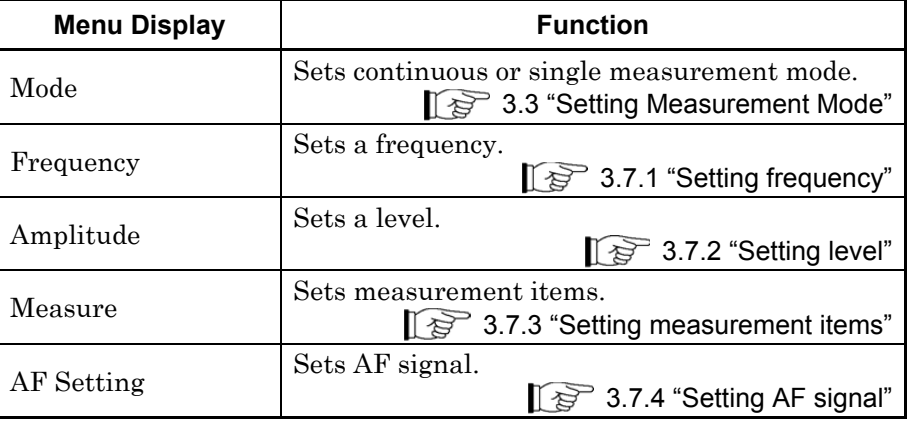

### Chapter 3 Measurement

| <b>Menu Display</b>     | <b>Function</b>                                                                                                    |
|-------------------------|----------------------------------------------------------------------------------------------------|
| Signal Output<br>Repeat | Restarts transmission output of modulation<br>wave signal.<br>$\mathbb{I}$ $\mathcal{F}$ 3.8.1 "Setting modulation wave signal" |
| Signal Modulation       | Sets modulation for output signal.<br>$\lceil \frac{1}{2} \rceil$ 3.8.1 "Setting modulation wave signal"                        |
| Signal Output           | Sets signal output On/Off.<br>$\mathbb{R}^3$ 3.8.1 "Setting modulation wave signal"                                             |
| Average                 | Not available in RX mode.                                                                                                    |
| Marker                  | Not available in RX mode.                                                                                                    |
| Accessory               | Performs settings for other functions.<br>$\mathbb{F}$ 5.1 "Selecting Other Functions"                                          |

**Table 3.2.2.3-1 Main Function Menu (RX Mode) Explanation (Cont'd)** 

# **3.2.2.4 RX mode (Audio Analyzer) screen**

This section explains the main function menu on the RX mode screen under the following conditions.

- ・ Neither the Analog Signal Generator (MS2830A-x88) nor the Analog Function Extension Option for Vector Signal Generator (MS2830A-029) is installed.
- The MS2830A-018/118 Audio Analyzer is installed.

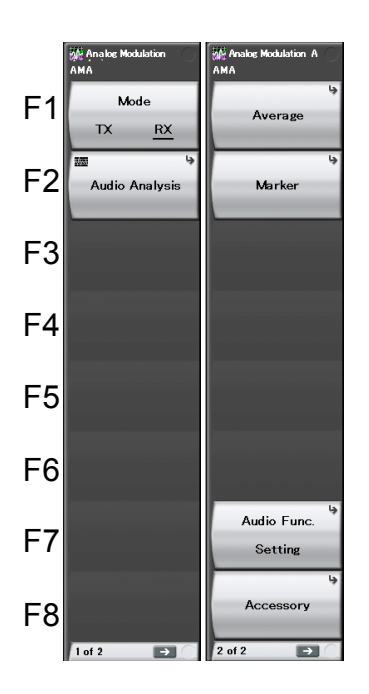

**Figure 3.2.2.4-1 RX Mode Main Function Menu (Audio Analyzer Screen)** 

# **Table 3.2.2.4-1 Description of RX Mode Main Function Menu (Audio Analyzer Screen)**

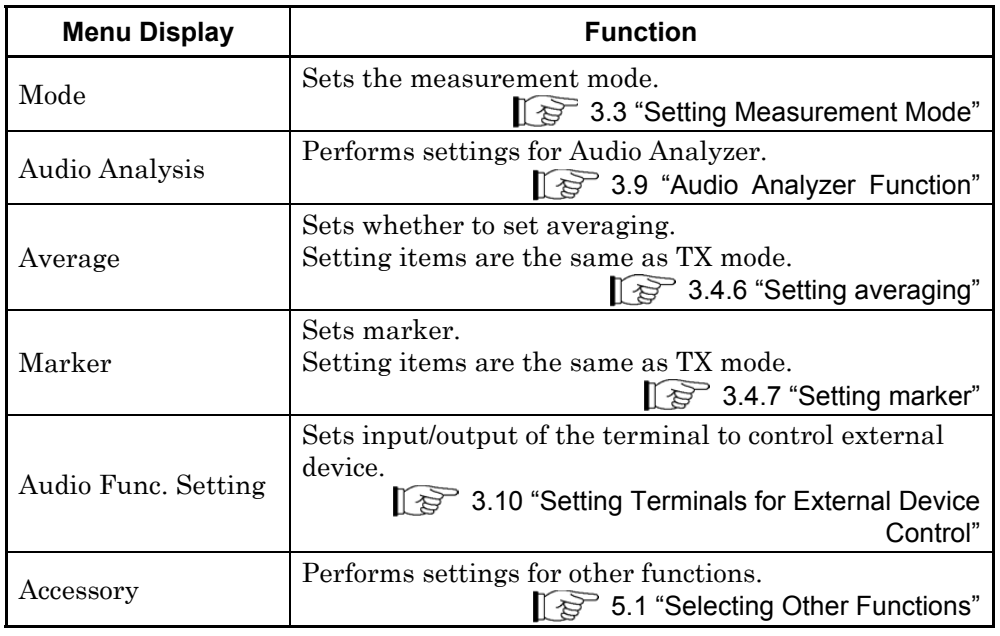

**3 Measurement** Measurement

## **3.2.2.5 RX mode (Audio Analyzer) + RF Signal Generator screen**

This section explains the main function menu on the RX mode screen under the following conditions.

- ・ The Analog Signal Generator (MS2830A-x88) or the Analog Function Extension Option for Vector Signal Generator (MS2830A-029) is installed.
- The MS2830A-018/118 Audio Analyzer is installed.

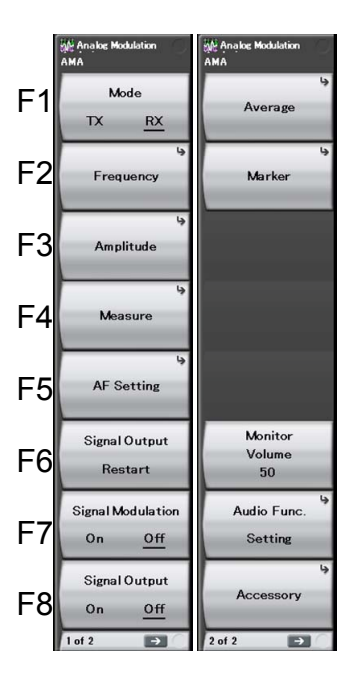

**Figure 3.2.2.5-1 RX Mode Main Function Menu (Audio Analyzer +RF Signal Generator Screen)** 

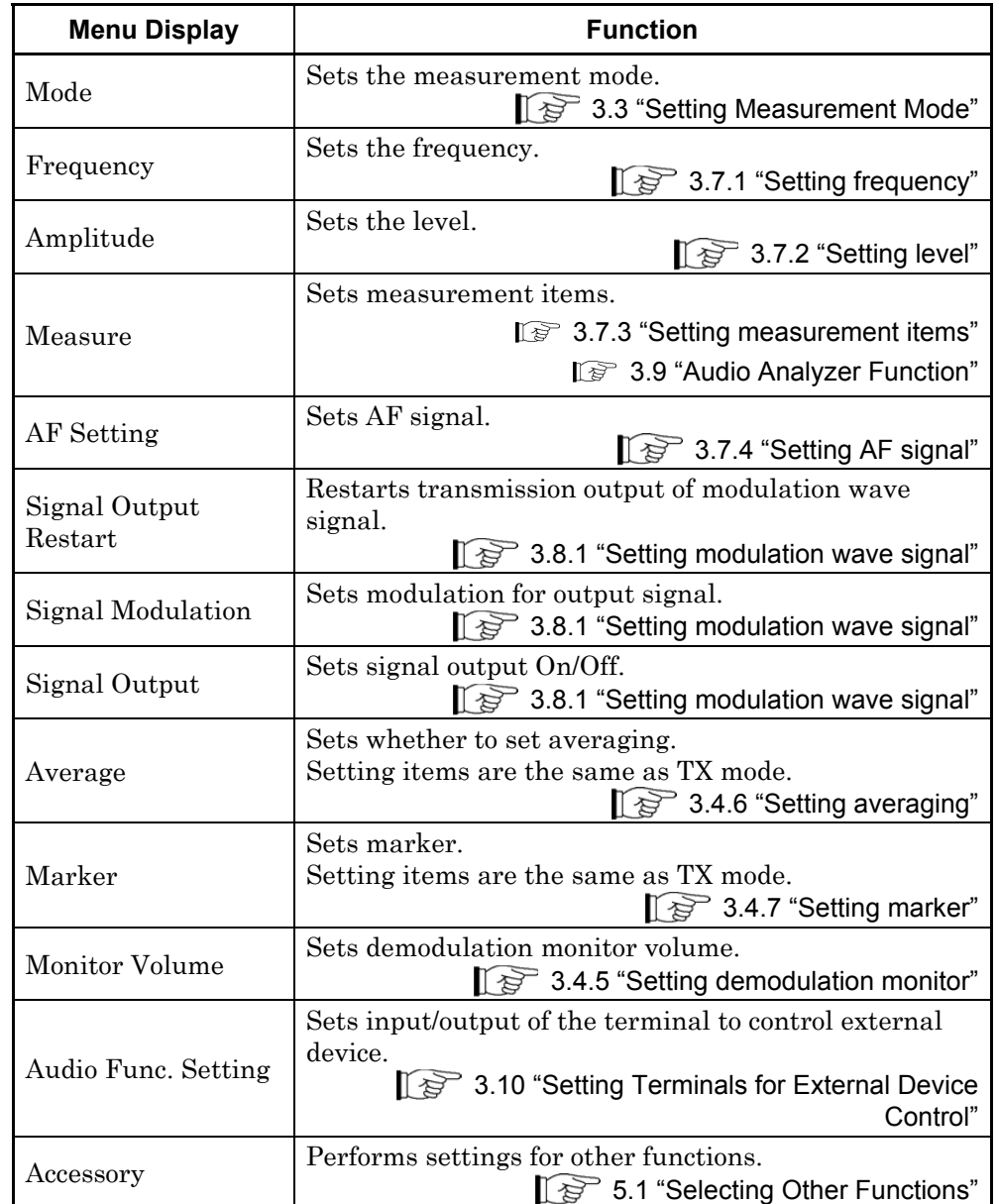

# **Table 3.2.2.5-1 Description of RX Mode Main Function Menu (Audio Analyzer +RF Signal Generator Screen)**

# <span id="page-61-0"></span>**3.2.3 Performing measurement**

There are two measurement modes: single and continuous. Measurement is performed once in the single measurement mode, and continuously in the continuous measurement mode.

#### Single Measurement

Items are measured only for the measurement count (Storage Count) before measurement is stopped.

#### <Procedure>

1. Press  $\overbrace{\phantom{a}}^{\text{single}}$ .

#### Continuous Measurement

The selected measurement items are continuously measured for the measurement count (Storage Count). Measurement will continue even if parameters are changed or the window display is changed. If other applications are selected, the measurement will stop.

#### <Procedure>

1. Press  $\overline{(\bigtriangleup)}$ .

# <span id="page-62-0"></span>**3.3 Setting Measurement Mode**

This section describes switching of measurement mode. Pressing  $\lceil \frac{F_1}{F_2} \rceil$ (Mode) in the main function menu switches the measurement mode.

#### Mode

#### ■Summary

Sets the measurement mode. Switch to the TX measurement mode for transmission measurement. Switch to the RX measurement mode for reception measurement. The RX measurement mode is available when the signal generator option is installed.

#### ■Options

- TX Switches the measurement mode to the TX measurement mode.
- RX Switches the measurement mode to the RX measurement mode.

# <span id="page-63-0"></span>**3.4 TX Measurement Mode**

This measurement mode is for the radio transmission test. Parameters can be set for measurement of signals input to the RF Input connector of this instrument.

RX measurement mode parameters of RX Frequency and Output Level can be set even in the TX measurement mode.

# <span id="page-63-1"></span>**3.4.1 Setting frequency**

This section describes the frequency-related settings. Pressing  $\lceil z \rceil$ (Frequency) in the main function menu displays the Frequency function menu. Pressing  $[Frequency]$  displays the Frequency function menu.

#### TX Frequency

#### ■Summary

Sets a frequency for transmission measurement. This is available when Coupled Frequency is set to Off.

#### ■Setting range

100 kHz to the upper limit depending on main unit

#### Auto Detect

#### ■Summary

Detects signal frequency input to RF Input in the range of 300 kHz to 2.7 GHz, and sets an analyzable value to TX Frequency automatically.

#### Auto Detect Range Setting

#### ■Summary

Sets the frequency range to search by Auto Detect. When the DUT frequency range is known in advance, the search duration can be shortened by limiting the range.

Up to 8 frequency ranges can be specified.

#### Auto Detect Range Setting - Edit Number

#### ■Summary

Specifies a frequency range number to search by Auto Detect.

#### ■Setting range

1 to 8

#### Auto Detect Range Setting - Range *n*\*

#### ■Summary

Enables or disables the range selected by Edit Number.

#### ■Options

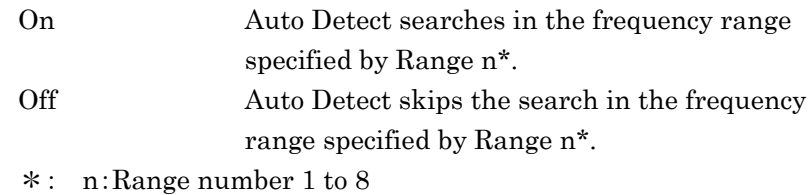

#### Auto Detect Range Setting - Start Frequency

#### ■Summary

 Specifies the search start frequency for the range selected by Edit Number.

#### ■Setting range

300 kHz to 3 GHz

#### *Note:*

The actual search start frequency should be smaller than Start Frequency.

#### Auto Detect Range Setting - Stop Frequency

#### ■Summary

Specifies the search end frequency for the range selected by Edit Number.

#### ■Setting range

300 kHz to 3 GHz

#### *Note:*

The actual search end frequency should be greater than Stop Frequency.

### RX Frequency

#### ■Summary

Sets a frequency for output signal.

This is available when Coupled Frequency is set to Off.

#### ■Setting range

100 kHz to 3 GHz

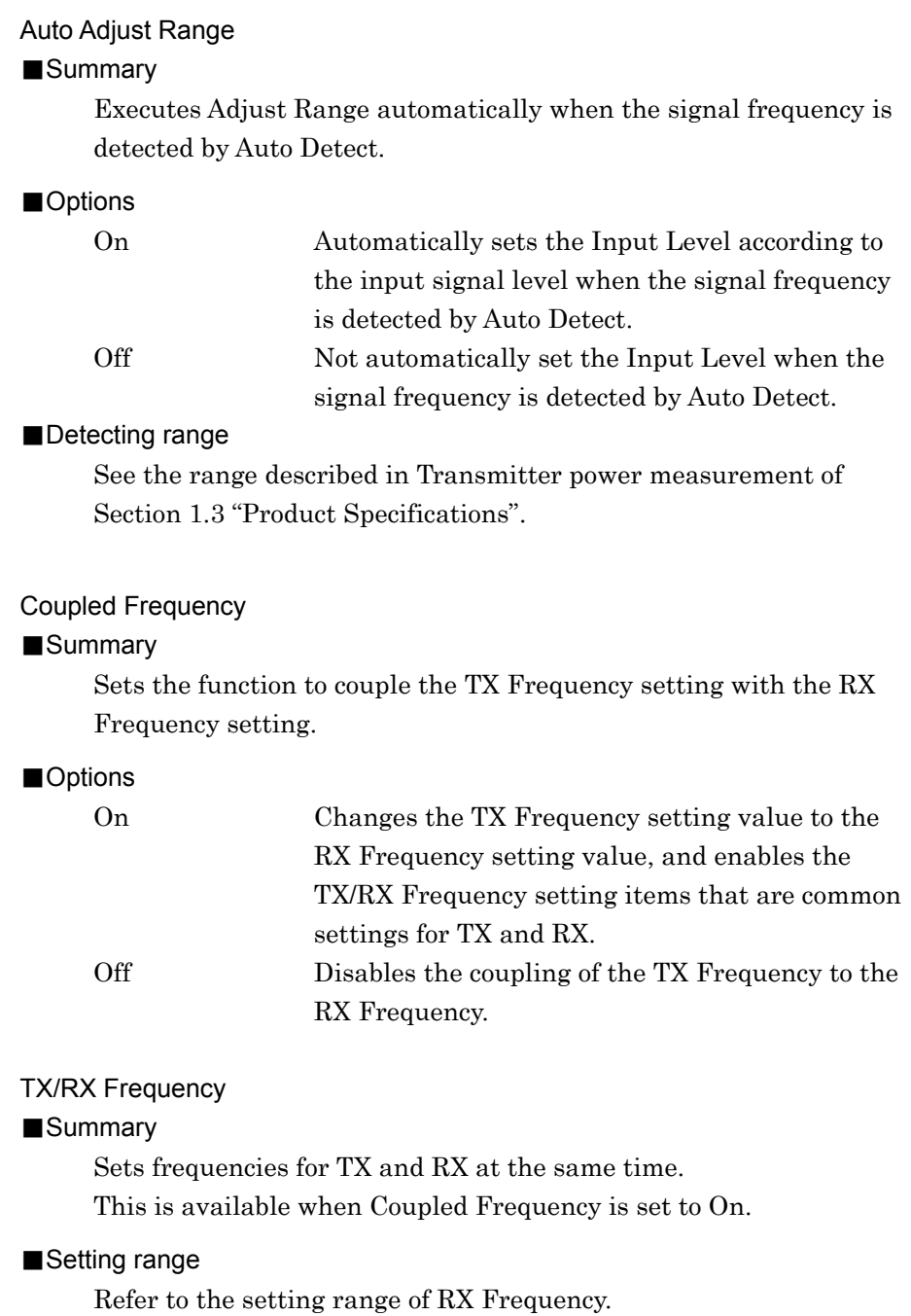

# <span id="page-66-0"></span>**3.4.2 Setting level**

This section describes the level- related settings. Pressing  $\lceil \frac{58}{2} \rceil$ (Amplitude) in the main function menu displays the TX Amplitude function menu. In addition, pressing  $\left( \frac{\text{Amplitude}}{\text{dissplays}} \right)$  displays the TX Amplitude function menu.

#### Input Level

#### ■Summary

Sets the level of signal input from the target for transmission measurement.

## ■Setting range

When Pre Amp is On:

 $(-80.00 +$  Offset Value) to  $(10.00 +$  Offset Value) dBm

When Pre Amp is Off:

 $(-60.00 +$  Offset Value) to  $(30.00 +$  Offset Value) dBm

#### *Note:*

When Input Offset is set to On, the setting range is changed to the above range with Input Offset Value added.

#### Adjust Range

#### ■Summary

Automatically sets the Input Level according to the input signal level.

Pressing the menu key for Adjust Range executes the function.

#### Input PreAmp

#### ■Summary

Enables/disables Pre-Amp. This can be set only when the MS2830A-008 is installed.

#### ■Options

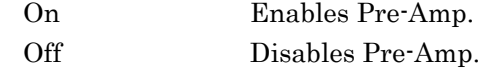

# Input Offset

#### ■Summary

Turns on/off the Offset function.

#### ■Options

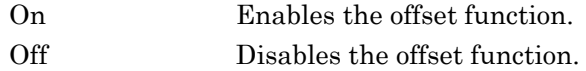

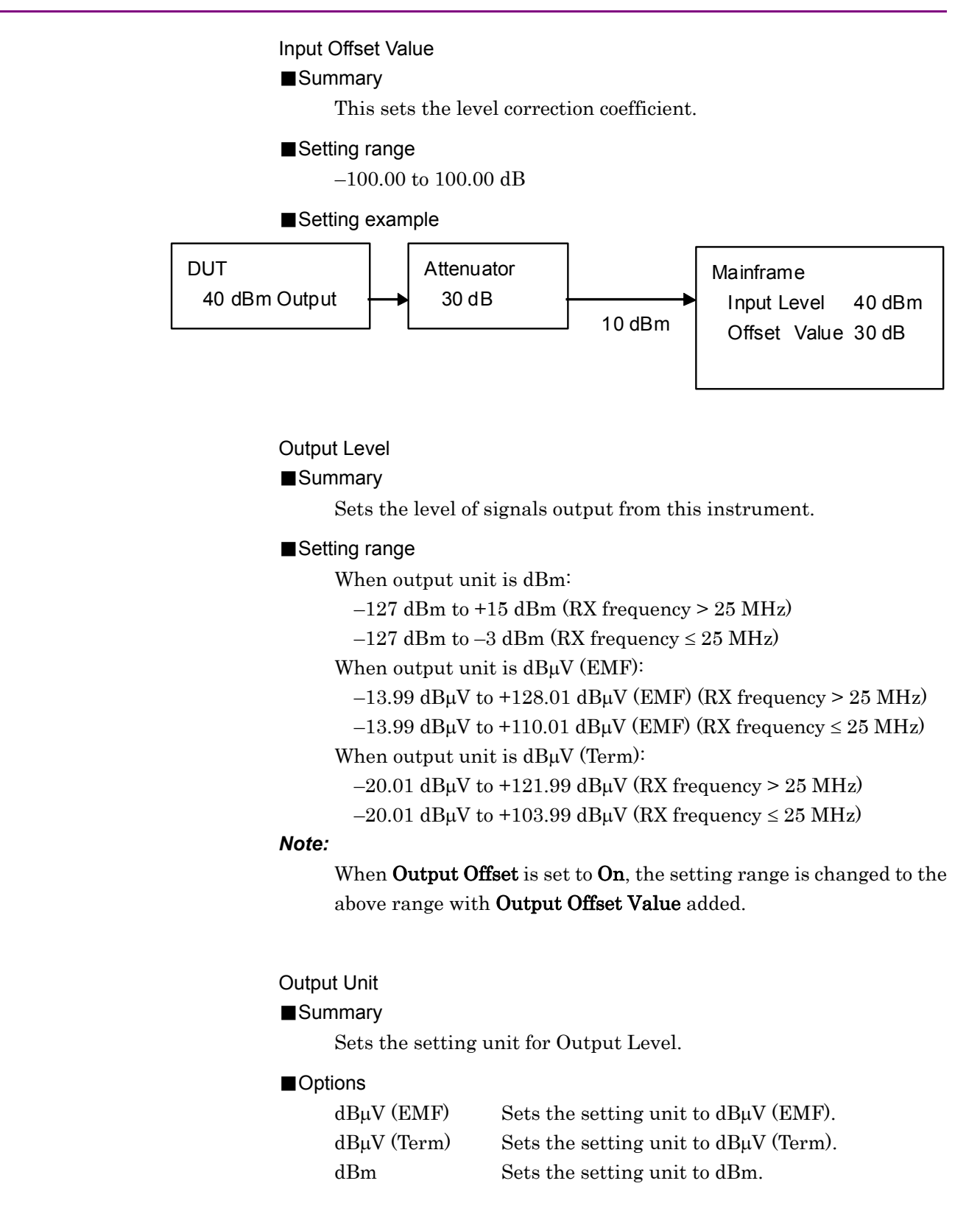

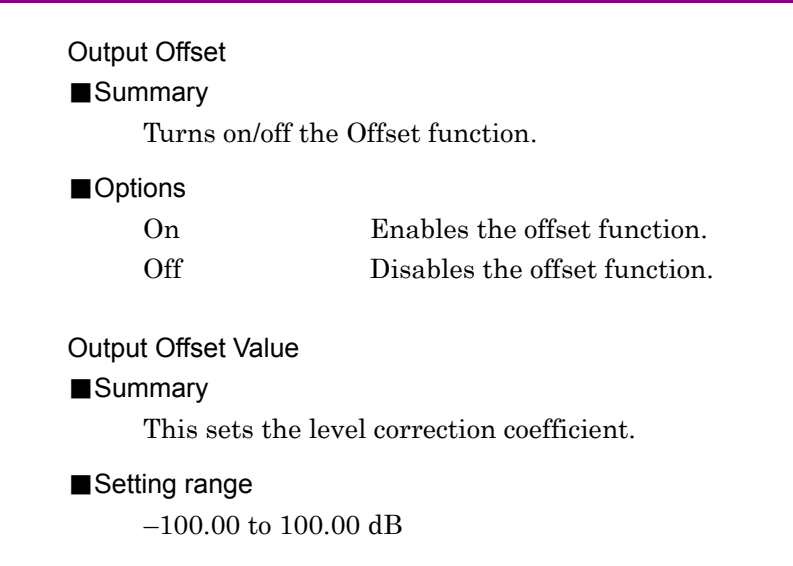

# <span id="page-68-0"></span>**3.4.3 Setting measurement items**

This section describes the settings for the measurement items. Pressing  $\lceil \frac{F4}{F4} \rceil$  (Measure) and then pressing  $\lceil \frac{F4}{F4} \rceil$  (Modulation Analysis) in the main function menu displays the Modulation Setting function menu.

## Modulation

### ■Summary

Selects the modulation mode for the input signal.

#### ■Options

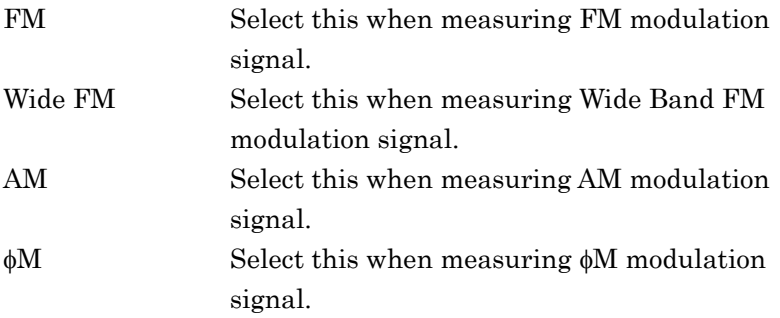

**3** 

#### RF Power Set Reference

#### ■Summary

Adds the display of relative value results as the RF Power measurement results. The RF Power measurement result at the point when this setting is turned On is assumed to be the reference (0 dB), and the relative values of the subsequent RF Power measurement results are displayed.

#### *Note:*

This can be set to On only when AF Level measurement results are displayed.

#### ■Options

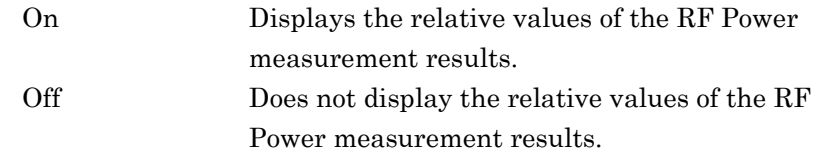

## DCS Analysis

#### ■Summary

Demodulates DCS (Digital Code Squelch) signal and displays the DCS Code. This setting is enabled when Modulation is set to FM.

#### ■Options

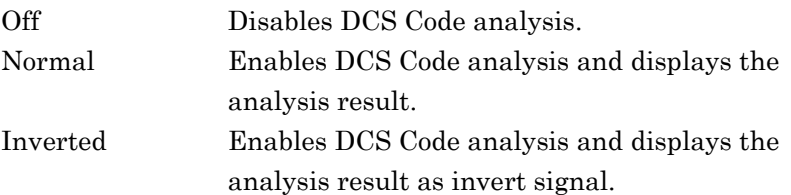

# Limit Level

#### ■Summary

Sets the lower limit of RF Power to display the AF Measurement result. If the RF Power signal is lower than the value set with Limit Level, the AF Measurement result is not displayed.

#### ■Setting range

When Pre-Amp is Off:

(–60.0 + Input Offset Value) to (30.0 + Input Offset Value) dB

When Pre-Amp is On:

(–80.0 + Input Offset Value) to (10.0 + Input Offset Value) dB

# Adds the display of relative value results as the AF Power measurement results. Using the AF Power measurement result as a 0 dB reference (when this function is set to On), this displays the relative value results of subsequent AF Power measurements. This can be set to On only when AF Level measurement results are displayed. On Displays the AF Level measurement results in relative value. Off Hides the AF Level measurement results in relative value. RF Frequency Correction

# ■Summary

AF Level Set Reference

■Summary

*Note:* 

■Options

Selects whether to output carrier frequency deviation as DC offset

for AF demodulation when measuring FM or Wide FM. Enabled when Modulation is set to FM or Wide FM.

#### ■Options

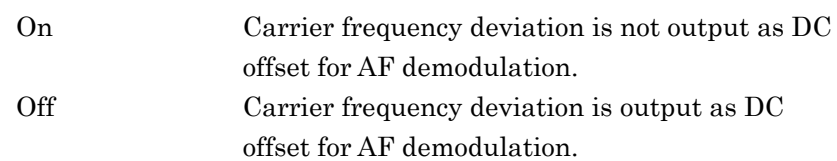

## **3.4.3.1 Setting AF Frequency Reference**

This section describes the settings for AF Frequency Reference. Press  $\lceil$ (AF Frequency Reference Setting) on the Modulation Setting Function menu to display the AF Frequency Reference Function menu.

#### AF Frequency Reference

#### ■Summary

Sets whether to refer to the reference frequency. When set to On, AF Frequency displayed in AF Measure Result (TX-AF) changes to AF Freq. Error (value relative to the reference).

#### ■Options

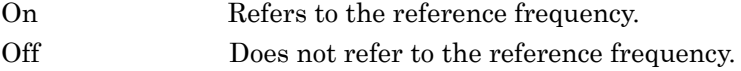

#### AF Reference Frequency

## ■Summary

Sets the reference frequency.

Enabled when AF Frequency Reference is set to On.

#### ■Setting range

20 Hz to 60 kHz

#### AF Frequency Reference Unit

#### ■Summary

Sets the unit for AF Freq. Error (value relative to the reference) displayed in AF Measure Result (TX-AF).

#### ■Options

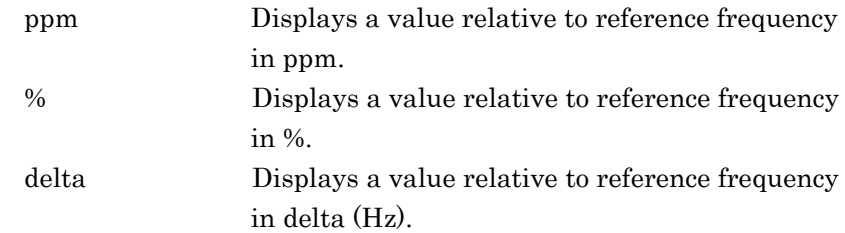

# AF Level

#### ■Summary

Sets the display type of AF Level.

#### ■Options

- 
- Tone Displays the peak frequency level (rms). Total Displays the total band level (rms).
# <span id="page-72-0"></span>**3.4.3.2 Setting Meter**

This section describes the meter settings for Distortion (distortion factor), SINAD (Signal-to-Noise and Distortion Ratio), THD (Total Harmonic Distortion), and Deviation. Press  $\lceil \frac{1}{2} \rceil$  (Meter Settings) on the Modulation Setting Function menu to display the Meter Settings Function menu. Select one of Distortion, SINAD, THD, and Deviation and perform settings for distortion factor measurement. The Deviation meter is enabled when Modulation is set to FM or Wide FM.

(1) Setting meter display for Distortion, SINAD, and THD

#### Reference

#### ■Summary

Sets the reference for meter. Enabled when Meter is set to On.

#### ■Options

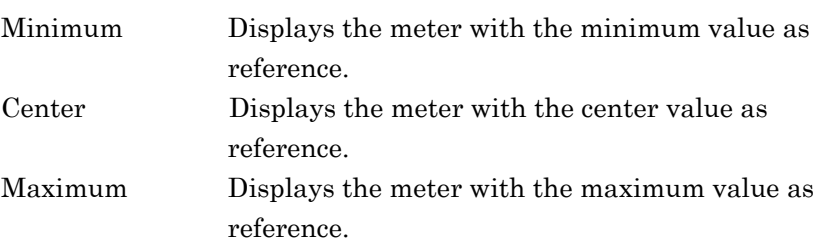

## Reference Value

### ■Summary

Sets the reference value for meter. Enabled when Meter is set to On.

#### ■Setting range

When the unit is dB:

–100.0 to 100.0 dB

When the unit is %:

0.00 to 10000.00%

## Range1

### ■Summary

Sets Range1 for meter. Enabled when Meter is set to On.

■Setting range

When the unit is dB:

0.0 to 100.0 dB

# When the unit is %:

0.0 to 10000.00%

# Range2

# ■Summary

Sets Range2 for meter. Enabled when Meter is set to On.

#### ■Setting range

When the unit is dB:

```
0.0 to 100.0 dB
```
When the unit is %:

0.0 to 10000.00%

# Deflection View

#### ■Summary

Selects whether to display the deflection view on the meter. Enabled when Meter is set to On.

### ■Options

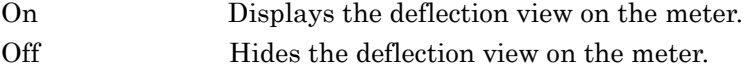

# Deflection Count

# ■Summary

Sets the measurement count for setting deflection view on the meter. Enabled when Deflection View is On and Meter is On.

#### ■Setting range

2 to 100

### Deflection Judge

### ■Summary

Selects whether to make a pass/fail judgment on the measurement results by deflection view on the meter. Enabled when Deflection View is On and Meter is On.

#### ■Options

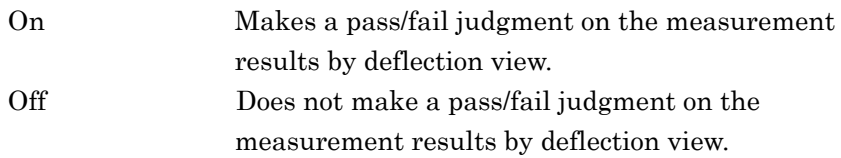

### Pass Range

#### ■Summary

Sets a pass range for deflection view on the meter. Enabled when Deflection View is On and Meter is On.

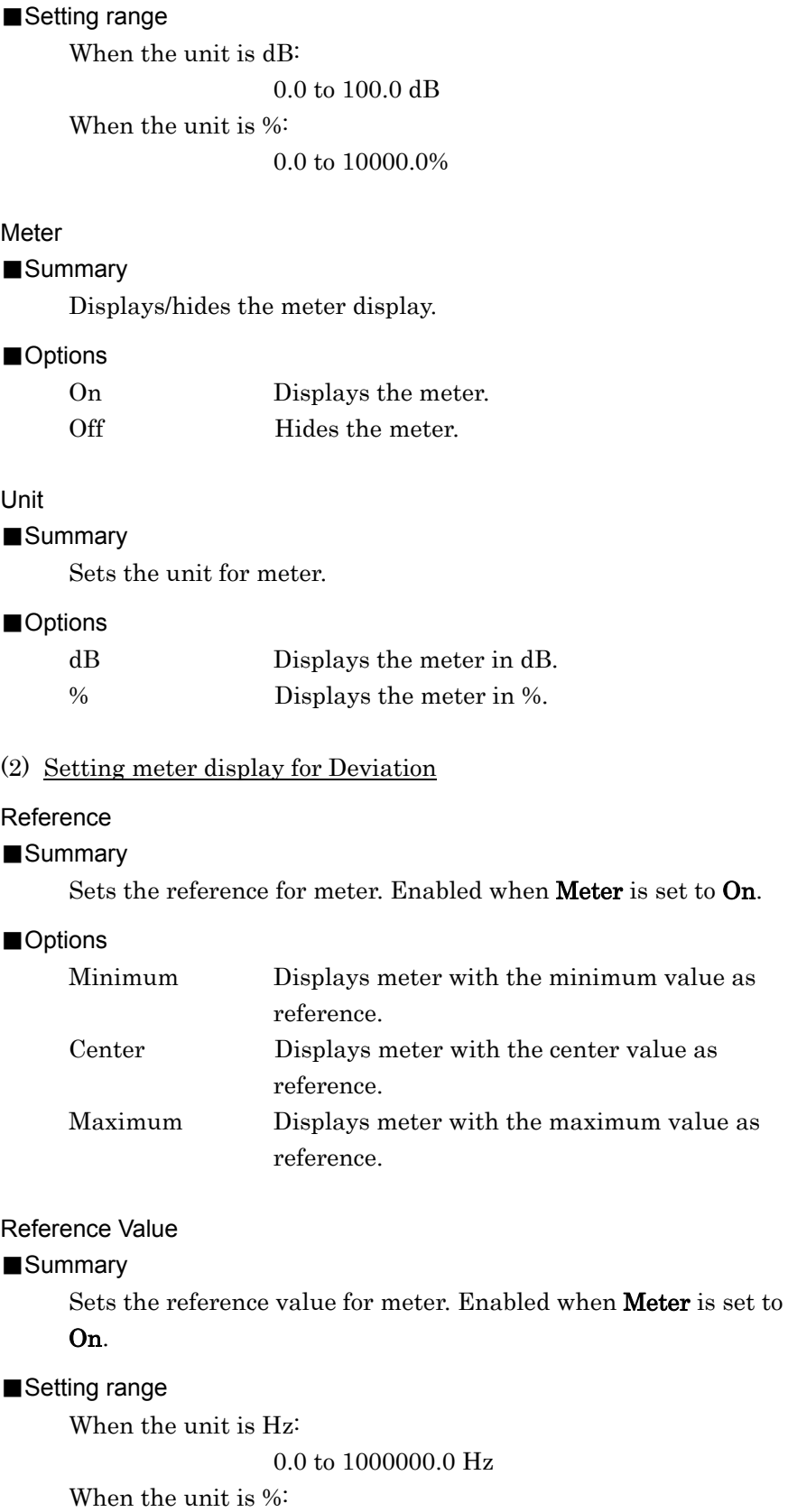

0.00 to 10000.00%

# Range1

## ■Summary

Sets Range1 for meter. Enabled when Meter is set to On.

#### ■Setting range

When the unit is Hz:

0.0 to 1000.0000 kHz

When the unit is %:

0.0 to 10000.0%

### Range2

# ■Summary

Sets Range2 for meter.

#### ■Setting range

When the unit is Hz:

0.0 to 1000.0000 kHz

When the unit is %:

0.0 to 10000.0%

#### Deflection View

## ■Summary

Displays/hides the deflection view on the meter. Enabled when Meter is set to On.

#### ■Options

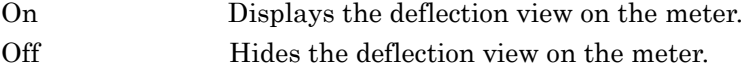

# Deflection Count

#### ■Summary

Sets the measurement count for setting deflection view on the meter. This setting is enabled when Deflection View is On.

#### ■Setting range

2 to 100

#### Deflection Judge

#### ■Summary

Selects whether to make a pass/fail judgment on the measurement results by deflection view on the meter. Enabled when Deflection View is On and Meter is On.

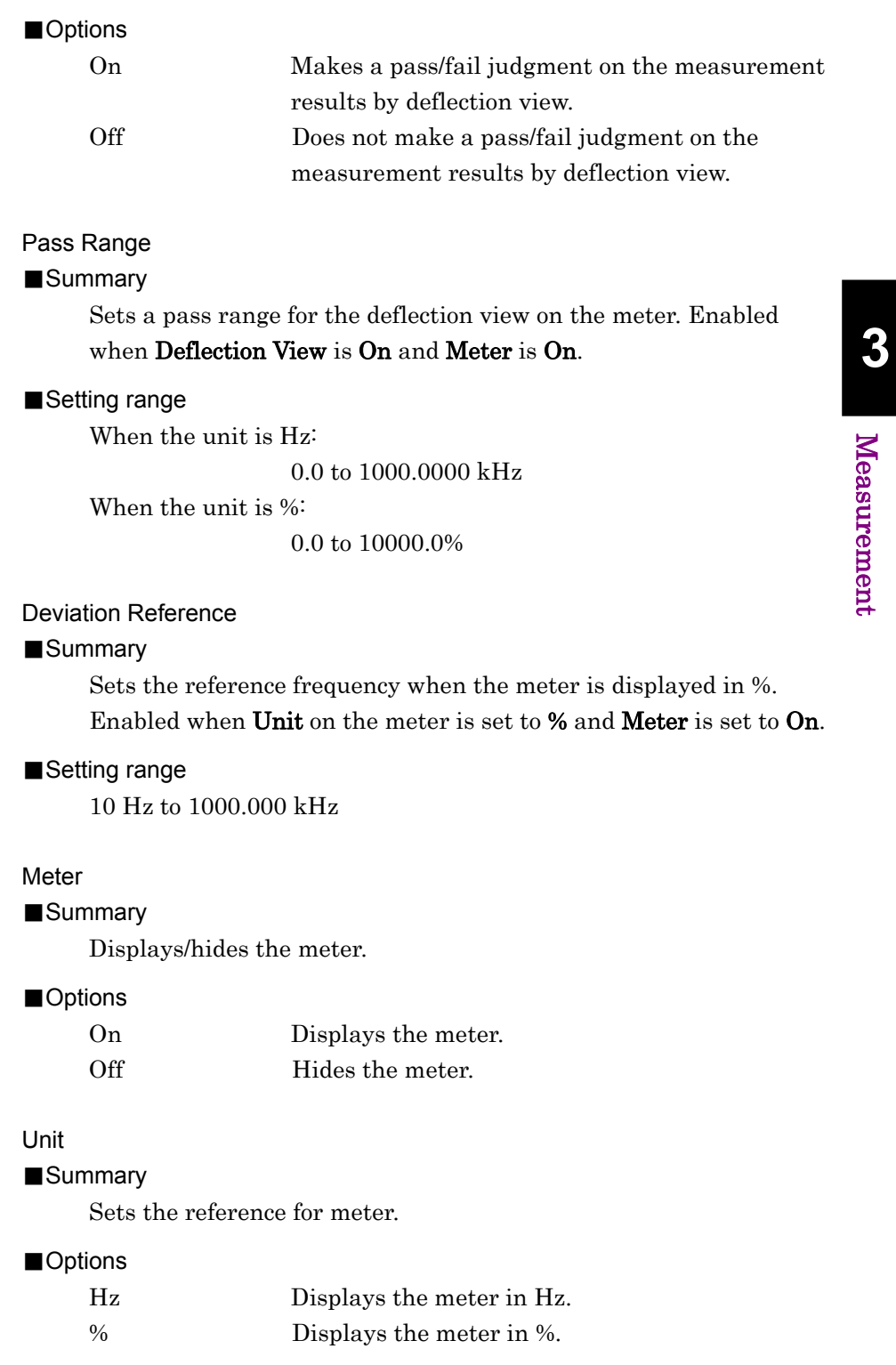

## Chapter 3 Measurement

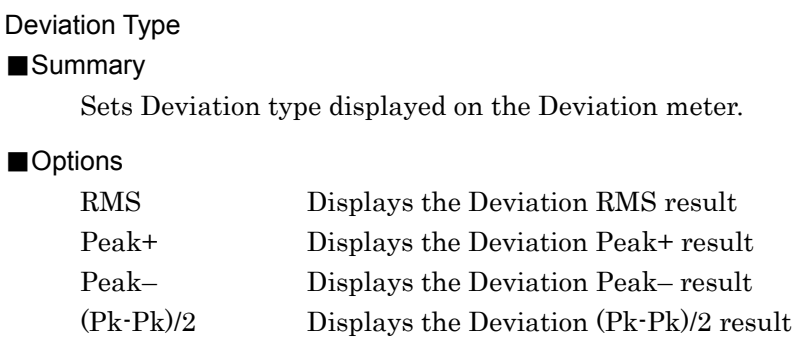

# **3.4.3.3 Setting for trace**

Refer to [3.4.8 "Setting AF Measure Result \(TX-AF\) graph"](#page-85-0).

#### <span id="page-77-0"></span>**3.4.3.4 Settings for distortion factor measurement**

This section describes the settings for Distortion, SINAD, and THD. Press  $\lceil \frac{F}{B} \rceil$  (Distortion Measurement Setting) on Page 2 of the Modulation Setting Function menu to display the Distortion Settings Function menu. Select Distortion or SINAD or THD and perform settings for distortion factor measurement.

# Signal Frequency

#### ■Summary

Sets frequency mode for distortion factor measurement.

#### ■Options

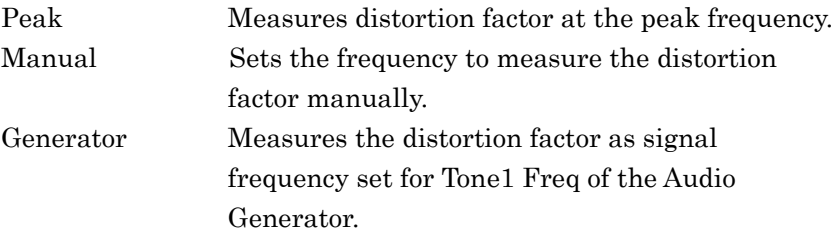

### Manual Frequency

#### ■Summary

Sets the frequency for the distortion factor measurement manually. When Signal Frequency is Manual, the distortion factor is calculated using this value.

#### ■Setting range

10 to 60000 Hz

# *Note:*

An error occurs when Manual Frequency, Start Frequency, and Stop Frequency fail to meet the following condition. Start Frequency  $\leq$  Manual Frequency  $\leq$  Stop Frequency

# Start Frequency

# ■Summary

Sets Start Frequency for distortion factor measurement.

#### ■Setting range

10 Hz to Manual Frequency set value for distortion factor measurement

### Stop Frequency

#### ■Summary

Sets Stop Frequency for distortion factor measurement.

# ■Setting range

Manual Frequency set value for distortion factor measurement to 60000 Hz

# Unit

### ■Summary

Sets the unit for the distortion factor measurement results.

### ■Options

# dB Displays the distortion factor measurement results in dB.

% Displays the distortion factor measurement results in %.

# **3.4.4 Setting filter**

This section describes the settings for the filter. Pressing  $\begin{bmatrix} \text{\small\tiny{F5}} \end{bmatrix}$  (Filter Setting) in the main function menu displays the Filter Setting function menu.

# HPF

### ■Summary

Executes the band filtering with High Pass Filter for the AF signal demodulated according to the modulation method for the transmission measurement.

# ■Options

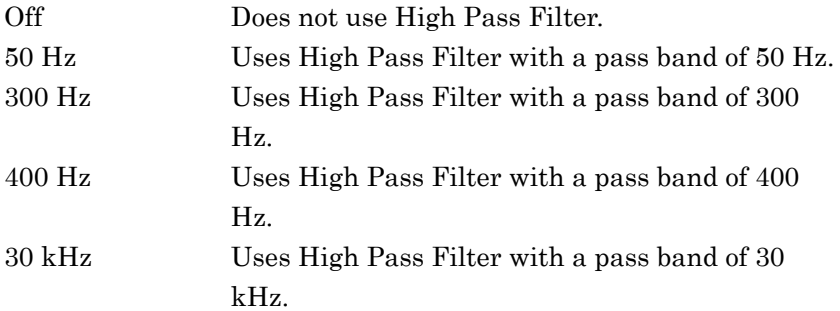

# LPF

### ■Summary

Executes the band filtering with Low Pass Filter for the AF signal demodulated according to the modulation method for the transmission measurement.

#### ■Options

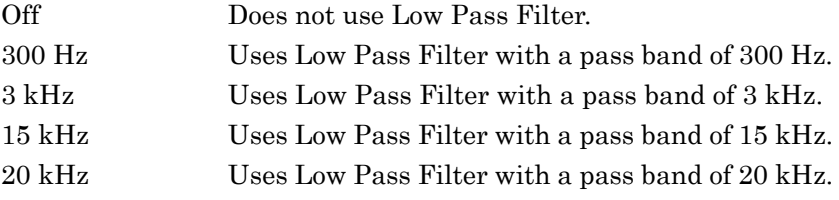

## 1st-Filter De-Emphasis

# ■Summary

Executes De-Emphasis for the demodulated AF signal on FM modulation measurement of the transmission measurement.

# ■Options

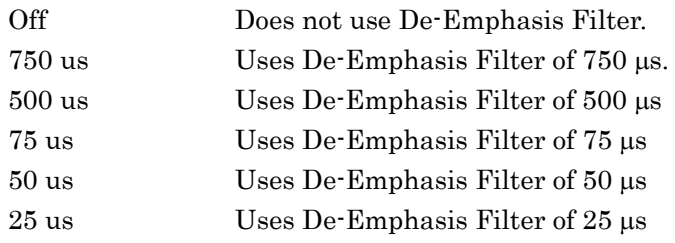

## 2nd-Filter

### ■Summary

Applies Band Pass Filter for the AF signal demodulated according to the modulation method for the transmission measurement.

# ■Options

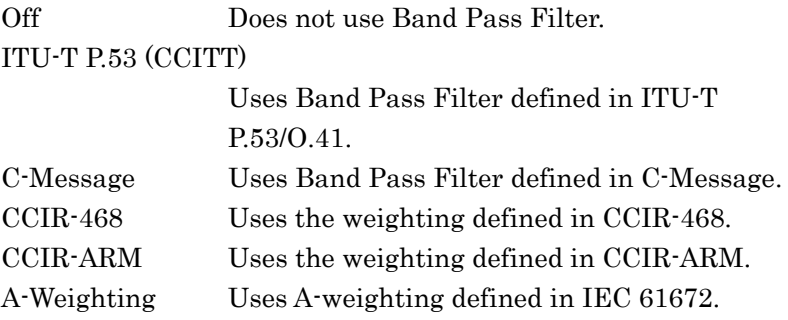

# **3.4.5 Setting demodulation monitor**

# <span id="page-81-0"></span>**3.4.5.1 When USB audio device is connected**

This section describes the settings for the demodulation monitor. Pressing  $\left( \begin{array}{c} \n\overline{\phantom{a}}\end{array} \right)$  (Monitor Out) in the main function menu starts outputting the demodulated AF signal.

When MS2830A-018/118 Audio Analyzer is not installed, "running monitor…" is displayed on the screen while the demodulation monitor is running, and operations other than Mode, Monitor Out, and Monitor Volume are disabled.

When MS2830A-018/118 Audio Analyzer is installed, "running monitor…" is displayed on the screen while the demodulation monitor is running, and the operations of only Mode, Monitor Out, Monitor Volume, Audio Generator Setting, PTT, and Audio Func. Setting are enabled until the demodulation monitor is stopped.

| 1 MS2830A Analog Modulation Analysis |                  |                                 |                  |               |              |                          | 日回                 |                               |                |
|--------------------------------------|------------------|---------------------------------|------------------|---------------|--------------|--------------------------|--------------------|-------------------------------|----------------|
| TX Modulation FM Frequency           |                  | 1000,000 000 MHz Level          |                  | -10.00 dBm    |              |                          |                    | Mr Analog Modulation A<br>AMA |                |
| <sup>H</sup> Speaker Volume          |                  |                                 | 50               |               |              | ATT                      | 4 dB               | Mode                          |                |
| RX Modulation FM Frequency           |                  | 1000,000 000 MHz Level          |                  | -10.00 dBm    |              |                          |                    |                               |                |
| Result                               |                  | Measuring                       |                  |               |              |                          |                    | $\mathbf{X}$                  | <b>RX</b>      |
| <b>RF Frequency</b>                  |                  | **** ** MHz                     | <b>Deviation</b> | <b>RMS</b>    |              |                          | ** kHz             |                               |                |
| Freq.Error                           |                  | ****.** MHz                     |                  | Peak+         |              |                          | kHz                | Frequency                     |                |
|                                      |                  | """ ppm                         |                  | Peak-         |              |                          | **** ** kHz        |                               |                |
| <b>RF Power</b>                      | ** **<br>$dBm$ / | nn,nn uW                        |                  | $(Pk-Pk)/2$   |              |                          | **** ** kHz        |                               |                |
|                                      |                  |                                 |                  |               | 3.40<br>3.00 | 3.50                     | 3.60<br>4.00       | <b>Amplitude</b>              |                |
| AF Measure Result(TX - AF)           |                  |                                 |                  |               |              |                          |                    |                               |                |
| AF Frequency                         |                  | **** ** Hz<br><b>Distortion</b> |                  | $**$ ** $0/2$ | 0.0<br>0.0   | $\overline{\phantom{a}}$ | $\frac{2.0}{10.0}$ |                               |                |
| Level                                | **** ***         | <b>CINIAD</b><br>kHz rme        |                  | **.** dB      | 16.0<br>10.0 | 20.0                     | 24.0<br>30.0       |                               |                |
|                                      |                  | Analog Modulation Analysis      |                  | $*$ ,** %     | 0.0<br>0.0   | $\overline{\phantom{a}}$ | 2.0<br>10.0        | <b>Measure</b>                |                |
|                                      |                  | running monitor                 |                  |               |              |                          |                    |                               |                |
|                                      |                  |                                 |                  |               |              |                          |                    |                               |                |
|                                      |                  |                                 |                  |               |              |                          |                    | <b>Filter Setting</b>         |                |
|                                      |                  |                                 |                  |               |              |                          |                    |                               |                |
|                                      |                  |                                 |                  |               |              |                          |                    |                               |                |
|                                      |                  |                                 |                  |               |              |                          |                    | <b>Graph Setting</b>          |                |
|                                      |                  |                                 |                  |               |              |                          |                    |                               |                |
|                                      |                  |                                 |                  |               |              |                          |                    | Monitor                       |                |
|                                      |                  |                                 |                  |               |              |                          |                    | Out                           |                |
|                                      |                  |                                 |                  |               |              |                          |                    | On                            | Off            |
|                                      |                  |                                 |                  |               |              |                          |                    |                               |                |
|                                      |                  |                                 |                  |               |              |                          |                    | Monitor                       |                |
| Start 0.000ms                        |                  |                                 |                  |               |              |                          | Stop 4.000ms       | Volume<br>50                  |                |
| Ref.Int                              | Pre-Amp Off      |                                 |                  |               |              |                          |                    |                               |                |
|                                      |                  |                                 |                  |               |              |                          |                    | 1 of 2                        | $\blacksquare$ |

**Figure 3.4.5.1-1 Screen When Demodulation Monitor is Running** 

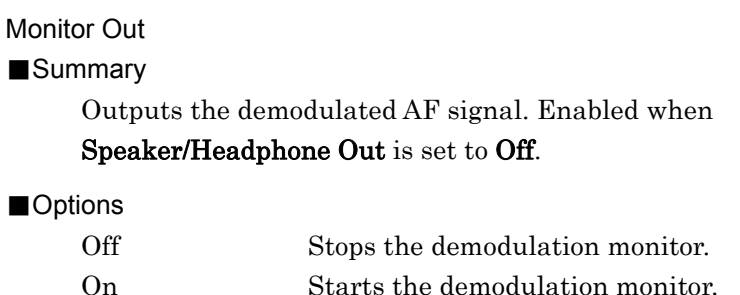

# Monitor Volume

# ■Summary

Sets the AF signal output level.

The value can be changed by the rotary knob.

When changed by the rotary knob, the Monitor Volume value is displayed at the upper part of the window as Figure 3.4.5.1-2.

**Ex. 1999 ED** 1 MS2830A Analog Modulation Analysis

#### **Figure 3.4.5.1-2 Monitor Volume Change**

#### *Note:*

The value can be changed by the rotary knob when a parameter is not selected by the Audio Generator window or the RF Signal Generator window.

#### ■Setting range

0 to 100

# **3.4.5.2 When Audio Analyzer Option is installed**

When the MS2830A-018/118 Audio Analyzer is installed, the MX269018A has a built-in speaker. When selecting FM modulation in TX measurement mode, the demodulated FM signals can be output from the speaker for sweeping. Additionally, the speaker output can be monitored by connecting a headphone, etc. to the headphone output connector.

Performs settings for the speaker or headphone. When setting  $\lceil \frac{1}{2} \rceil$ (Speaker/Headphone Out) to On on Page 2 of the main function menu, demodulated FM signals will be output.

#### Speaker/Headphone Out

#### ■Summary

Outputs the demodulated FM signals.

#### ■Options

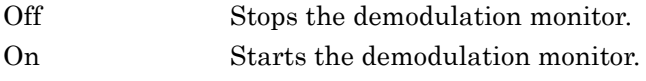

### Monitor Volume

Refer to Monitor Volume in 3.4.5.1 ["When USB audio device is connected"](#page-81-0).

**3** 

# **3.4.6 Setting averaging**

This section describes the settings for the measurement results averaging. Pressing  $\lceil r \rceil$  (Average) on Page 2 of the main function menu displays the Average function menu.

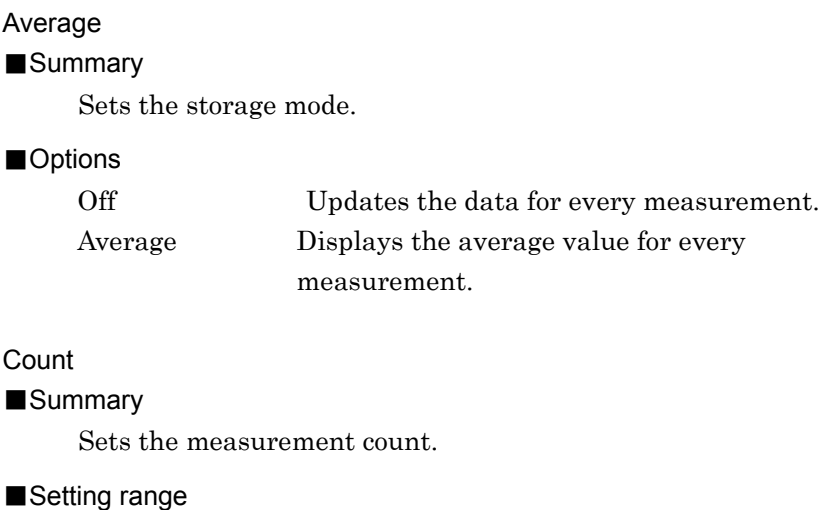

2 to 9999

# <span id="page-83-0"></span>**3.4.7 Setting marker**

This section describes the settings for the marker-related. Pressing  $\lceil \frac{1}{2} \rceil$ (Marker) on Page 2 of the main function menu or  $\left[\begin{array}{c} \text{Market} \\ \end{array}\right]$  displays the Marker function menu.

#### Normal

### ■Summary

Enables the marker. The marker is displayed on the graph result in the AF Measurement Result window. The time, frequency, and level value of the marker position are displayed.

# Delta

#### ■Summary

Enables the delta marker. Marker1 and Marker2 are displayed in the graph of the measurement results in the AF Measurement Result window.

#### **Off**

#### ■Summary

Disables the marker. The marker is not displayed on the graph result in the AF Measurement Result window.

# Graph

# ■Summary

Selects the graph to display the marker on. This setting is enabled when Time Domain and Frequency Domain are both On.

#### ■Options

Time Displays the marker in the Time Domain graph. Freq Displays the marker in the Frequency Domain graph.

# Marker1

#### ■Summary

Sets the time/frequency of Marker1. The Y-axis value and the specified value of time/frequency are displayed in the graph. This setting is enabled when **Delta** is selected.

#### ■Setting range

The setting range follows the X-axis graph display range.

#### Marker2

### ■Summary

Sets the time/frequency of Marker2. The Y-axis value and the specified value of time/frequency are displayed in the graph. This setting is enabled when Delta is selected.

#### ■Setting range

The setting range follows the X-axis graph display range.

### Peak Search

#### ■Summary

Detects the peak level of Y-axis in the Frequency Domain graph, and moves the marker to the peak position. This setting is enabled when Graph Select is set to Frequency and Frequency Domain is set to On.

#### Next Peak Search

#### ■Summary

Moves the marker from the current value to the next peak in the TX measurement Frequency Domain graph. This setting is enabled when Graph Select is set to Frequency and Frequency Domain is set to On.

#### *Note:*

When Frequency Domain is On, the marker resolution depends on the Time Range value. For details, refer to the MX269018A Analog Measurement Software Operation Manual (Remote Control).

# <span id="page-85-0"></span>**3.4.8 Setting AF Measure Result (TX-AF) graph**

This section describes the graph settings in the AF Measurement Result (TX-AF) window.

Pressing  $\lceil \frac{F6}{F} \rceil$  (Graph Setting) on the main function menu,  $\lceil \frac{F1}{F} \rceil$  (Trace) on Page 2 of the Modulation Analysis function menu, or  $\begin{bmatrix} \text{Trace} \end{bmatrix}$  displays the Trace function menu.

Graph Select

#### ■Summary

Sets the graph type in the AF Measurement Result (TX-AF) window.

■Options

Time Domain Sets the Time Domain graph to On/Off. Frequency Domain

Sets the Frequency Domain graph to On/Off.

### **3.4.8.1 Setting Time Domain graph**

This section describes the setting for the Time Domain graph. Press  $\lceil z \rceil$ (Time Domain Setting) on the Trace Function menu to display the Time Domain Setting Function menu. The setting is enabled when Time Domain is set to On.

Time Range

#### ■Summary

Sets the horizontal scale (X-axis) in the Time Domain graph.

#### ■Setting range

1 to 200 ms

The following vertical scale (Y-axis) can be set only when TX Modulation is set to FM.

Scale Mode

### ■Summary

Sets Auto scale/Fixed scale of the vertical scale (Y-axis) in the Time Domain graph.

### ■Options

Auto Sets the vertical scale to Auto scale. Fixed Sets the vertical scale to Fixed scale.

# Minimum Range

# ■Summary

Sets the minimum range of the vertical scale (Y-axis) in the Time Domain graph. This setting is enabled when Scale Mode is set to Auto.

### ■Options

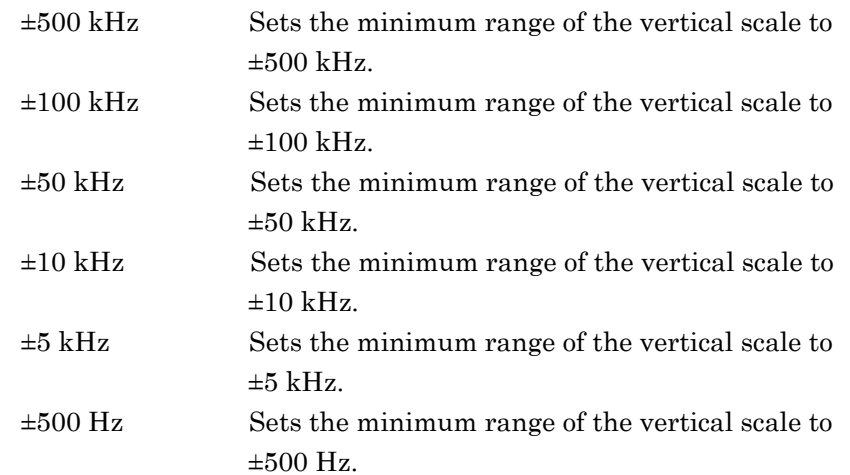

# Fixed Range

### ■Summary

Sets the range of the vertical scale (Y-axis) in the Time Domain graph. This setting is enabled when Scale Mode is set to Fixed.

#### ■Options

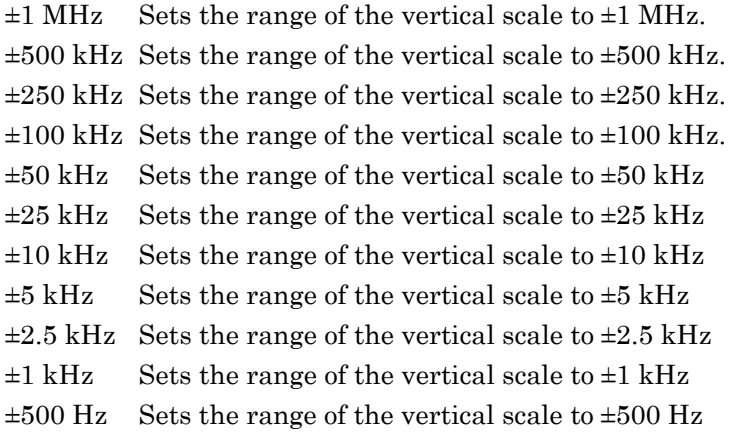

## **3.4.8.2 Setting Frequency Domain graph**

This section describes the settings for the Frequency Domain graph. Press  $\left[\begin{array}{c} 1 \end{array}\right]$  (Frequency Domain Setting) on the Trace Function menu to display the Frequency Domain Setting Function menu. The setting is enabled when Frequency Domain is set to On.

# Window Function

# ■Summary

Sets a window function for the Frequency Domain graph.

### ■Options

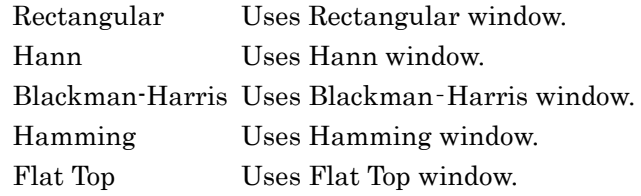

# X-AXIS

■Summary

Sets the horizontal scale (X-axis) on the Frequency Domain graph.

### ■Options

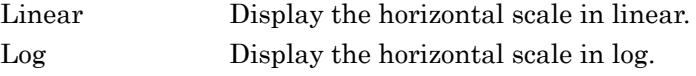

# Start Freq

# ■Summary

Sets the minimum frequency for X-axis on the Frequency Domain graph.

■Setting range (X-AXIS is Linear)

 $10$  to  $49950\ \mathrm{Hz}$ 

■Options (X-AXIS is Log)

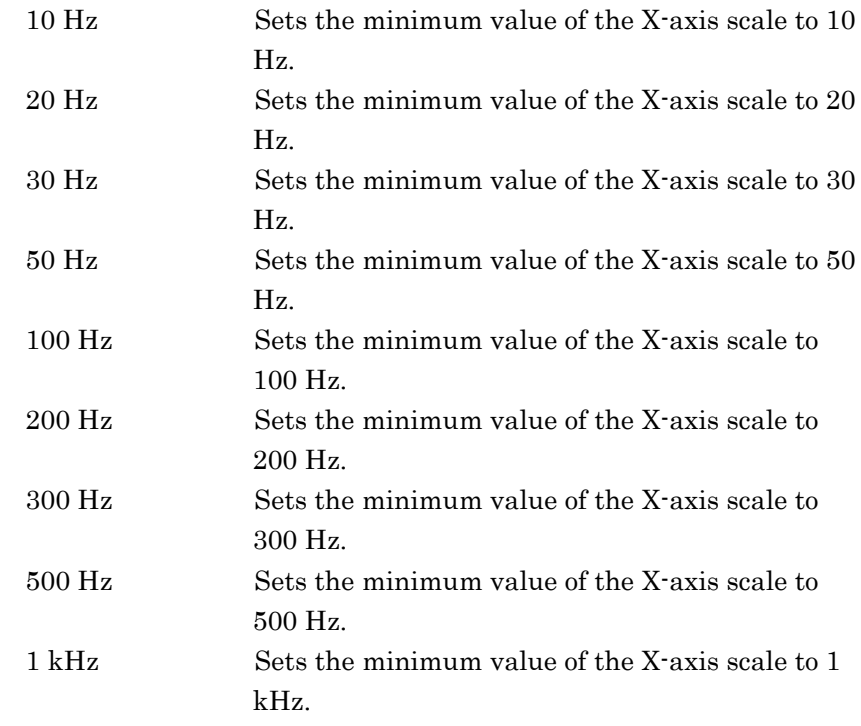

# 3.4 TX Measurement Mode

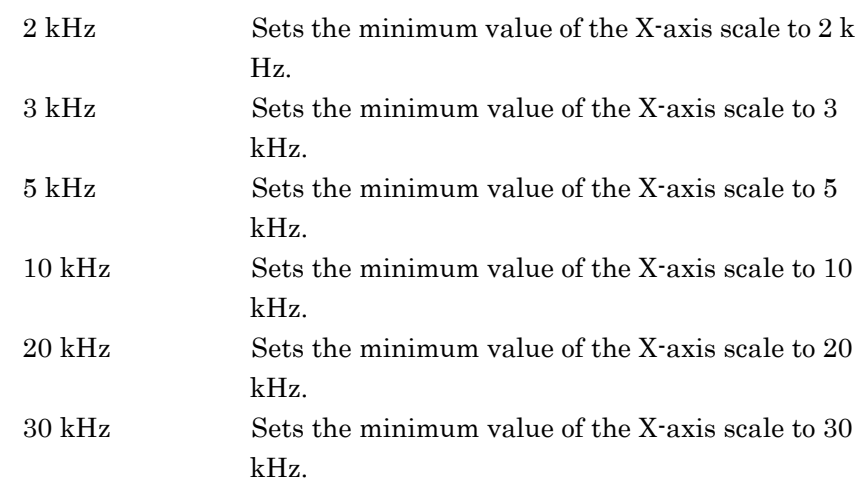

# Stop Freq

# ■Summary

Sets the maximum frequency for X-axis on the Frequency Domain graph.

■Setting range (X-AXIS is Linear)

60 to 50000 Hz

# ■Options (X-AXIS is Log)

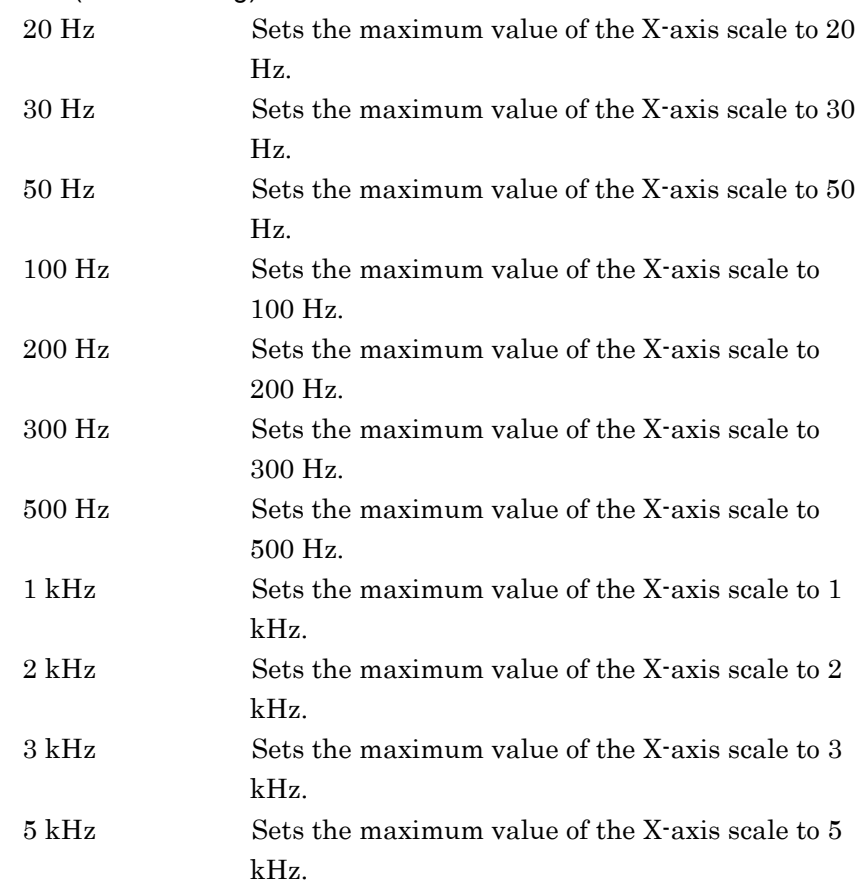

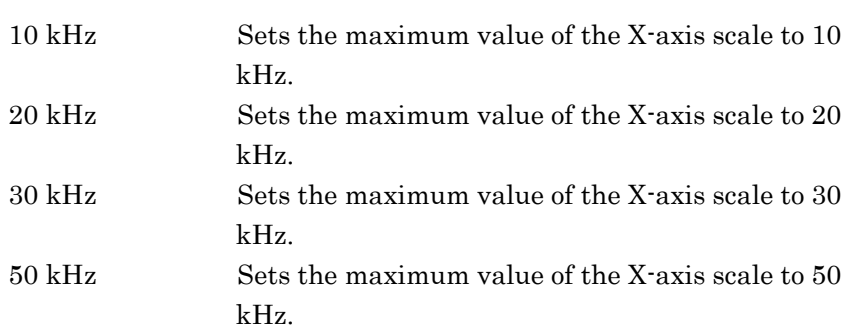

# Top Level

#### ■Summary

Sets the maximum value of the Y-axis on the Frequency Domain graph.

#### ■Setting range

For FM modulation:

(Setting value of Bottom Level  $\times$  1.4125375) to 1000 kHz

For AM modulation:

(Setting value of Bottom Level  $\times$  1.4125375) to 1000%

For  $\phi M$  modulation:

(Setting value of Bottom Level  $\times$  1.4125375) to 1000 rad

# *Note:*

The setting range of Top Level should meet the following conditions.

- Top Level  $\geq$  Bottom Level  $\times$  1.4125375
- Top Level Bottom Level  $\geq 3$  dB

### Bottom Level

### ■Summary

Sets the bottom level of the Y-axis on the Frequency Domain graph.

#### ■Setting range

For FM modulation:

0.0001 to (setting value of Top Level/1.4125375) Hz

For AM modulation:

0.0001 to (setting value of Top Level/1.4125375) %

For  $\phi M$  modulation:

0.0001 to (setting value of Top Level/1.4125375) rad

#### *Note:*

The setting range of Bottom Level should meet the following conditions.

- $\bullet$  Bottom Level  $\leq$  Top Level/1.41253755
- Top Level Bottom Level  $\geq 3$  dB

# **3.4.9 Display result**

The Result window displays analysis result of RF signal.

Figure 3.2.1.1-1 TX Mode Screen

| <b>Result</b>       | Measuring                                       |                              |                                                  |
|---------------------|-------------------------------------------------|------------------------------|--------------------------------------------------|
| <b>RF Frequency</b> | 999.999 999 97 MHz Deviation RMS                |                              | 2.471 18 kHz                                     |
| Freq.Error          | $-0.00000003$ MHz                               | Peak+                        | $3.61376$ kHz                                    |
| <b>RF Power</b>     | $-0.000025$ ppm<br><b>-10.12 dBm</b> / 97.18 µW | Peak-<br>$(Pk-Pk)/2$<br>3.40 | $-3.601$ 62 kHz<br>$3.607$ 69 $\,$ kHz<br>⊪3.50∥ |
|                     |                                                 | 3.00                         | V3.60<br>4.00                                    |

**Figure 3.4.9-1 Result Window (For FM Modulation)** 

# RF Frequency

# ■Summary

Displays the difference [MHz and ppm] of the carrier frequency of measured signal [MHz] and the frequency setting value of TX Frequency. [MHz]

### RF Power

### ■Summary

Displays the power result of measured signal in dBm and W units.

# Deviation

#### ■Summary

Displayed when Modulation is set to FM or Wide FM.

Displays the +Peak, –Peak, (+Peak to –Peak)/2, and RMS result of frequency deviation of measured signal in Hz unit.

Displays the Average and Max. Hold results when Average is set to ON.

#### Meter Display

#### ■Summary

Displays the result of the measurement signal frequency deviation on the meter.

Displayed when Modulation is set to FM or Wide FM.

1<sup>3</sup> [3.4.3.2 "Setting Meter"](#page-72-0)

#### Radian

### ■Summary

Displayed when Modulation is set to  $\phi$ M.

Displays the +Peak, –Peak, (+Peak to –Peak)/2, and RMS result of phase transition of measured signal in radian unit.

Displays the Average and Max. Hold results when Average is set to ON.

# Depth

## ■Summary

Displayed when Modulation is set to AM.

Displays the +Peak, –Peak, (+Peak to –Peak)/2, and RMS result of modulation index of measured signal in % unit.

Displays the Average and Max. Hold results when Average is set to ON.

DCS Code (Normal / Inverted)

### ■Summary

Displays the DCS code analysis result for measured signal with three-digit octal notation. Displayed when DCS Analysis is set to Normal or Inverted. The first code of the displayed result is displayed when the code that corresponds to the 83 Standard Code defined in TIA-603-C is

detected. If no code is detected, the result display will be \*\*\*.

The subsequent codes in parentheses that correspond to codes other than the 83 Standard Code are displayed.

# **3.4.10 Displaying AF Measure Result (TX-AF)**

The AF Measure Result (TX-AF) window displays the analysis result of modulation signal.

Figure 3.2.1.1-1 TX Mode Screen

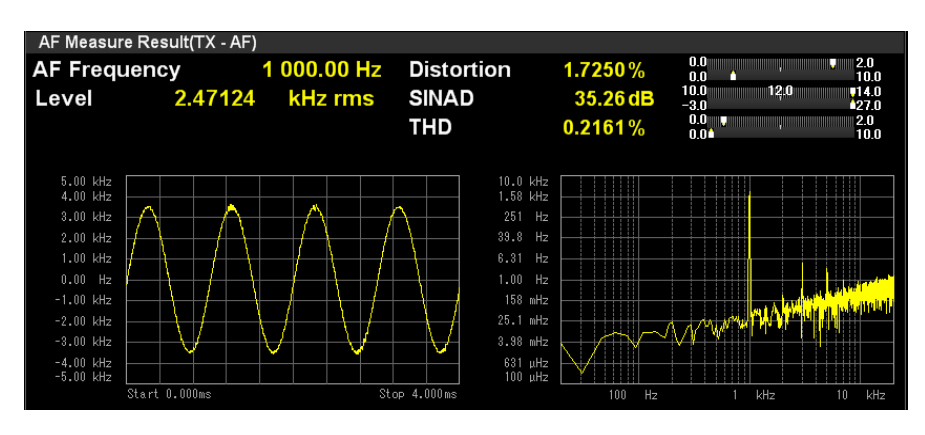

**Figure 3.4.10-1 AF Measure Result (TX-AF) Window** 

# **AF Frequency**

# ■Summary

Displays the maximum level frequency from the frequency spectrum of demodulated signal in Hz unit.

Displayed when AF Frequency Reference is Off.

AF Freq. Error

■Summary

Displays the maximum level frequency from the frequency spectrum of demodulated signals in relative value to the reference. Displayed when AF Frequency Reference is On.

[3.4.3.1 "Setting AF Frequency Reference"](#page-71-0)

Level

#### ■Summary

Displays the level of the Frequency above. The unit of measurement result depends on the modulation method. kHz rms, radian rms, and % rms are used for FM modulation,  $\phi$ M modulation, and AM modulation respectively.

## Distortion

#### ■Summary

Displays the Distortion measurement results.

[3.4.3.4 "Settings for distortion factor measurement"](#page-77-0)

SINAD

# ■Summary

Displays the SINAD measurement results.

**[3.4.3.4 "Settings for distortion factor measurement"](#page-77-0)** 

THD

#### ■Summary

Displays the THD measurement results.

[3.4.3.4 "Settings for distortion factor measurement"](#page-77-0)

#### Meter Display

#### ■Summary

Displays the Distortion, SINAD, and THD measurement results.  $\mathbb{R}$  [3.4.3.2 "Setting Meter"](#page-72-0)

### Graph result

### ■Summary

Displays the Time Domain graph and Frequency Domain graph.

3.4.8 "Setting AF Measure Result (TX-AF) graph" 3.4.7 "Setting marker" **3** 

# **3.5 Audio Generator Function**

When the MS2830A-018/118 Audio Analyzer is installed, the MS2830A can output AF signals in TX measurement mode (Audio Generator function).

# <span id="page-93-0"></span>**3.5.1 Setting Audio Generator**

Press  $\lceil r \rceil$  (Audio Generator Setting) in the main function menu to display the Audio Generator Setting function menu.

### Waveform

### ■Summary

Sets AF signal mode to output.

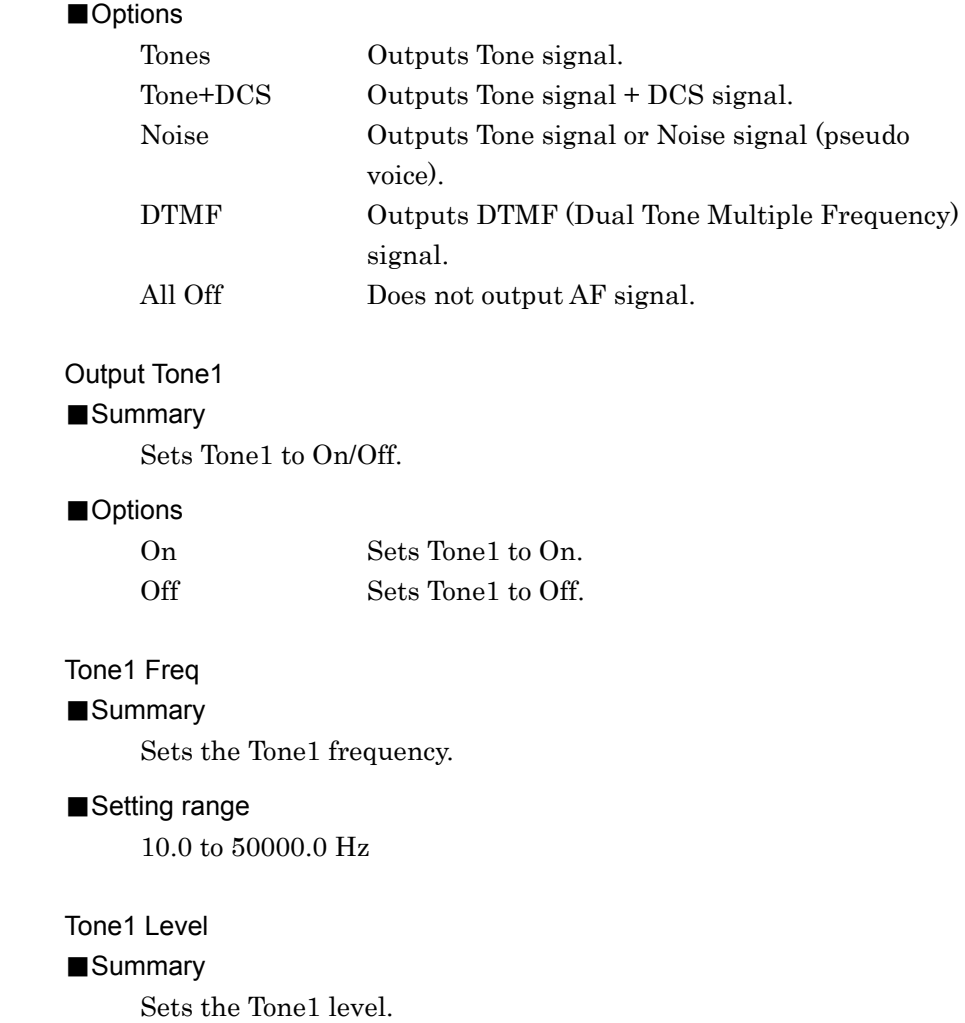

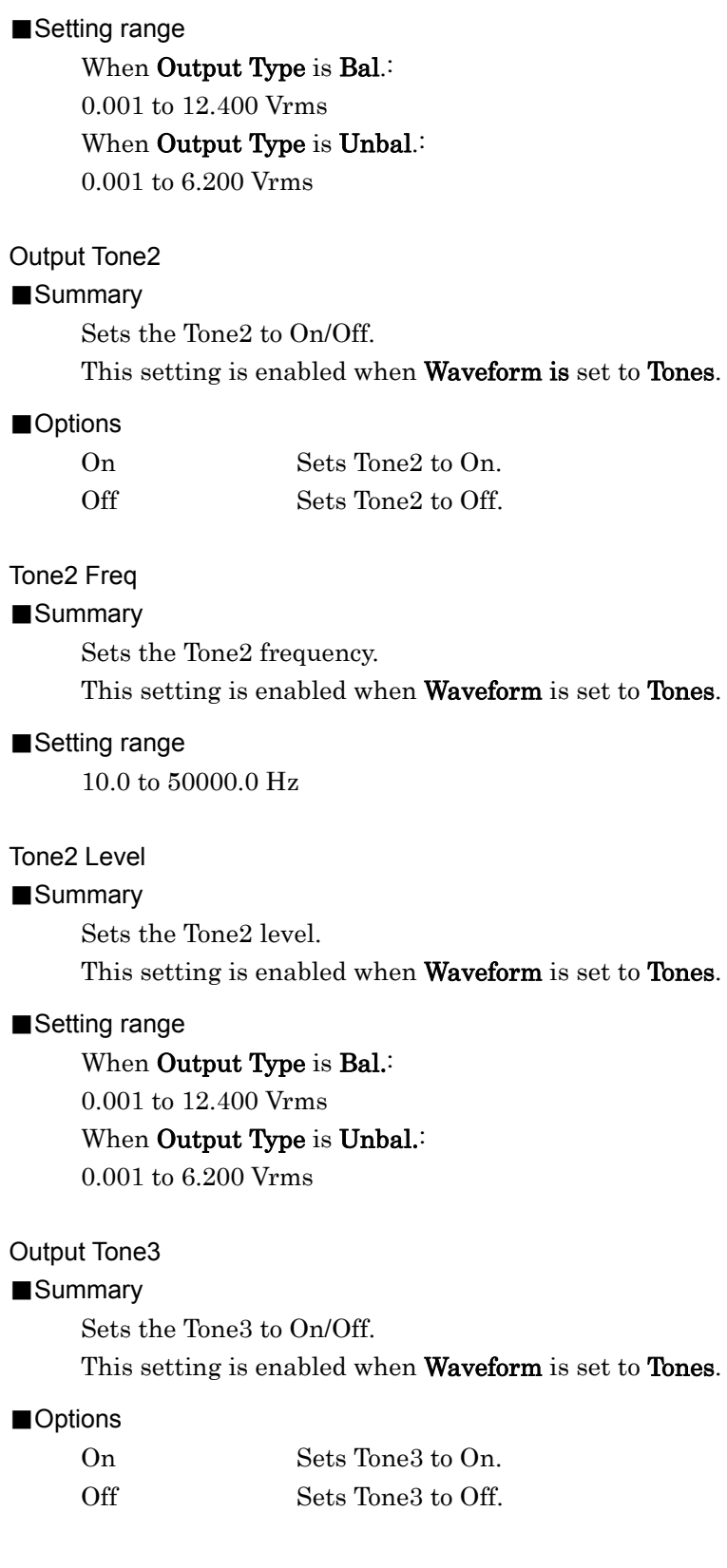

# Tone3 Freq

# ■Summary

Sets the frequency of Tone3.

This setting is enabled when **Waveform** is set to **Tones**.

#### ■Setting range

10.0 to 50000.0 Hz

# Tone3 Level

### ■Summary

Sets the Tone3 level. This setting is enabled when Waveform is set to Tones.

# ■Setting range

When Output Type is Bal.: 0.001 to 12.400 Vrms When Output Type is Unbal.: 0.001 to 6.200 Vrms

#### **DCS**

#### ■Summary

Sets DCS signal output to On/Off.

This setting is enabled when Waveform is set to Tones+DCS.

#### ■Options

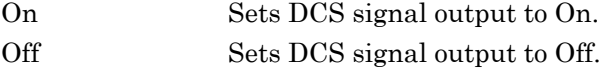

# DCS Code

#### ■Summary

Sets the DCS code.

This setting is enabled when Waveform is set to Tones+DCS.

#### ■Setting range

0 to 777 (Set an octal number of 3 digits.)

# DCS Level

### ■Summary

Sets the DCS signal output level.

This setting is enabled when Waveform is set to Tones+DCS.

# ■Setting range

When Output Type is Bal.: 0.001 to 7.000 Vp When Output Type is Unbal.: 0.001 to 3.500 Vp

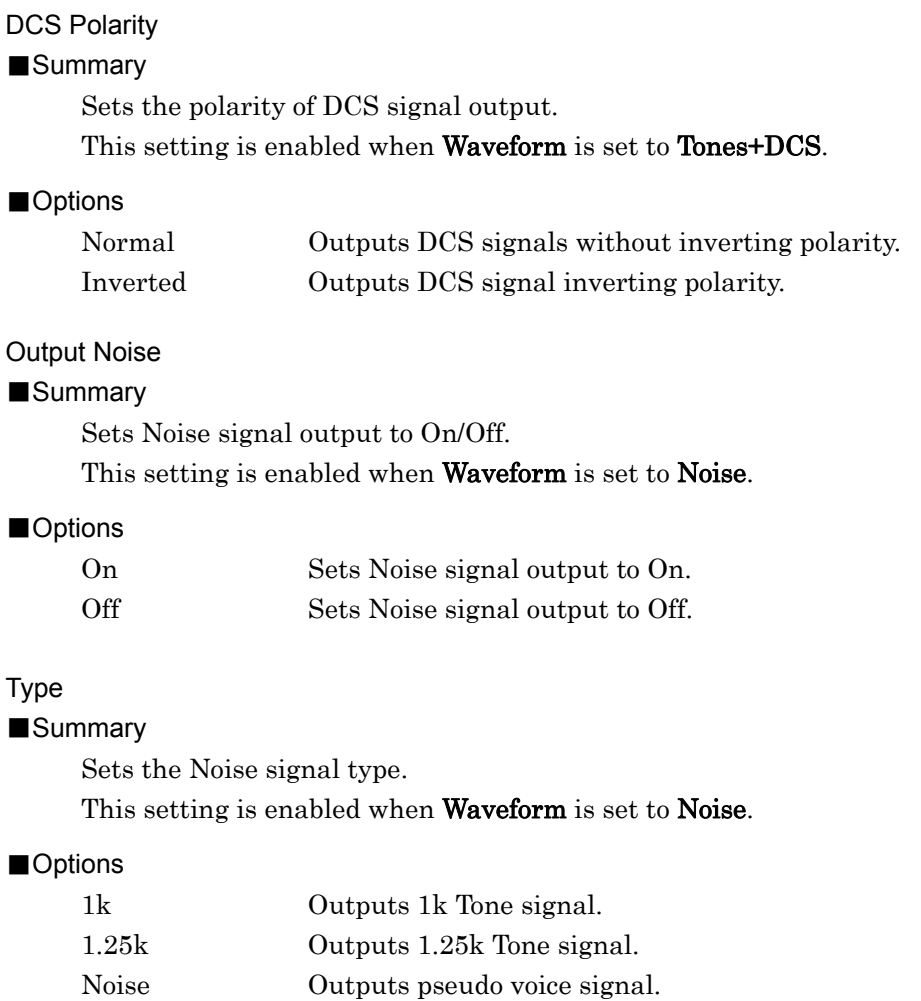

# Level

# ■Summary

Sets the Noise signal output level.

This setting is enabled when Waveform is set to Noise.

#### *Note:*

When Type is set to Noise, the level is set referencing the value in the state that G.227 Filter is On. When G.227 Filter is Off, the pseudo voice filter is bypassed (G.227) and the actual output level is different from the level set for this parameter.

#### ■Setting range

When Output Type is Bal.: 0.001 to 12.400 Vrms When Output Type is Unbal.: 0.001 to 6.200 Vrms

**3** 

# Level Offset

### ■Summary

Sets the level adjustment coefficient of the Noise signal output. This setting is enabled when Waveform is set to Noise.

#### ■Setting range

 $-20.0$  to  $20.0$  dB

# **Offset**

# ■Summary

Enables/disables the offset function of the Noise signal output. The setting is available when Waveform is set to Noise.

#### ■Options

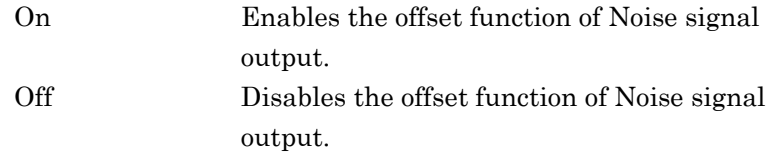

# G.227 Filter

#### ■Summary

Enables/disables the pseudo voice filter (G.227).

This setting is enabled when **Waveform** is set to **Noise**.

#### ■Options

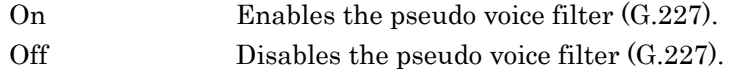

#### Code

# ■Summary

Sets the DTMF signal code.

This setting is enabled when Waveform is set to DTMF.

#### ■Setting range

0 to 9, A to D, \*, # (Selects one from the above.)

#### Level

### ■Summary

Sets the DTMF signal output level. This setting is enabled when Waveform is set to DTMF.

# ■Setting range

When Output Type is Bal.: 0.001 to 3.000 Vp

When Output Type is Unbal.:

0.001 to 1.500 Vp

# Length

# ■Summary

Sets the DTMF signal length.

This setting is enabled when Waveform is set to DTMF.

## ■Setting range

1 to 2000 ms

### Send Once

#### ■Summary

Outputs the DTMF signal once.

This setting is enabled when Waveform is set to DTMF.

### Output Type

### ■Summary

Selects balanced/unbalanced output of AF signals.

#### ■Options

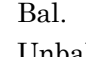

Balanced output. Unbal Unbalanced output.

#### Output Impedance

### ■Summary

Sets the impedance of AF signal output.

#### ■Options

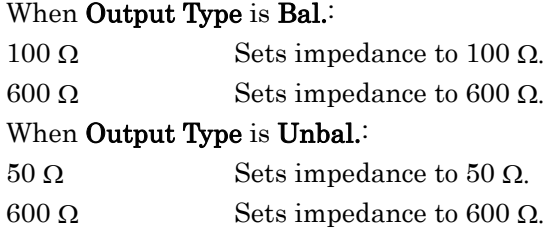

# Output Impedance Reference

#### ■Summary

Sets the impedance reference used for converting power to dBm. When the output level is set in power, specify the impedance value of the DUT to connect to the Audio Generator. The output level of the Audio Generator can be set in either voltage or power. The voltage value and power value are converted to each other by the following calculation formula.

$$
dBm = 10 \times log_{10} \left( 1000 \times Rr \times \left( \frac{V_{rms}}{Rs + Rr} \right)^2 \right)
$$

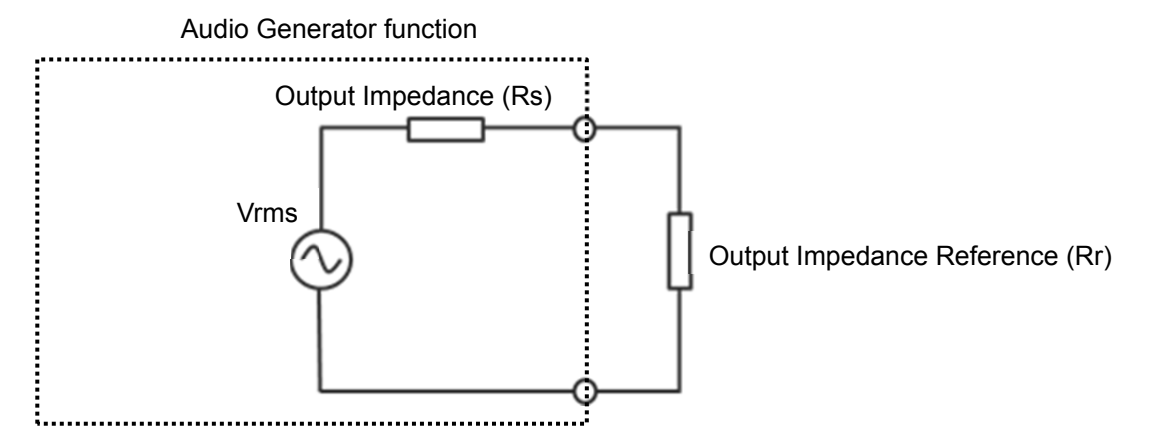

**Table 3.5.1-1 Relationship between Output Impedance and Output Impedance Reference** 

■Setting range

 $0.01$  to  $1$  000 000 000.00  $\Omega$ 

# AF Output Unit

■Summary

Sets the AF signal output unit.

■Options

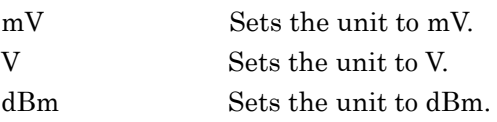

The below table shows the waveform signal units corresponding to the AF output units.

|                       | Waveform     |          |              |             |  |  |
|-----------------------|--------------|----------|--------------|-------------|--|--|
| <b>AF Output Unit</b> | <b>Tones</b> | Tone+DCS | <b>Noise</b> | <b>DTMF</b> |  |  |
| mV                    | mVrms        | mVp      | mVrms        | mVp         |  |  |
|                       | Vrms         | Vр       | Vrms         | Vp          |  |  |
| dBm                   | dBm          | mVp      | dBm          | mVp         |  |  |

**Table 3.5.1-1 Waveform Signal Unit Corresponding to AF Output Unit** 

*Note:* 

Relationship between AF Output Unit and Output Level Display dBm: Display Termination Power mV, V: Display Open Circuit Voltage

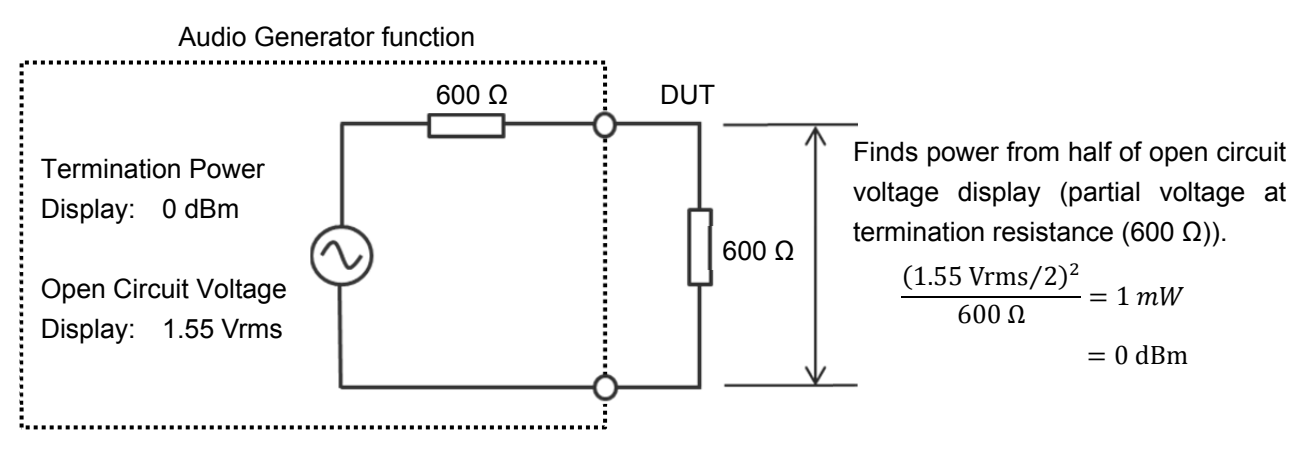

**Figure 3.5.1-2 Relationship between Termination Power and Open Circuit Voltage (Output Impedance: At Unbalanced 600 Ω)** 

# <span id="page-101-0"></span>**3.5.2 Setting PTT**

This section describes the PTT (Push to Talk) setting. Press  $\left(\begin{array}{c} \n\text{F8}\n\end{array}\right)$  (PTT) in the main function menu to enable/disable PTT. When PTT is On, press  $\left($ <sup>cance</sup>) twice to turn it Off. Additionally, when the measurement mode is changed from RX mode to TX mode, PTT is

PTT

■Summary

automatically set to Off.

Enables/disables the PTT.

■Options

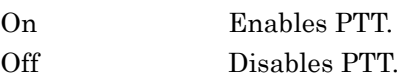

# <span id="page-101-1"></span>**3.5.3 Audio Generator Window**

The Audio Generator window displays AF signal output setting.

[Figure 3.2.1.2-1 TX Mode + Audio Generator Screen](#page-47-0)

In the Audio Generator window, the display can be changed and the parameters can be set by using the rotary knob, Cursor key, Enter key, and Cancel key.

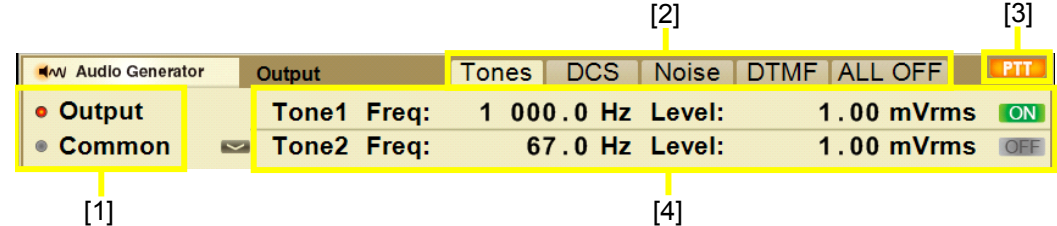

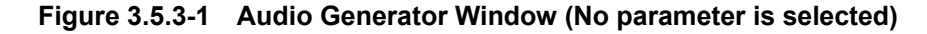

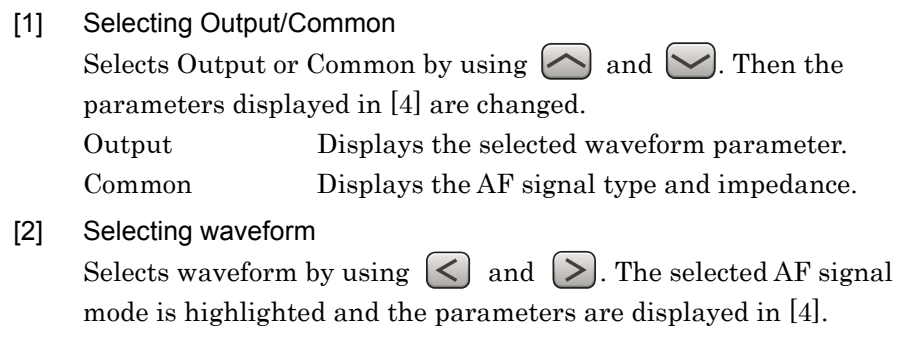

3.5.2 "Setting PTT"

#### *Note:*

The operation [1] and [2] are available when no parameter is selected (See Figure 3.5.3-1). Press  $\binom{c_{\text{anod}}}{c}$  to deselect the selected parameter.

[3] Displaying PTT state

Displays whether PTT is On or Off. It is highlighted in orange when PTT is On, and it is in grey when PTT is Off.

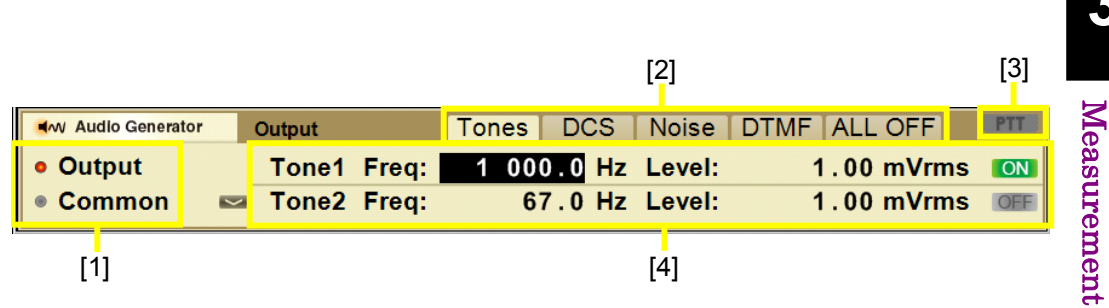

**Figure 3.5.3-2 Audio Generator Window (a parameter is selected)** 

#### [4] Parameter setting

Press  $\left(\begin{smallmatrix} \text{Enter} \end{smallmatrix}\right)$  to select a parameter in the Audio Generator window (See Figure 3.5.3-2).

The parameters can be selected by using  $\leq$  and  $\geq$ .

The parameter values can be changed by using the rotary knob or  $\sim$  and  $\sim$ 

[3.5.1 "Setting Audio Generator"](#page-93-0)

Press  $\left( \text{Since} \right)$  to deselect the selected parameter.

**3** 

Measurement

# **3.6 Simultaneous Use With Other Applications**

When the MS2830A-018/118 Audio Analyzer is installed, the Audio Generator function and other applications (Spectrum Analyzer, Signal Analyzer, etc.) can be used simultaneously.

Input audio signal in the DUT and measure occupation bandwidth or spurious using Spectrum Analyzer.

Press  $\lceil \frac{F_4}{F_1} \rceil$  (Measure) in the main function menu and press  $\lceil \frac{F_6}{F_1} \rceil$  (Switch Application with Audio Generator). The screen of the previously-used application appears and the Audio Generator window will be downsized.

#### Generator Window Position

#### ■Summary

Sets the display position of the downsized Audio Generator screen.

#### ■Options

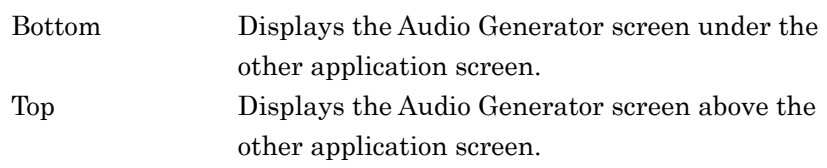

Back to AMA ■Summary

> Quits the joint screen with the other application and displays the screen of this application only.

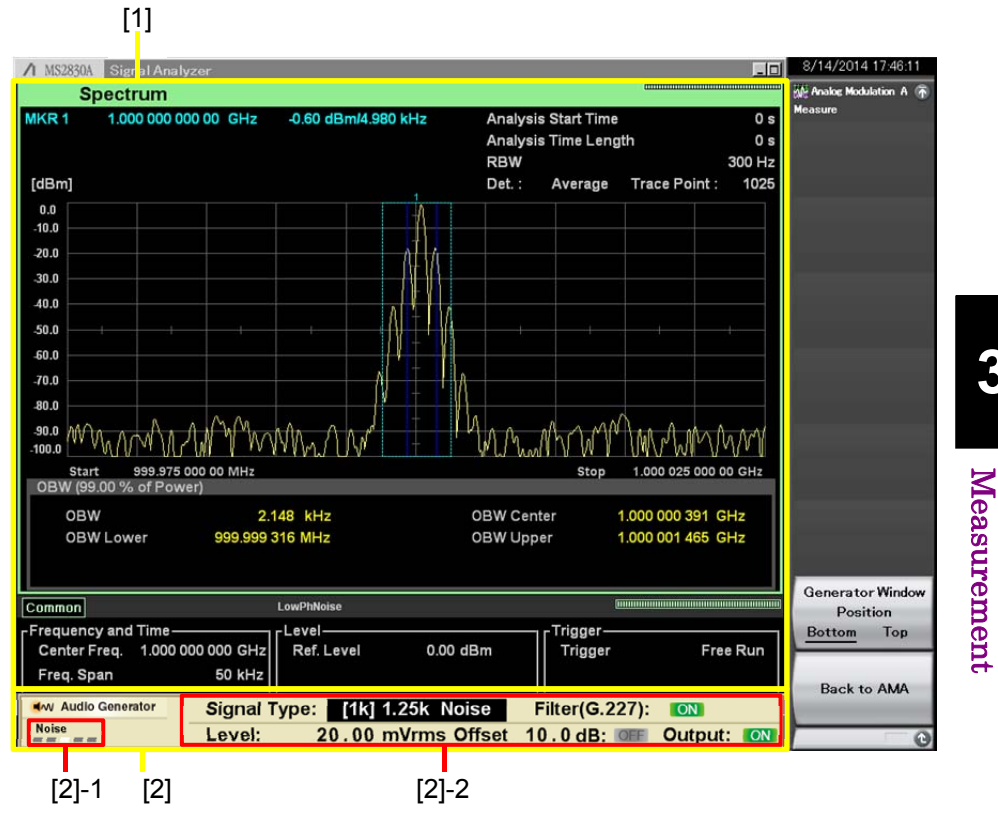

**Figure 3.6-1 Simultaneous Use with Other Applications (Downsized Audio Generator Window)** 

[1] Other application window

Displays the application previously used.

[2] Audio Generator window

Displays the downsized Audio Generator window.

The display can be changed and the parameters can be set by using the rotary knob, Cursor key, Enter key, and Cancel key. Operate the downsized window in the same manner as the standard size window.

3.5.3 "Audio Generator Window"

[2]-1 Selecting Output/Common/Waveform

[2]-2 Parameter setting

**3** 

# **3.7 RX Measurement Mode**

This measurement mode is for the radio reception test. Parameters for signals output from the SG Output connector of this instrument can be set.

The RX measurement mode is enabled when the signal generator option is installed.

# **3.7.1 Setting frequency**

Configures settings related to frequency. Press  $\lceil r^2 \rceil$  (Frequency) in the main function menu to display the Frequency function menu. Pressing displays the Frequency function menu.

#### RX Frequency

### ■Summary

Sets a frequency for output signal.

This is available when Coupled Frequency is set to Off.

#### ■Setting range

100 kHz to 3 GHz

#### TX/RX Frequency

#### ■Summary

Sets frequencies for TX and RX at the same time.

This is available when Coupled Frequency is set to On.

#### ■Setting range

Refer to the setting range of RX Frequency.

## Coupled Frequency

#### ■Summary

Sets the function to couple the TX Frequency setting with the RX Frequency setting.

#### ■Options

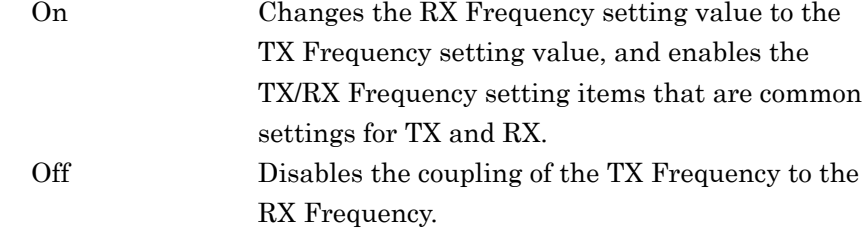

3-64

# **3.7.2 Setting level**

Configures settings related to output signal level. Pressing  $\lceil \frac{5}{2} \rceil$ (Amplitude) on the main function menu displays the RX Amplitude function menu. Pressing  $\Box$  anglitude on the main function menu displays the RX Amplitude function menu.

#### Output Level

# ■Summary

Sets the output level from the main frame.

## ■Setting range

### When Output Unit is dBm:

 $-127$  dBm to  $+15$  dBm (RX frequency  $> 25$  MHz)

–127 dBm to –3 dBm (RX frequency  $\leq 25$  MHz)

#### When Output Unit is dBµV (EMF):

 $-13.99$  dB $\mu$ V to  $+128.01$  dB $\mu$ V (RX frequency  $> 25$  MHz)

 $-13.99$  dB $\mu$ V to +110.01 dB $\mu$ V (RX frequency  $\leq 25$  MHz)

#### When Output Unit is  $dB\mu V$  (Term):

 $-20.01$  dB $\mu$ V to +121.99 dB $\mu$ V (RX frequency > 25 MHz)  $-20.01$  dB $\mu$ V to +103.99 dB $\mu$ V (RX frequency  $\leq 25$  MHz)

#### Output Unit

# ■Summary

Sets the setting unit for Output Level.

#### ■Options

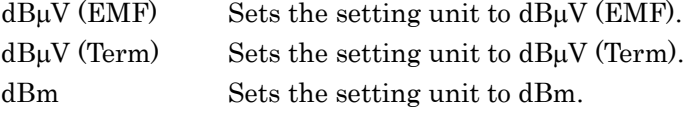

#### Output Offset

### ■Summary

Turns on/off the Offset function.

#### ■Options

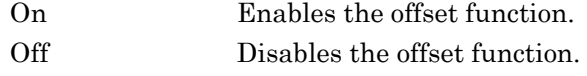

#### Output Offset Value

#### ■Summarv

This sets the level correction coefficient.

#### ■Setting range

–100.00 to 100.00 dB

# **3.7.3 Setting measurement items**

This section describes the settings for the measurement items. Pressing  $\lceil$  [4] (Measure) and then pressing  $\lceil$  [4] (Modulation Analysis) in the main function menu displays the Modulation Setting function menu.

# Modulation

### ■Summary

Selects the modulation mode for the output signal.

■Options

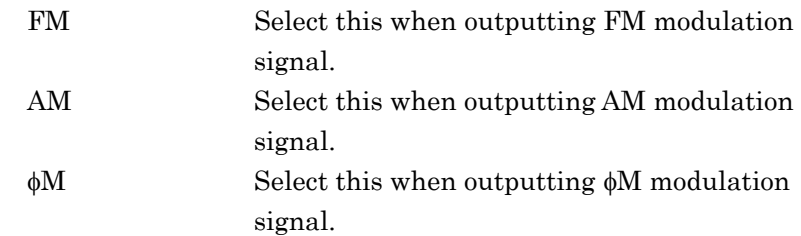

#### Signal Output Play Mode

#### ■Summary

Selects outputting the modulation wave signal continuously or outputting only for the time of waveform length. When the user waveform is used, the waveform length of the user waveform is used. If the user waveform is not used, the waveform length is decided with the Tone frequency of AF signal and DCS setting.

#### ■Options

- Once Sets the modulation wave signal to output only for the time of waveform length.
- Repeat Sets the modulation wave signal to output continuously.

#### ■Wavelength

When DCS Code Squelch is set to Off, the waveform length is decided with the setting value of first decimal place of AF Tone frequency. If AF1 and AF2 have different frequency setting, the one with longer waveform length is used.

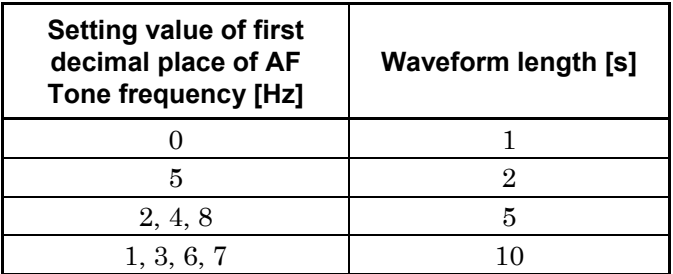
When the DCS Code Squelch is set to On, the waveform length is integral multiple of 23/134.3 [s] with the DCS Code setting and Deviation setting.

## <span id="page-108-0"></span>**3.7.4 Setting AF signal**

This section describes the setting for the AF signal. Pressing  $\left[\begin{array}{c} \text{F} \end{array}\right]$  (AF Setting) in the main function menu displays the AF Setting function menu.

Each AF signal source is modulated with the modulation method set with Modulation for AF signal to be output. The AF signal sources include two signal sources (AF1 and AF2) that generate Tone signals and a signal source that generates DCS signals. The file created by USER can be used from AF1 instead of Tone signals.

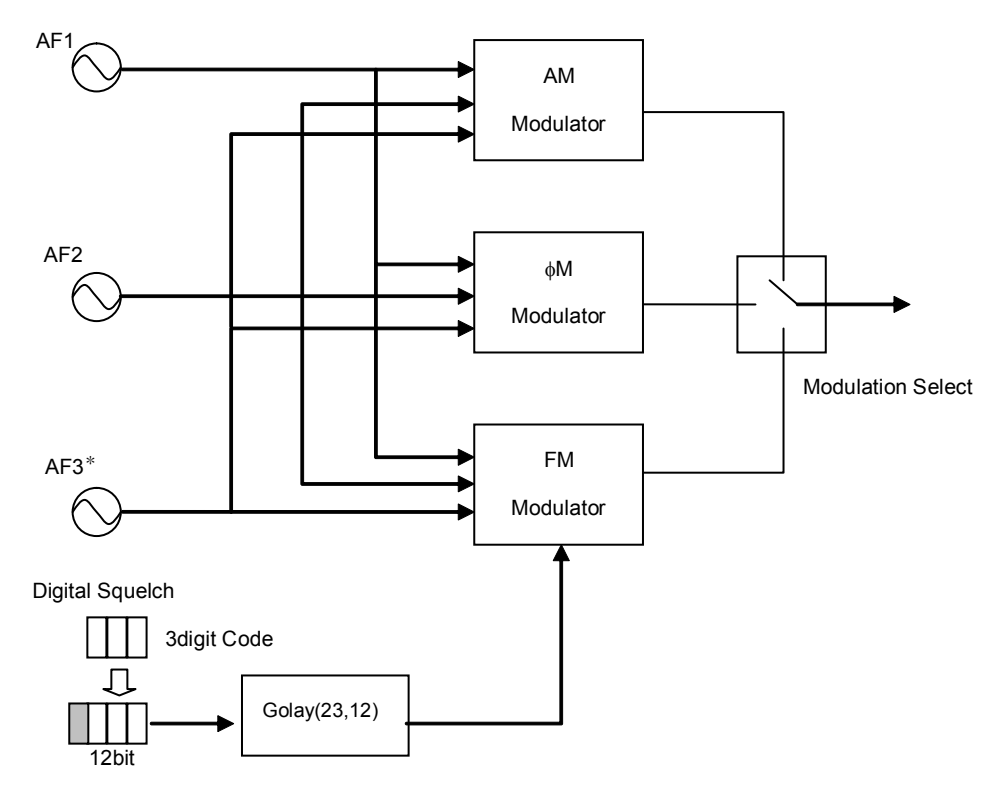

\*: AF3 is available only when MS2830A-018/118 is installed.

#### **Figure 3.7.4-1 AF Signal Generation Method Diagram**

#### AF1 Tone

#### ■Summary

Selects the signal output of AF1 signal source.

If User is selected, AF2 Tone and Digital Code Squelch are set to Off automatically.

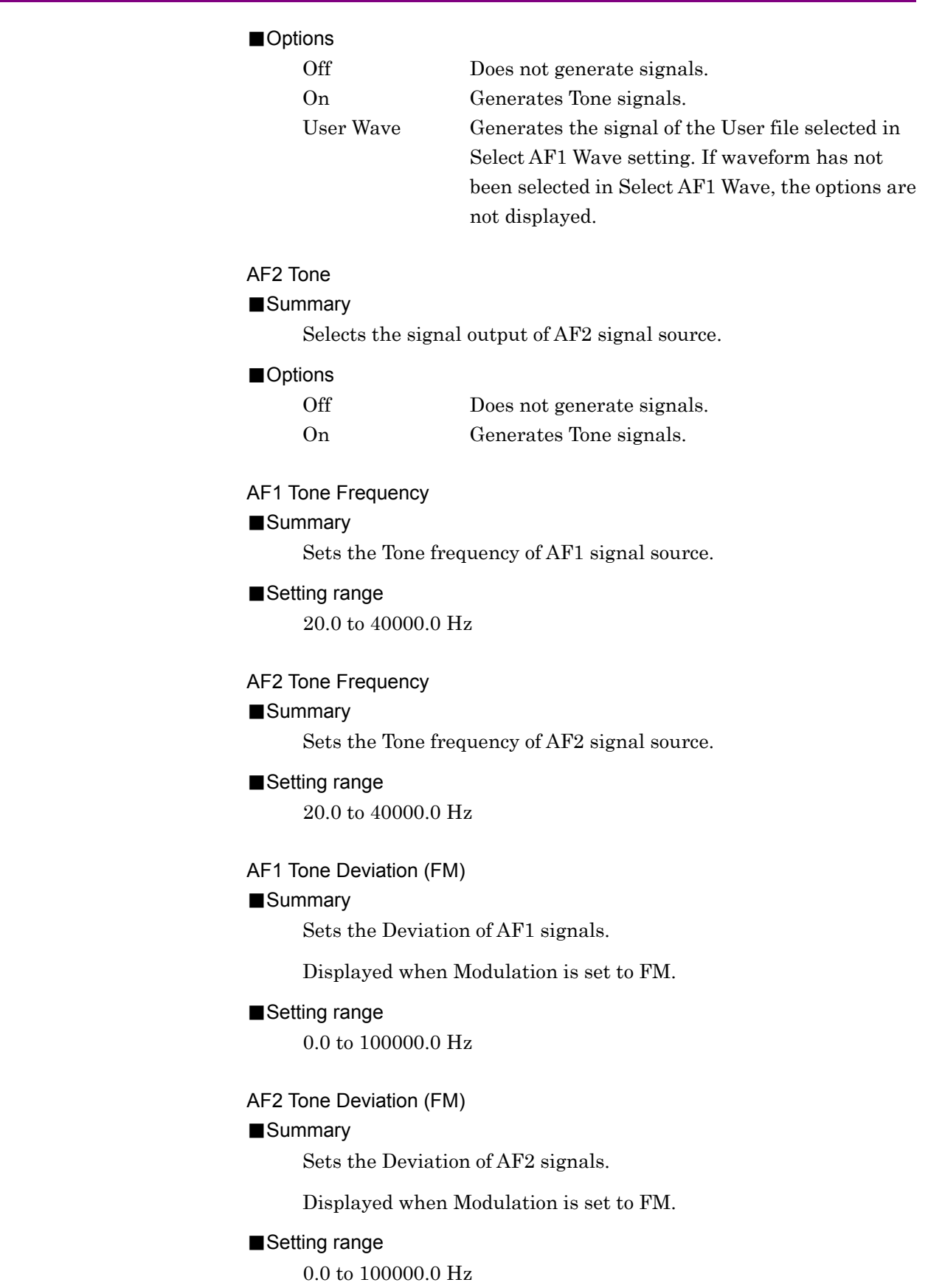

## However, the setting range is limited to within the range which meets the following formula.

0.00 to 50.00 rad

 $AF1$  Tone Radian  $(\phi M)$ 

■Summary

■Setting range

(AF1 Tone Frequency  $\times$  AF1 Tone Radian)  $\times$ 100k

## AF2 Tone Radian  $(\phi M)$

## ■Summary

Sets the Deviation of AF2 signals.

Sets the Deviation of AF1 signals.

Displayed when Modulation is set to  $\phi$ M.

Displayed when Modulation is set to  $\phi$ M.

## ■Setting range

0.00 to 50.00 rad

However, the setting range is limited to within the range which meets the following formula.

(AF2 Tone Frequency×AF2 Tone Radian) <100k

## AF1 Tone Depth (AM)

## ■Summary

Sets the AM modulation index of AF1 signal.

Displayed when Modulation is set to AM.

## ■Setting range

0 to 100%

## AF2 Tone Depth (AM)

## ■Summary

Sets the AM modulation index of AF2 signal.

Displayed when Modulation is set to AM.

## ■Setting range

0 to 100%

## AF3 – AF3 Tone

## ■Summary

Selects the signal output of AF3 signal source. This setting is enabled when the MS2830A-018/118 is installed.

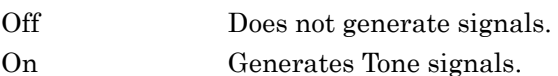

#### AF3 – AF3 Tone Frequency

#### ■Summary

Sets the Tone frequency of AF3 signal source.

This setting is enabled when the MS2830A-018/118 is installed.

#### ■Setting range

20.0 to 40000.0 Hz

#### AF3 – AF3 Tone Deviation (FM)

#### ■Summary

Sets the Deviation of AF3 signals.

Displayed when the MS2830A-018/118 is installed and Modulation is set to FM.

#### ■Setting range

0.0 to 100000.0 Hz

#### $AF3 - AF3$  Tone Radian ( $_{\phi}$ M)

#### ■Summary

Sets the Deviation of AF3 signals.

 Displayed when the MS2830A-018/118 is installed and Modulation is set to  $\phi$ M.

#### ■Setting range

0.00 to 50.00 rad However, the setting range is limited to within the range which meets the following formula. (AF3 Tone Frequency  $\times$  AF3 Tone Radian)  $< 100k$ 

#### AF3 – AF3 Tone Depth (AM)

#### ■Summary

Sets the AM modulation index of AF3 signal. Displayed when the MS2830A-018/118 is installed and Modulation

is set to AM.

## ■Setting range

0 to 100%

### Auto Set

#### ■Summary

Selects whether to allow value change in the dialog box without determining by the Set key .

**3** 

Measurement

**Measurement** 

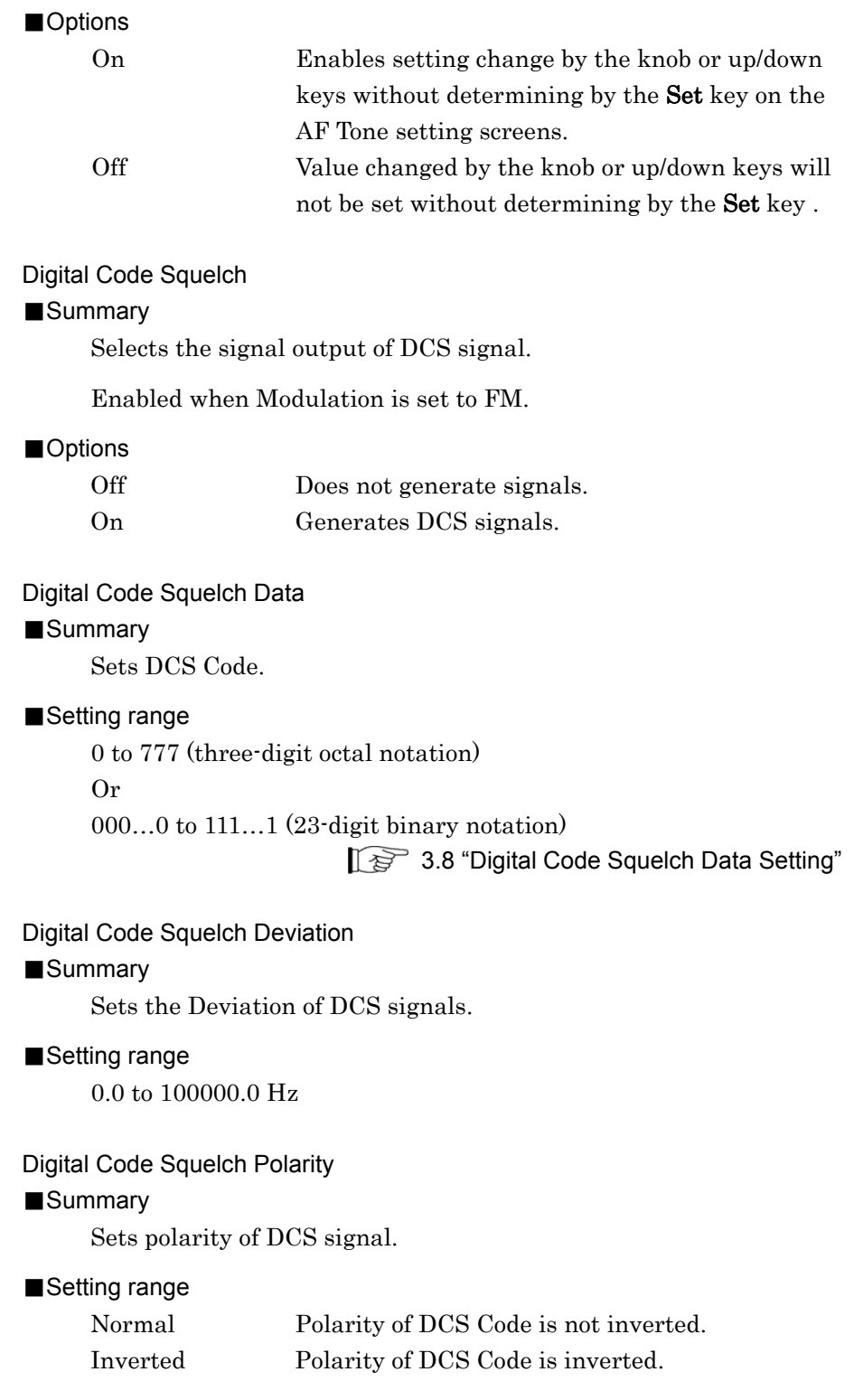

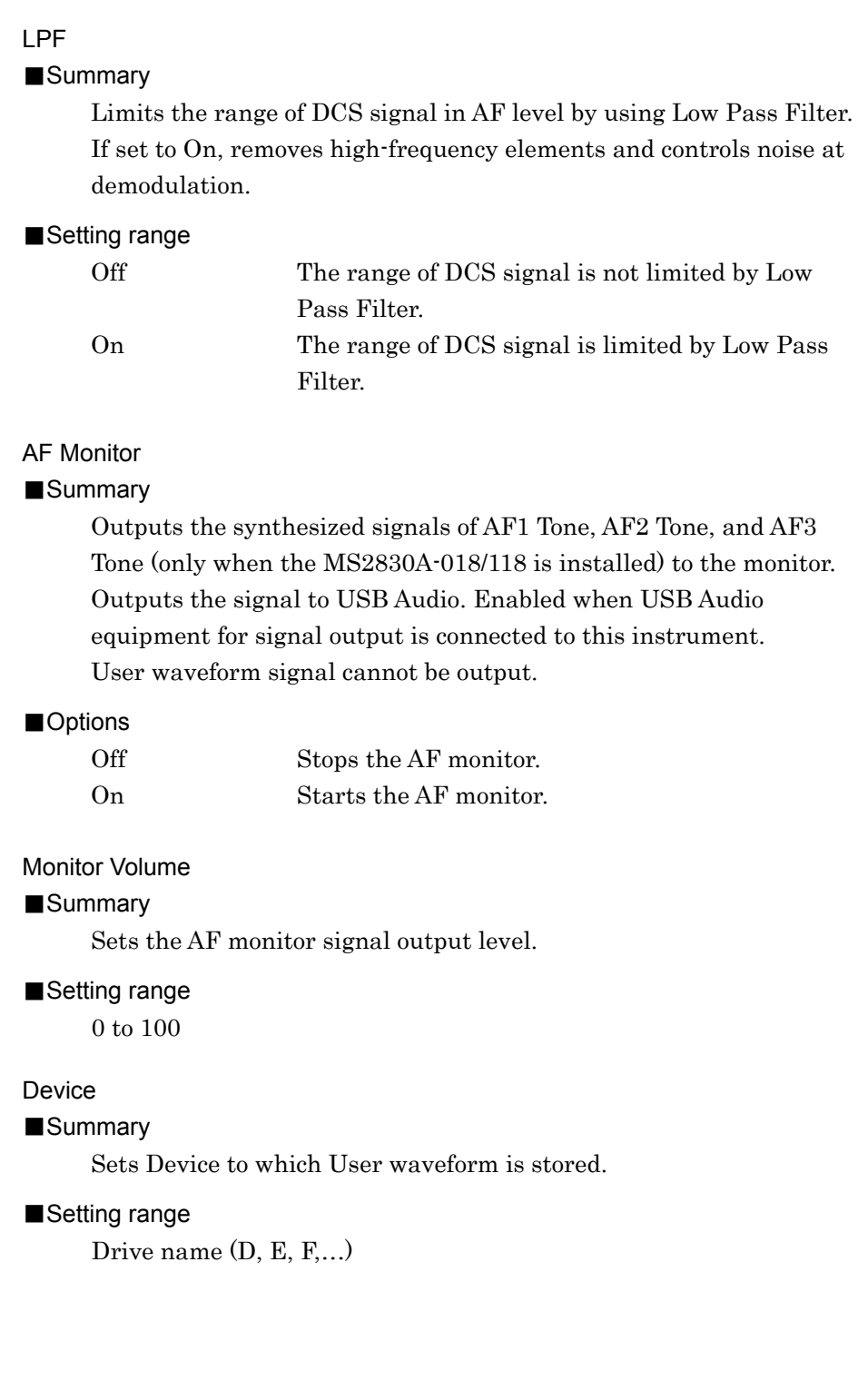

## ■Summary

Selects the Wave file stored in Folder of Drive selected with Device setting. The selected file is used when AF1 Tone is set to User Wave.

#### ■Destination to store Wave file

Create the following Folder in Drive to store Wave file.

[Drive]:\Anritsu Corporation\Signal Analyzer\User Data\Wave Data

#### ■Supported format for Wave file

Wave audio format is supported. The following restrictions apply: Linear PCM file

(The compression format for ADPCM and expanded PCM cannot be supported.)

Replay method is monaural or stereo.

(Multi-channel is not supported. For the stereo format, L-channel is used for replay.)

 The number of bits for sampling quantization is 8 bits or 16 bits. (Modulation index is set for full scale on modulation.)

- The data size allows replay time for 10 seconds or less.
- The sampling frequency is any of 44.1 kHz, 48 kHz, or 96 kHz.

#### *Note:*

Even if the Wave file satisfies the specifications described above, you may be unable to load the file. An error message is displayed when specifying a Wave file that cannot be loaded.

Appendix A Error Message

## <span id="page-115-0"></span>**3.8 Digital Code Squelch Data Setting**

When pressing Digital Code Squelch Data in the AF Setting function menu, the Digital Code Squelch Data dialog box is displayed. Digital Code Squelch Data (DCS Code) can be set to Binary or Octal Code.

Set DCS Code to Octal Code usually, but set to Binary Code for adding errors to DCS Code.

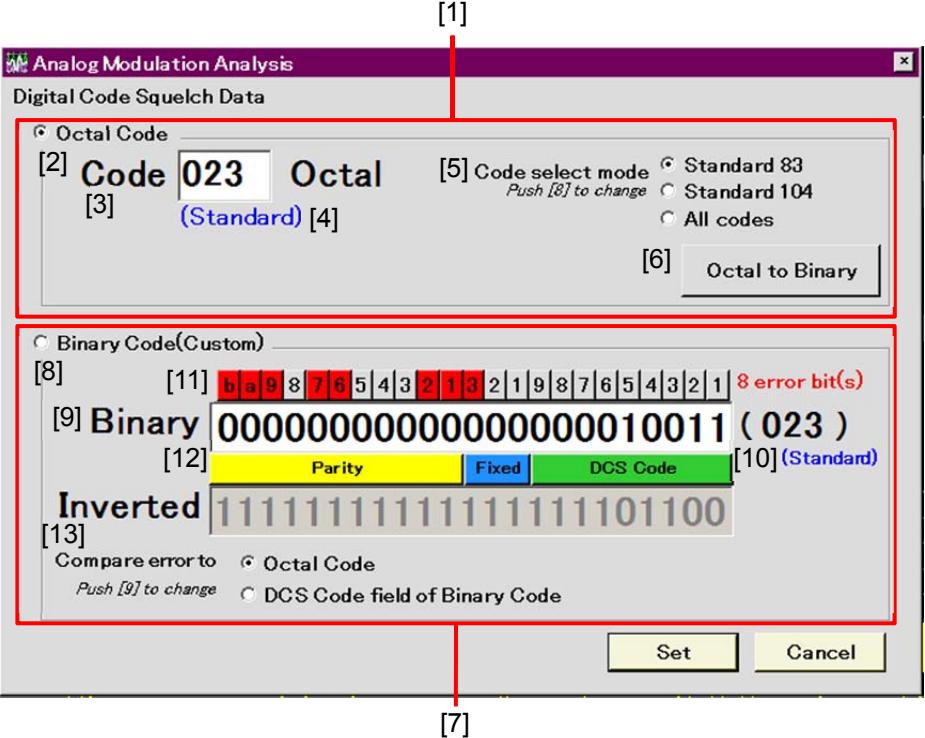

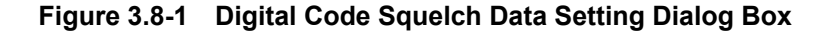

- [1] Octal notation setting area
- [2] Octal Code

Waveforms are generated by a set value in octal notation. Octal Code is used in most cases.

- [3] Octal text field Input DCS Code by numerical keypad or rotary knob in octal notation.
- [4] Standard/Non-Standard display

This indicates whether or not the input DCS Code is defined in Standard 83 or Standard 104.

Standard: Defined Non-Standard: Undefined

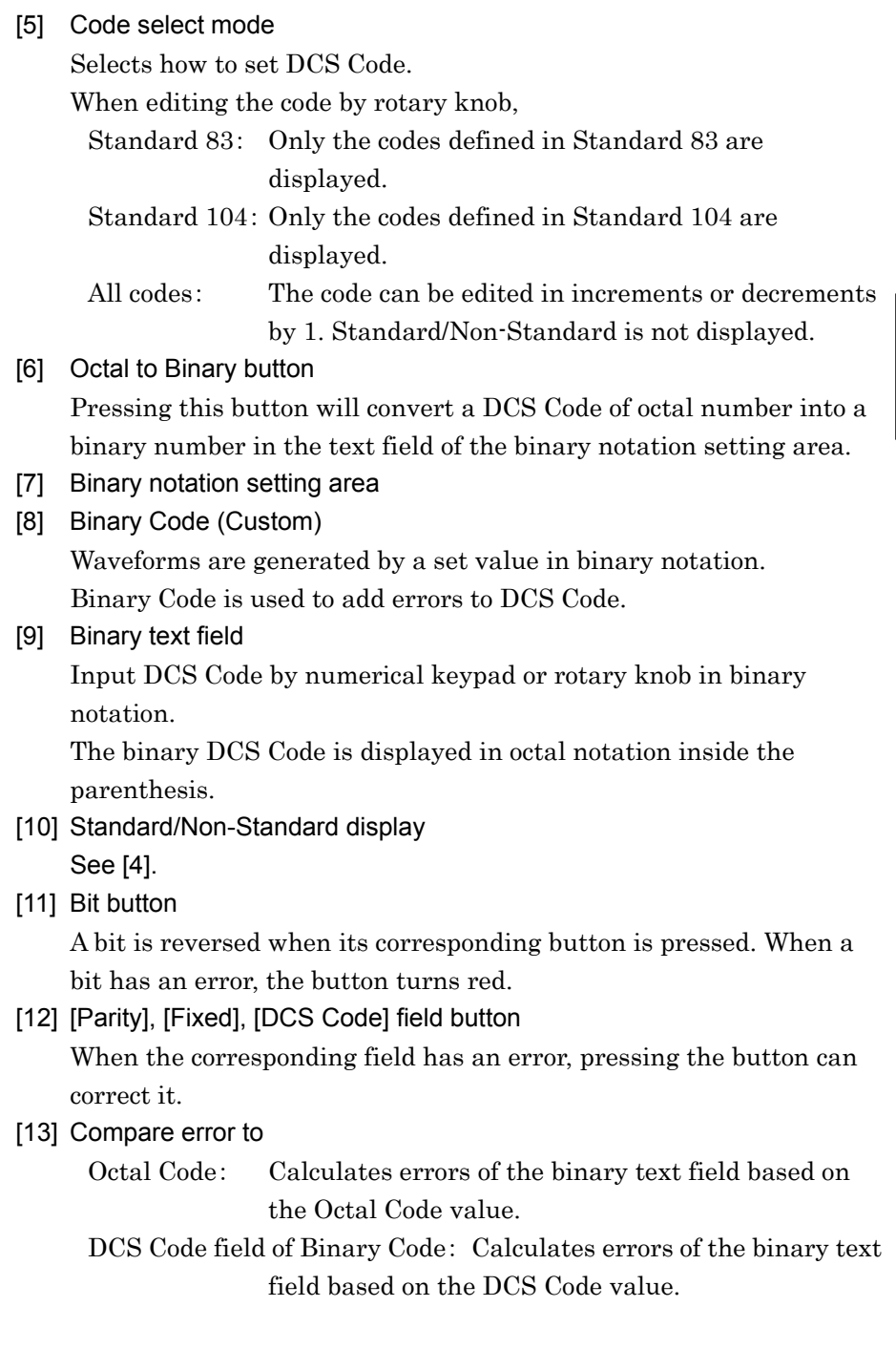

**3** 

Measurement

Measurement

## Chapter 3 Measurement

| 023  | 114    | 205    | 306  | 411  | 516  | 606 | 703 |
|------|--------|--------|------|------|------|-----|-----|
| 025  | 115    | $212*$ | 311  | 412  | 506  | 612 | 712 |
| 026  | 116    | 223    | 315  | 413  | 516  | 624 | 723 |
| 031  | $122*$ | 225*   | 325* | 423  | 523* | 627 | 731 |
| 032  | 125    | 226    | 331  | 431  | 526* | 631 | 732 |
| 036* | 131    | 243    | 332* | 432  | 532  | 632 | 734 |
| 043  | 132    | 244    | 343  | 445  | 546  | 654 | 743 |
| 047  | 134    | 245    | 346  | 446* | 565  | 662 | 754 |
| 051  | 143    | 246*   | 351  | 452* |      | 664 |     |
| 053* | $145*$ | 251    | 356* | 454* |      |     |     |
| 054  | 152    | 252*   | 364  | 455* |      |     |     |
| 065  | 155    | 255*   | 365  | 462* |      | --  |     |
| 071  | 156    | 261    | 371  | 464  |      |     |     |
| 072  | 162    | 263    |      | 465  |      |     |     |
| 073  | 165    | 265    |      | 466  |      |     |     |
| 074  | 172    | 266*   |      |      |      |     |     |
|      | 174    | 271    |      |      |      |     |     |
|      |        | $274*$ |      |      |      |     |     |

**Table 3.8-1 DCS Standard 104 (only codes without "\*" for Standard 83)** 

## **3.8.1 Setting modulation wave signal**

This section describes the settings to output modulation wave signal and to turn it On/Off in the main function menu.

Signal Output Restart

## ■Summary

Restarts output of a modulated signal. Starts output of a modulated signal when Signal Output Play Mode is set to Once. Restarts output starting from the beginning of the waveform when Signal Output Play Mode is set to Repeat.

#### Signal Modulation

#### ■Summary

Selects Modulation On/Off for signals output from SG Output.

#### ■Options

Off Outputs Continuous Waves (CW). On Outputs modulation waves.

#### Signal Output

■Summary

Selects Output On/Off from SG Output.

#### ■Options

Off No signal is output. On Outputs signal.

## **3.9 Audio Analyzer Function**

When the MS2830A-018/118 Audio Analyzer is installed, AF signals can be input from the DUT to the MS2830A and analyzed in RX measurement mode (Audio Analyzer function).

## **3.9.1 Audio Analyzer basic settings**

Press  $\lceil \frac{4}{3} \rceil$  (Measure) and then press  $\lceil \frac{4}{3} \rceil$  (Audio Analysis) in the main function menu to display the Audio Analysis function menu.

This section explains the basic settings of the Audio Generator.

#### Input Type

#### ■Summary

Selects balanced/unbalanced input of AF signal.

#### ■Options

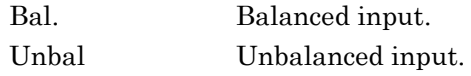

## Input Range

■Summary

Sets the range for AF input signal.

#### ■Options

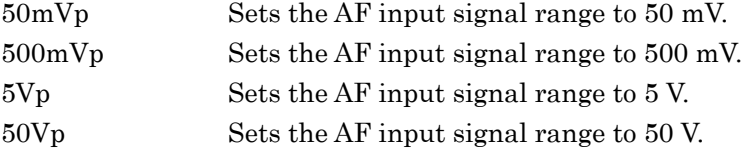

#### Input Impedance Reference

#### ■Summary

Sets the impedance reference used for converting AF Level measurement value into power of W, dBm.

#### ■Setting range

0.01 to 1000000000.00 Ω

## AF Level Unit ■Summary

## Sets the AF Level unit.

Displays the values calculated by the formulas below.

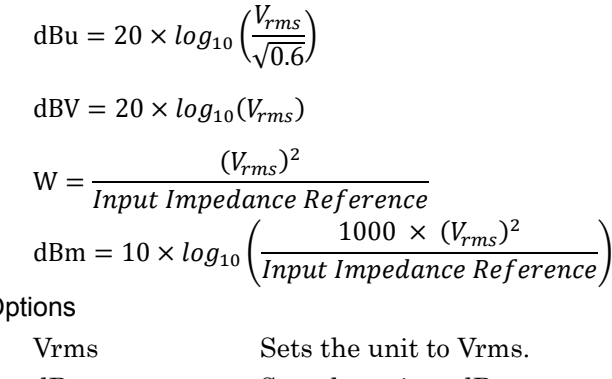

 $\blacksquare$ 

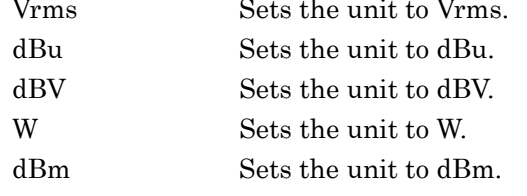

#### *Note:*

Enabled to change the setting only when the AF Level Set Reference is Off.

### AF Level Set Reference

#### ■Summary

Additionally displays the relative value results in the AF level measurement results. Using the AF Level measurement result as a 0 dB reference (when this function is set to On), this displays the relative value results of subsequent AF Level measurements. When AF Level Unit is Vrms, dBu, or dBV,

Calculates the values using Voltage Ratio  $(20 \times log_{10})$ . When AF Level Unit is dBm or W,

Calculates the values using Power Ratio  $(10 \times log_{10})$ .

#### *Note:*

Enabled to set to On only when the AF Level measurement results are displayed.

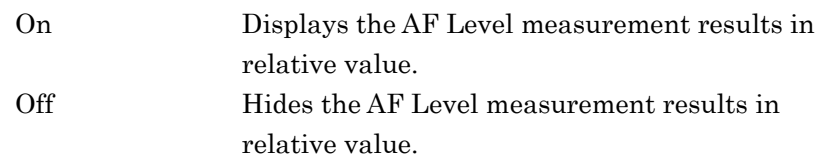

## <span id="page-121-0"></span>**3.9.1.1 Setting AF Frequency Reference**

This section describes the settings for AF Frequency Reference. Press  $\lceil \varepsilon \varepsilon \rceil$ (AF Frequency Reference Setting) in the Audio Analysis function menu to display the AF Frequency Reference function menu.

#### AF Frequency Reference

#### ■Summary

Sets whether to refer to reference frequency. When set to On, AF Frequency displayed in AF Measure Result changes to AF Freq. Error (relative value to reference).

#### ■Options

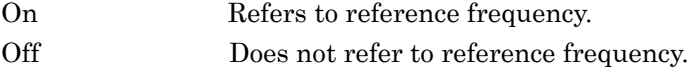

#### AF Reference Frequency

## ■Summary

Sets the reference frequency.

Enabled when AF Frequency Reference is set to On.

#### ■Setting range

20 Hz to 60 kHz

#### AF Frequency Reference Unit

#### ■Summary

Sets the unit of AF Freq. Error (relative value to reference) displayed in AF Measure Result.

Enabled when AF Frequency Reference is set to On.

#### ■Options

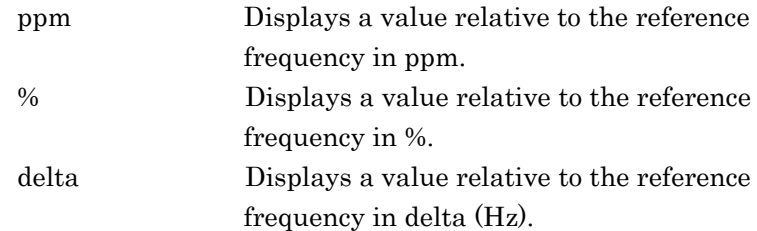

## AF Level

#### ■Summary

Sets the AF Level display format.

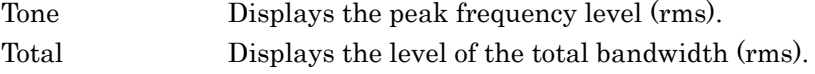

## **3.9.2 Setting filter**

This section describes the filter setting in the Audio Analysis function menu.

HPF

#### ■Summary

Limits the bandwidth by High Pass Filter against AF input signal.

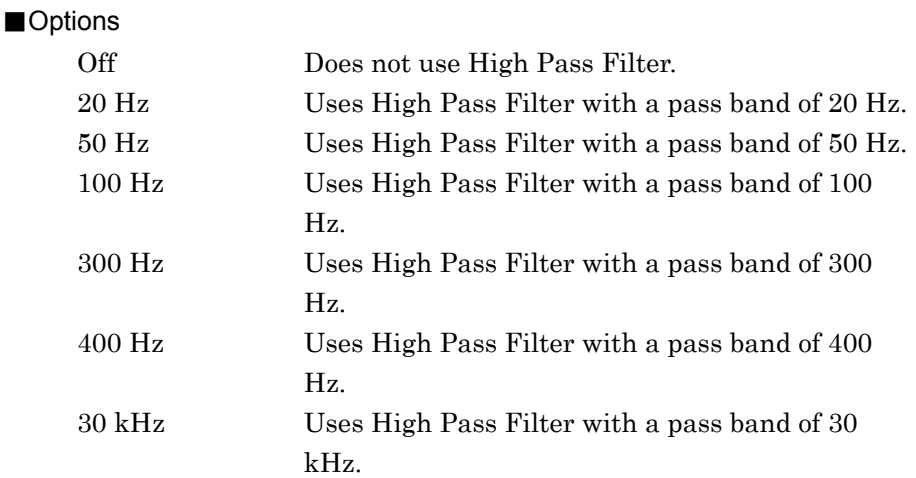

## LPF

#### ■Summary

Limits the bandwidth by Low Pass Filter against AF input signal.

■Options

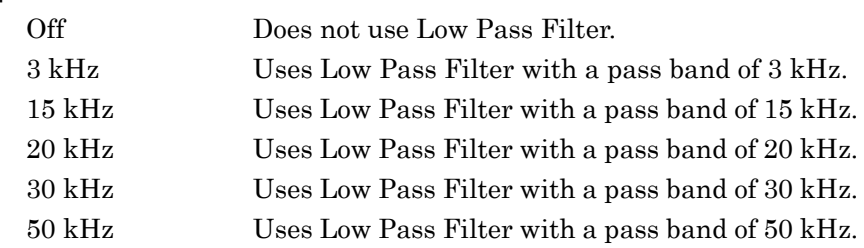

#### **Weighting**

#### ■Summary

Applies weighting to AF input signal.

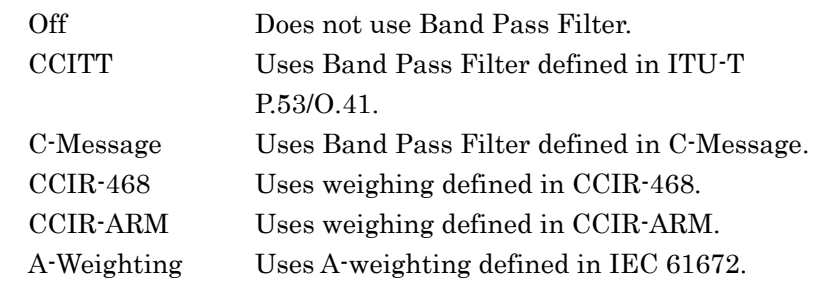

## <span id="page-123-0"></span>**3.9.3 Setting for distortion factor measurement**

This section describes the settings for SINAD, THD, and THD+N (Total Harmonic Distortion plus Noise). Press  $\boxed{\phantom{0}F}$  (Distortion Measurement Setting) in Page 2 of the Audio Analysis function menu to display the Distortion Setting (RX) function menu. Select SINAD or THD or THD+N and perform settings for distortion factor measurement.

#### Signal Frequency

#### ■Summary

Sets frequency mode of distortion factor measurement.

#### ■Options

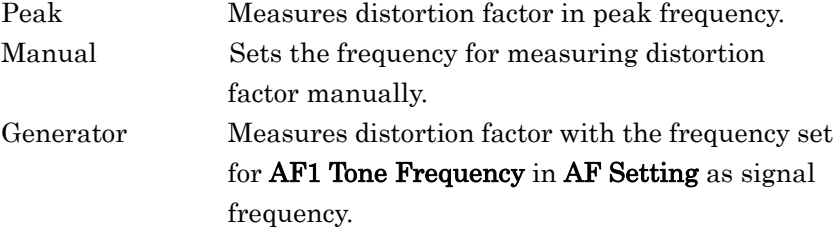

#### Manual Frequency

#### ■Summary

Sets the frequency of distortion factor measurement manually. Calculates distortion factor using this value when Signal Frequency is Manual.

#### ■Setting range

10 to 60000 Hz

#### *Note:*

An error will result if Manual Frequency, Start Frequency, Stop Frequency do not satisfy the following conditions. Start Frequency ≤ Manual Frequency ≤ Stop Frequency

#### Start Frequency

#### ■Summary

Sets the Start Frequency for distortion factor measurement.

#### ■Setting range

10 Hz to Manual Frequency set value for distortion factor measurement

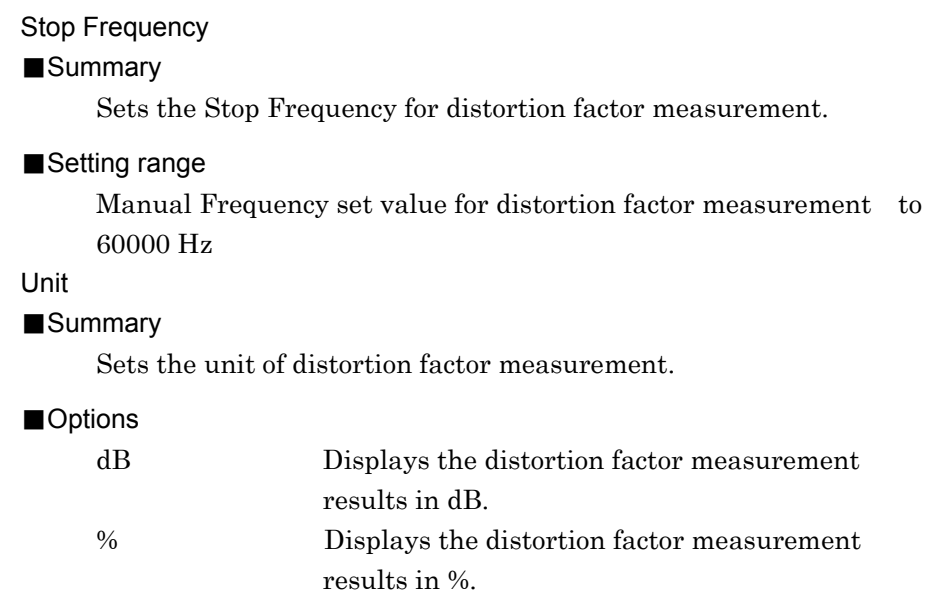

## <span id="page-124-0"></span>**3.9.4 Setting Meter**

This section describes the meter settings for SINAD, THD, THD+N, and AF Level. Press  $\lceil \sqrt{m} \rceil$  (Meter Settings) in Page 2 of the Audio Analysis function menu to display the Meter Settings function menu. Select SINAD, THD, THD+N, or AF Level and perform the meter settings.

### Reference Minimum

#### ■Summary

Sets the reference of the meter. Enabled when Meter is set to On.

## ■Options

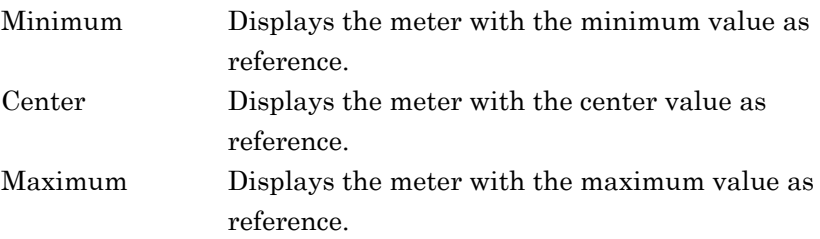

#### Reference Value

#### ■Summary

Sets the reference value of the meter display. Enabled when Meter is set to On.

#### ■Setting range

When the Unit is dB:

–100.0 to 100.0 dB

When the Unit is AFLU:

#### 0.000 to 1000.000

```
When the Unit is %: 
                       0.00 to 10000.00% 
Range1 
■Summary
     Sets Range1 of the meter display. 
     Enabled when Meter is set to On. 
■Setting range
     When the Unit is dB: 
                       0.0 to 100.0 dB 
     When the Unit is AFLU: 
                       0.000 to 1000.000 
     When the Unit is %: 
                       0.0 to 10000.00% 
Range2 
■Summary
     Sets Range2 of the meter display. 
     Enabled when Meter is set to On. 
■Setting range
     When the Unit is dB: 
                       0.0 to 100.0 dB 
     When the Unit is AFLU: 
                       0.000 to 1000.000 
     When the Unit is %: 
                       0.0 to 10000.00% 
Deflection View 
■Summary
     Selects whether to display deflection view in the meter. 
     Enabled when Meter is set to On. 
■Options
     On Displays deflection view in the meter. 
     Off Hides deflection view in the meter.
Deflection Count 
■Summary
     Sets the measurement count for setting deflection view on the 
     meter. Enabled when Deflection View is On and Meter is On. 
■Setting range
     2 to 100
```
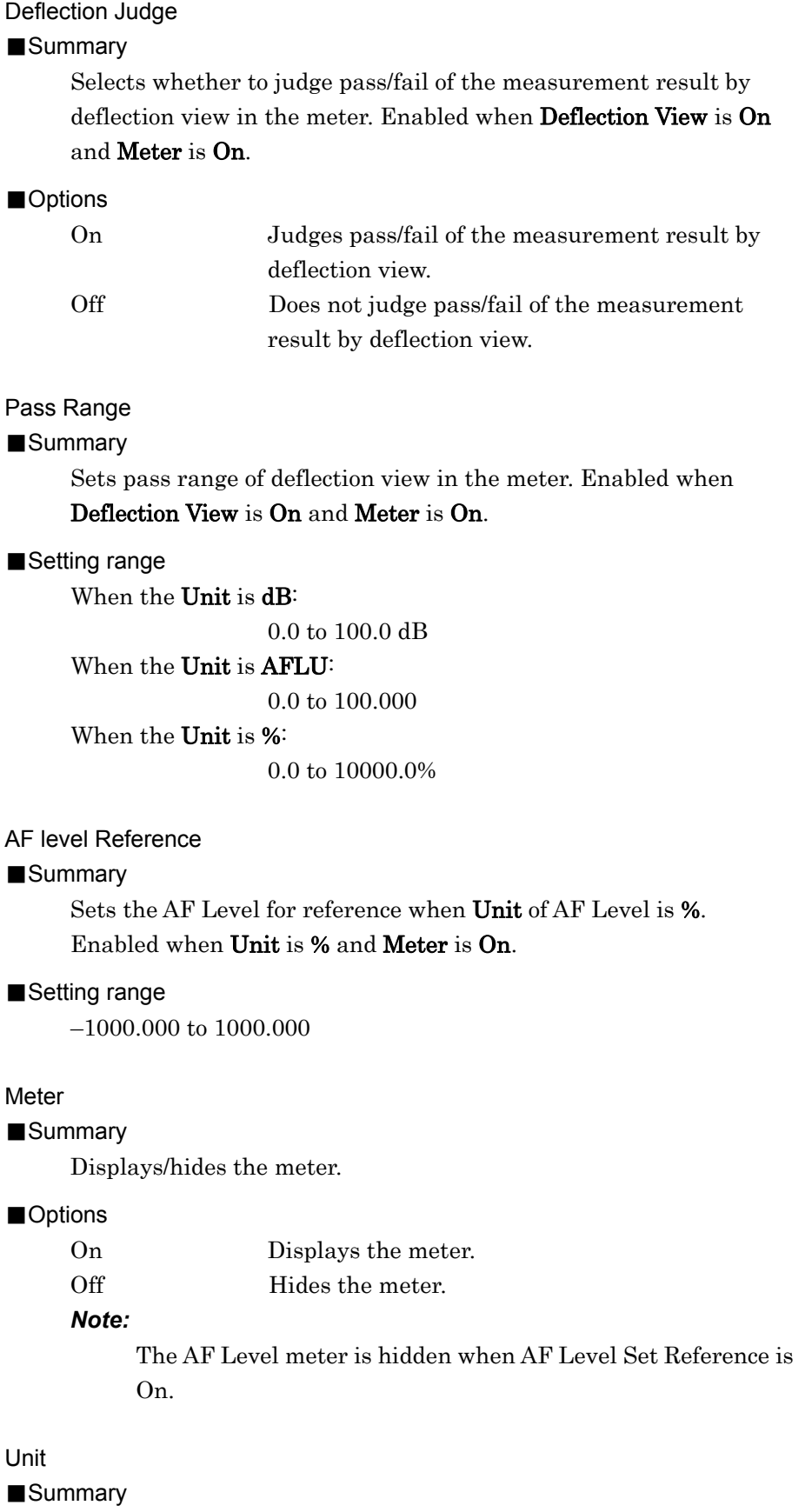

**3** 

Measurement

Measurement

## Chapter 3 Measurement

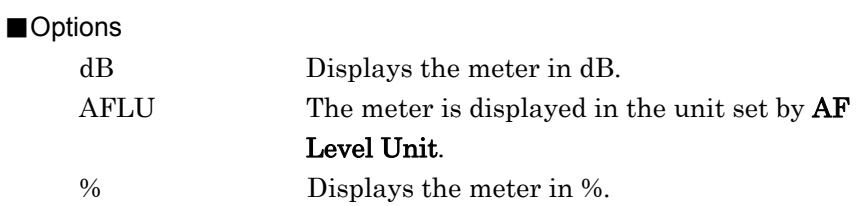

Sets the unit for the meter.

## <span id="page-128-0"></span>**3.9.5 Setting AF Measure Result graph**

The graph in the AF Measurement Result window can be set by the Audio Analysis function menu.

Graph Select

#### ■Summary

Sets the graph type in the AF Measurement Result window.

#### ■Options

Time Domain Sets Time Domain Graph to On/Off. Frequency Domain

Sets Frequency Domain Graph to On/Off.

## **3.9.5.1 Setting Time Domain graph**

This section describes the settings for the Time Domain graph. Press  $\lceil z \rceil$ (Time Domain Setting) in the Audio Analysis function menu to display the Time Domain Setting function menu.

#### Time Range

#### ■Summary

Sets the horizontal scale (X-axis) of the Time Domain graph.

#### ■Setting range

1 to 200 ms

#### Scale Mode

#### ■Summary

Sets Auto scale and Fixed scale of the vertical scale (Y-axis) in the Time Domain graph.

## ■Options

Auto Displays the vertical scale in Auto scale. Fixed Displays the horizontal scale in Fixed scale.

#### Minimum Range

## ■Summary

Sets the minimum range of the vertical scale (Y-axis) in the Time Domain graph. Enabled when Scale Mode is set to Auto.

## ■Options

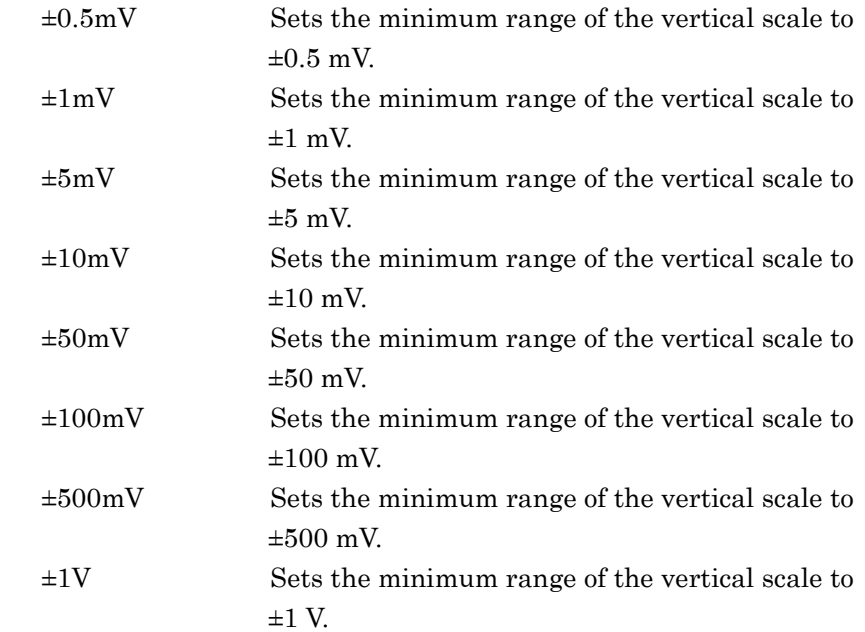

### Fixed Range

## ■Summary

Sets the vertical scale (Y-axis) range in the Time Domain graph. Enabled when Scale Mode is set to Fixed.

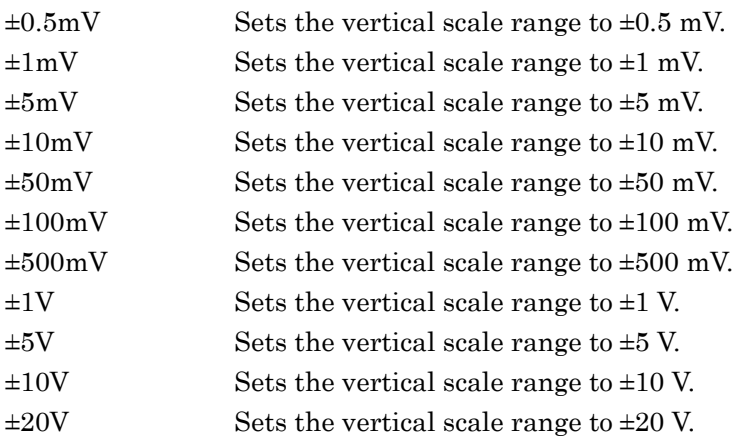

## **3.9.5.2 Setting Frequency Domain graph**

This section describes the settings for the Frequency Domain graph. Press  $F$  (Figurency Domain Setting) in the Audio Analysis function menu to display the Frequency Domain Setting function menu.

## Window Function

#### ■Summary

Sets the Frequency Domain graph window function.

#### ■Options

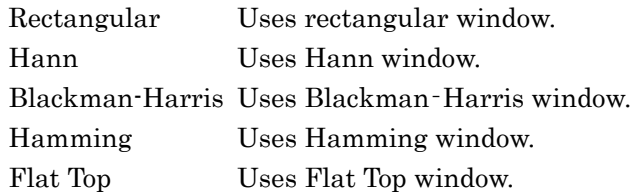

## X-AXIS

#### ■Summary

Sets the horizontal scale (X-axis) in the Frequency Domain graph.

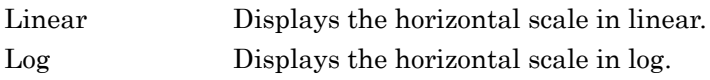

## Start Freq

### ■Summary

Sets the minimum frequency for the horizontal scale (X-axis) in the Frequency Domain graph.

## ■Setting range (X-AXIS is Linear)

10 to 49950 Hz

■Options (X-AXIS is Log)

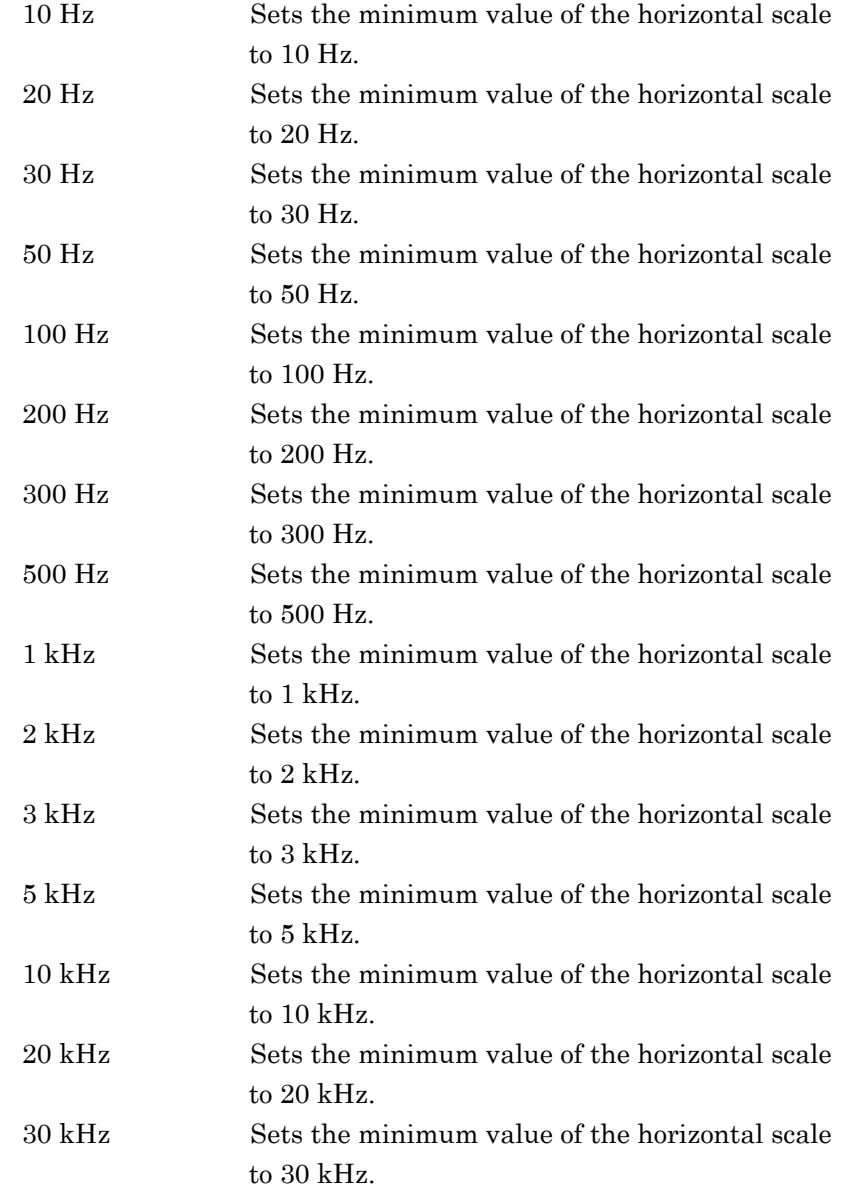

## ■Summary

Sets the maximum frequency for X-axis in the Frequency Domain graph.

■Setting range (X-AXIS is Linear)

 $60$  to  $50000~\mathrm{Hz}$ 

■Options (X-AXIS is Log)

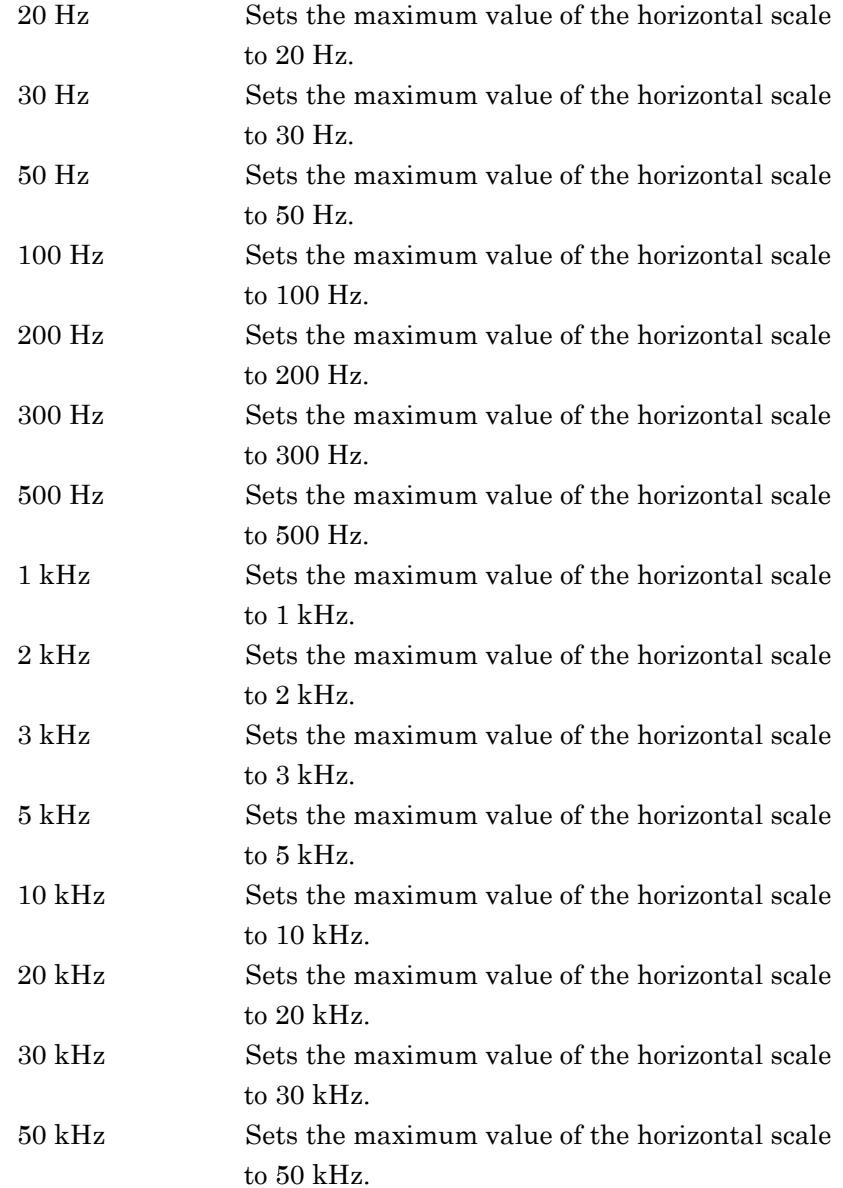

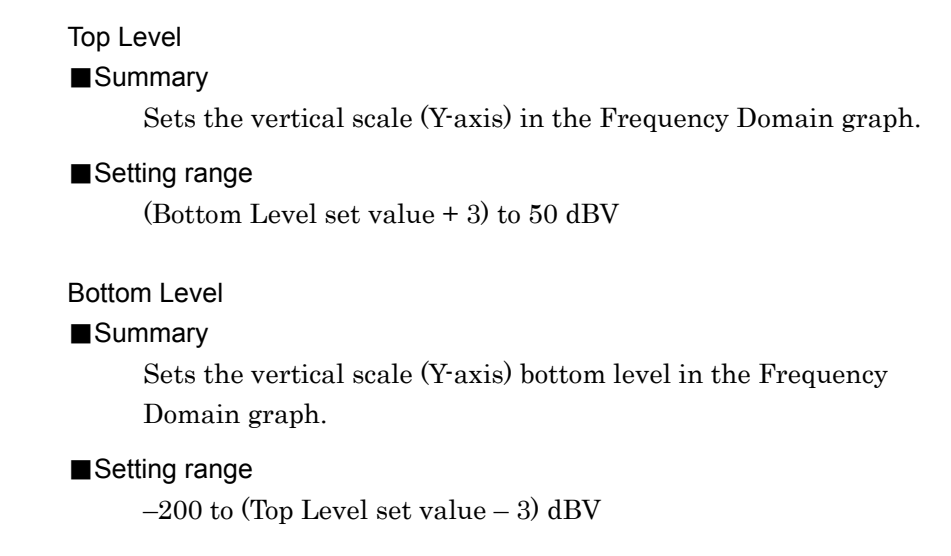

## **3.9.6 Displaying Audio Analyzer setting**

This section describes the display of AF input signal settings in the Audio Analyzer Setting window.

[Figure 3.2.1.4-1 Audio Analyzer Screen](#page-50-0) [Figure 3.2.1.5-1 Audio Analyzer + RF Signal Generator Screen](#page-51-0)

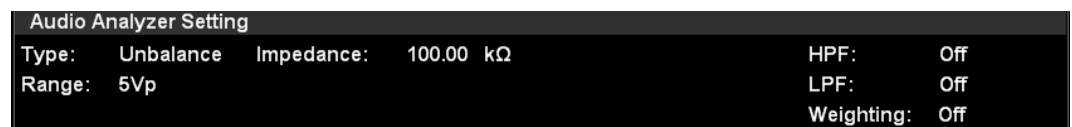

#### **Figure 3.9.6-1 Audio Analyzer Setting Window**

## Type

#### ■Summary

Displays the AF input signal type (balanced/unbalanced).

#### Range

#### ■Summary

Displays the AF input signal range.

#### Impedance

#### ■Summary

Displays input impedance and impedance reference.

#### HPF

#### ■Summary

Displays the HPF setting for AF input signal.

#### LPF

#### ■Summary

Displays the LPF setting for AF input signal.

#### **Weighting**

## ■Summary

Displays the weighting setting for AF input signal.

## **3.9.7 Displaying AF Measure result**

This section describes the display of the demodulated signal analysis results in the AF Measure Result window.

Figure 3.2.1.4-1 Audio Analyzer Screen Figure 3.2.1.5-1 Audio Analyzer + RF Signal Generator Screen

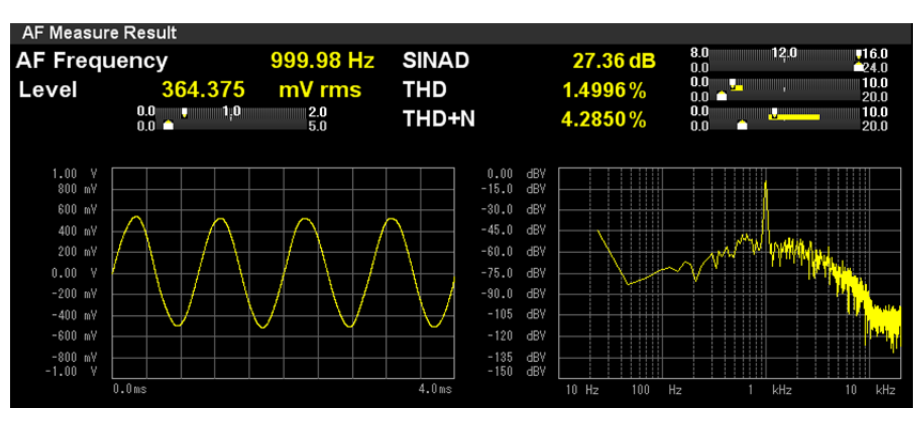

**Figure 3.9.7-1 AF Measure Result Window** 

## AF Frequency

#### ■Summary

Displays the maximum level frequency from the frequency spectrum of input signal in Hz.

Displayed when AF Frequency Reference is set to Off.

#### AF Freq. Error

#### ■Summary

Displays the maximum level frequency from the frequency

spectrum of input signal as a value relative to the reference.

Displayed when AF Frequency Reference is set to On.

3.9.1.1 "Setting AF Frequency Reference"

## Level

#### ■Summary

Displays the level of the AF Frequency above.

#### SINAD

#### ■Summary

Displays the SINAD measurement results.

3.9.3 "Setting for distortion factor measurement"

THD

■Summary

Displays the THD measurement results.

3.9.3 "Setting for distortion factor measurement"

## THD+N

## ■Summary

Displays the THD+N measurement results.

3.9.3 "Setting for distortion factor measurement"

Meter Display

#### ■Summary

Displays the SINAD, THD, THD+N, and AF Level\* measurement results in meter.

\*: The AF Level meter is hidden when AF Level Set Reference is On.

[3.9.4 "Setting Meter"](#page-124-0)

Measurement Result Graph

#### ■Summary

Displays the Time Domain graph and the Frequency Domain graph.

> [3.9.5 "Setting AF Measure Result graph"](#page-128-0) [3.4.7 "Setting marker"](#page-83-0)

## **3.9.8 RF Signal Generator window**

This section describes the display of RF signal settings output to DUT in the RF Signal Generator window.

Figure 3.2.1.5-1 Audio Analyzer + RF Signal Generator Screen

In the RF Signal Generator window, the display can be changed and the parameters can be set by using the rotary knob, Cursor key, Enter key, and Cancel key.

#### *Note:*

Press  $\left(\frac{E_{\text{max}}}{n}\right)$  to select a parameter. Press  $\left(\frac{C_{\text{max}}}{n}\right)$  to deselect the selected parameter.

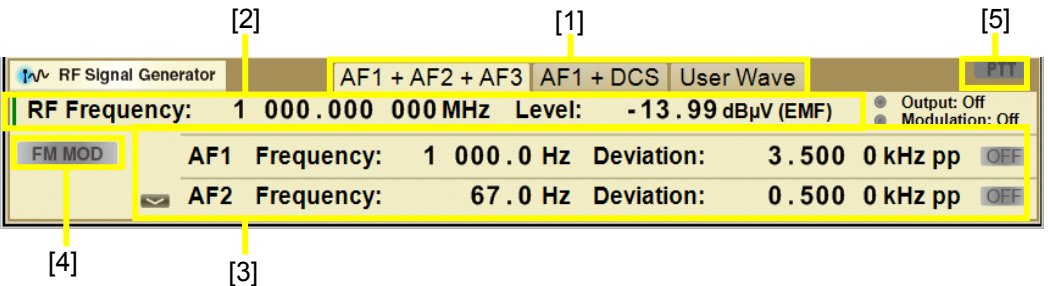

## **Figure 3.9.8-1 RF Signal Generator Window (RF Signal Setting Mode, No parameter is selected)**

[1] AF signal type

Selects AF signal type by using  $\leq$  and  $\geq$ . The selected AF signal type is highlighted and the parameters are displayed in [3].

- [2] Setting RF signal
	- Selects RF signal setting mode by using  $\bigcirc$  and  $\bigcirc$ . When the green line is displayed at the left of RF Frequency as in Figure 3.9.8-1, RF signal setting mode is active. Press  $\binom{m}{n}$  to set the window to parameter selection state, which allows frequency and level settings by using the rotary knob or  $\bigcirc$  and  $\bigcirc$ .

## 3.9 Audio Analyzer Function

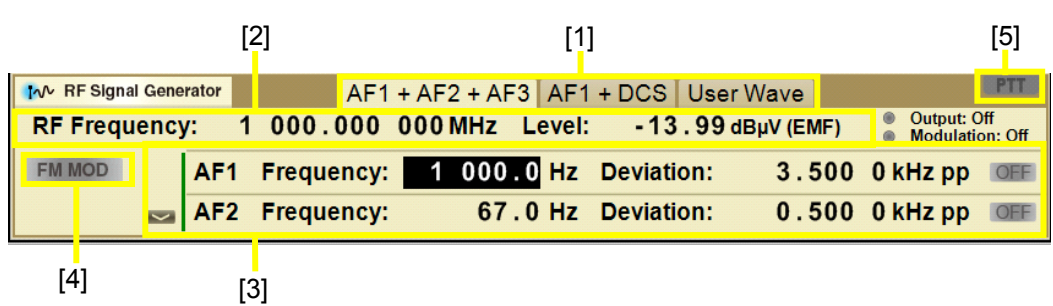

**Figure 3.9.8-2 RF Signal Generator Window (RF Signal Setting Mode, a parameter is selected)** 

> [3] RF Signal Setting Selects AF signal setting mode by using  $\bigcirc$  and  $\bigcirc$ . When the green line is displayed at the left of AF signal parameters as in Figure 3.9.8-2, AF signal setting mode is active. Press  $\binom{f_{\text{inter}}}{f}$  to select a parameter, and set frequency and level by using the rotary knob or  $\curvearrowright$  and  $\heartsuit$ . 3.7.4 "Setting AF signal" [4] Modulation

Displays modulation type of output signal. When Signal Modulation is On, it is highlighted in green. When it is Off, it is gray.

[5] PTT state

Displays whether PTT is On or Off. It is highlighted in orange when PTT is On, and it is in grey when PTT is Off.

 $\mathbb{R}$  [3.5.2 "Setting PTT"](#page-101-0)

## **3.10 Setting Terminals for External Device Control**

This section describes the settings for external device control connectors. The setting is enabled when the MS2830A-018/118 Audio Analyzer is installed and it is common for TX measurement mode and RX measurement mode.

Press F7 (Audio Func. Setting) in Page 2 of the main function menu to display the Audio Func. Setting function menu.

```
Output1 – Output1 
■Summary
    Sets Output1 to On/Off. 
■Options
    On Sets Output1 to On. 
    Off Sets Output1 to Off.
Output1 - Polarity 
■Summary
    Selects the Output1 logic. 
■Options
    Pos. Sets Output1 to positive logic.
    Neg. Sets Output1 to negative logic.
Output2 – Output2 
■Summary
    Sets Output2 to On/Off. 
■Options
    On Sets Output2 to On. 
    Off Sets Output2 to Off.
Output2 - Polarity 
■Summary
    Selects the Output2 logic. 
■Options
    Pos. Sets Output2 to positive logic.
    Neg. Sets Output2 to negative logic.
```
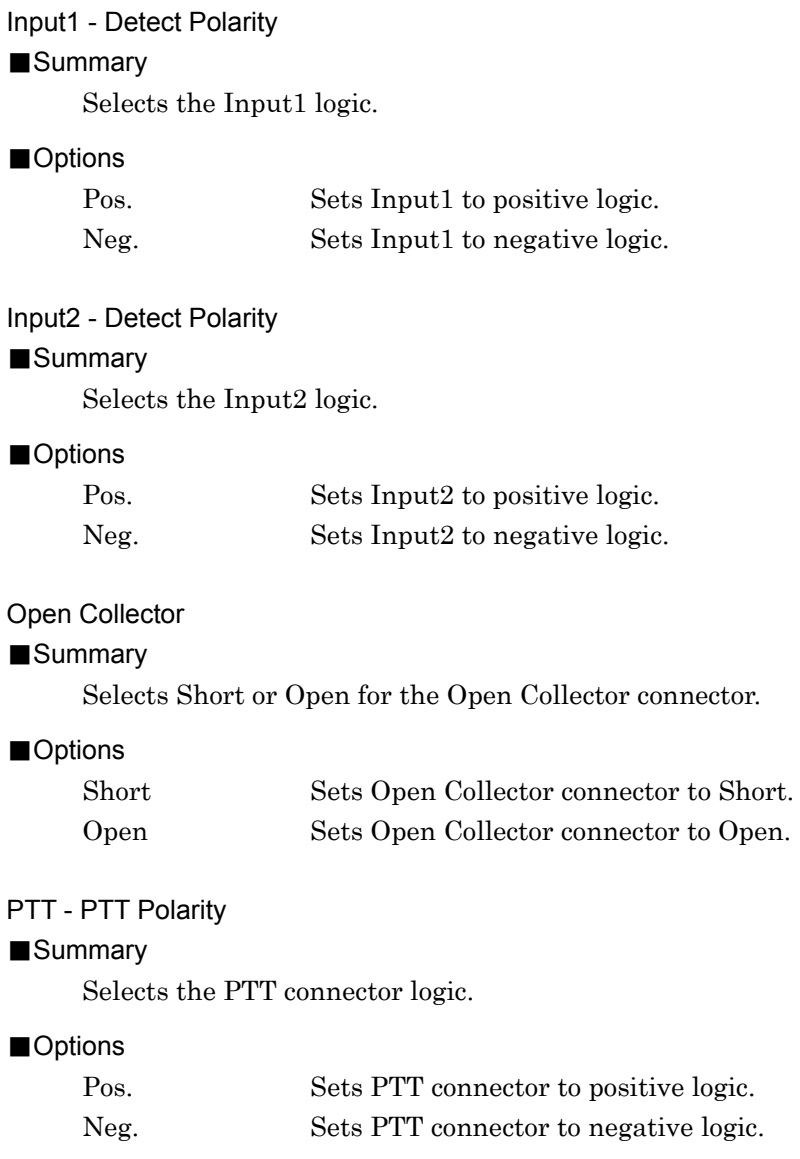

# Chapter 4 Performance Test

This chapter describes the measurement devices, setup methods, and performance test procedures required for performing performance tests as preventive maintenance of the equipment.

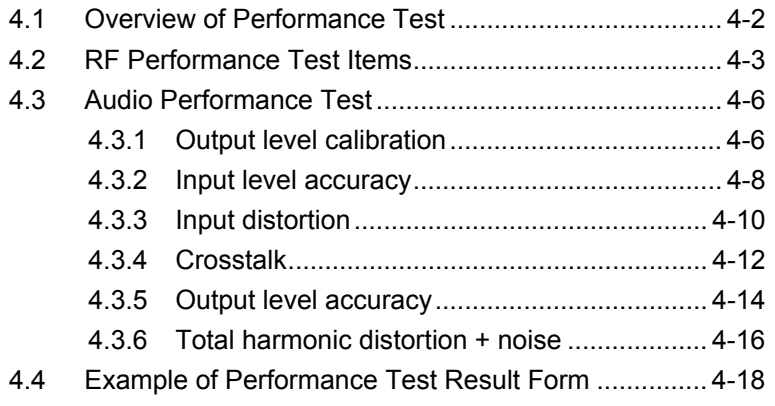

## <span id="page-143-0"></span>**4.1 Overview of Performance Test**

Performance tests are performed as part of preventive maintenance in order to prevent degradation of the performance of the equipment.

Use performance tests when required for acceptance inspection, routine inspection and performance verification after repairs. Use performance tests when necessary for acceptance inspection, routine inspection and performance verification after repairs. Also perform the following performance tests for acceptance inspection, routine inspection and performance verification after repairs of the equipment.

- Carrier frequency accuracy
- Residual Vector Error

With MS2830A-018/118 installed.

- Input level accuracy
- Input distortion
- Crosstalk
- Output level accuracy
- Total harmonic distortion + Noise

Perform items deemed critical at regular intervals as preventive maintenance. A cycle for routine tests of once or twice a year is recommended.

If items that do not meet the required level are detected during performance testing, contact an Anritsu Service and Sales office. Contact information can be found on the last page of the printed version of this manual, and is available in a separate file on the CD version.

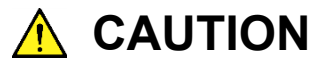

**Warm up the device to be tested and the measuring instruments for at least 30 minutes except if specified otherwise, in order to stabilize them sufficiently before running performance tests. Maximum measurement accuracy requires, in addition to the above, conducting performance tests under ambient temperatures and with little AC power supply voltage fluctuations, as well as the absence of noise, vibrations, dust, humidity and other problems.**
# **4.2 RF Performance Test Items**

- (1) Test target standards
	- Residual FM
	- $\bullet$  Residual  $\phi M$
	- Residual AM
- (2) Measuring instrument for tests
	- Signal generator
		- Residual FM is 2 Hz or less.
	- Frequency standard device

Unnecessary if signal source has sufficient frequency accuracy

Power meter

Unnecessary if signal source has sufficient transmitter power accuracy

(3) Setups

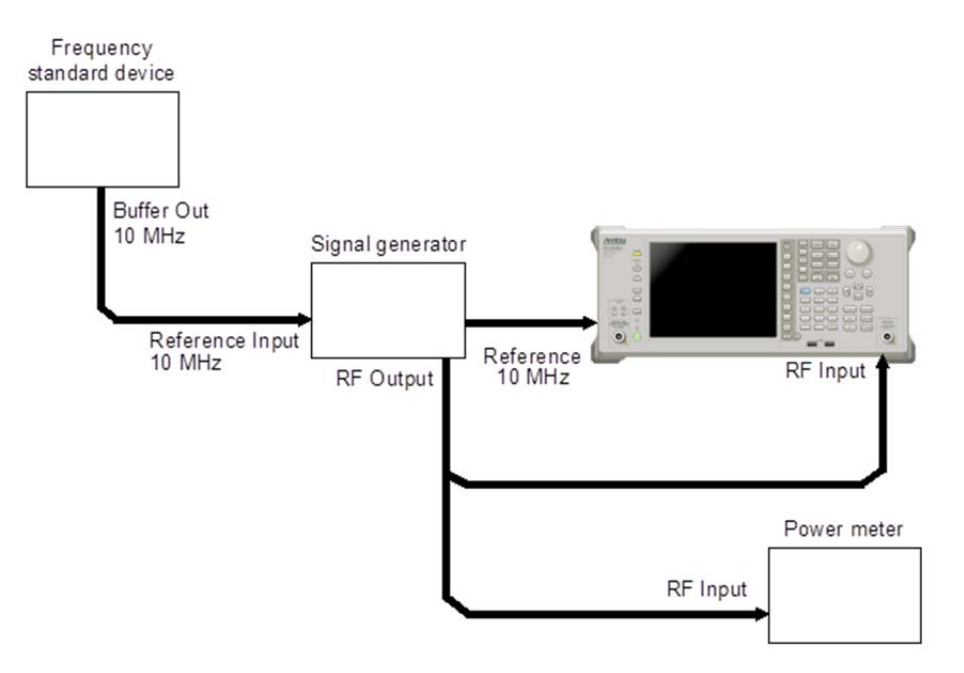

**Figure 4.2-1 Performance Test** 

#### (4) Test Procedure

- 1. Turn on the power switch on the front panel and then wait until the internal temperature stabilizes (approx. 1.5 hours after the temperature in the thermostatic bath stabilizes).
- 2. Input the 10 MHz reference signal output from the frequency standard device to the Reference Input connector of the vector signal generator.
- 3. Input the 10 MHz reference signal output from the signal generator to the Reference Input connector.
- 4. Press  $\sum_{ }^{$ uness  $\sum_{ }^{$ uness  $\sum_{ }^{ }$
- 5. Press  $\boxed{\phantom{1}}$  (Preset) to initialize.
- 6. Press  $\bigcirc$
- 7. Press  $\boxed{\phantom{0}F}$  (SIGANA All) to perform calibration.
- 8. Press  $\lceil \cdot \rceil$  (Close).
- 9. Set as follows for the signal generator.
	- Continuous wave (CW) output
	- Frequency: 100 kHz
	- $\bullet$  Level:  $-15$  dBm
- 10. Set as follows for the equipment.

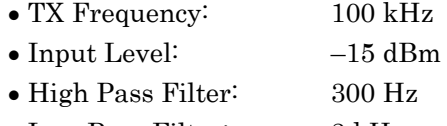

- Low Pass Filter: 3 kHz
- 11. Input the signal output from the vector signal generator into the power meter, adjust the output level so that the power reading falls between  $-15$  dBm  $\pm$  0.1 dB.
- 12. Input the signal output from the vector signal generator into the MS2830A.
- 13. Set as follows for the equipment. Modulation: FM
- 14. Press  $\overbrace{\phantom{1}}^{\text{Single}}$  to measure.
- 15. Record the measurement result for Deviation rms (residual FM).
- 16. Confirm that the recorded measurement result for residual FM satisfies the specifications.
- 17. Set as follows for this instrument. •Modulation:  $\phi M$
- 18. Press  $\overline{\phantom{a}}$  to measure.
- 19. Record the measurement result for Radian rms (residual  $\phi$ M).
- 20. Confirm that the recorded measurement result for residual  $\phi M$ satisfies the specifications.
- 21. Set as follows for this instrument.
	- Modulation: AM
- 22. Press  $\overbrace{\phantom{a}}^{\text{Single}}$  to measure.
- 23. Record the measurement result for Depth rms (residual AM).
- 24. Confirm that the recorded measurement result for residual AM satisfies the specifications.
- 25. Set the frequency of the signal generator and MS2830A to 400 MHz, and repeat Steps 13 through 24.
- 26. Set the frequency of the signal generator and MS2830A to 2700 MHz, and repeat Steps 13 through 24.

# **4.3 Audio Performance Test**

# <span id="page-147-1"></span>**4.3.1 Output level calibration**

- (1) Measuring instrument for tests Audio Analyzer: U8903A
- (2) Setups

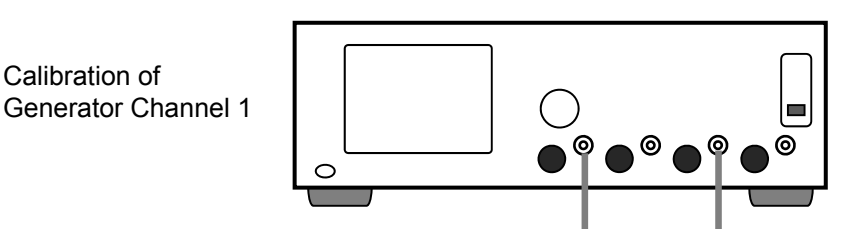

U8903A

### **Figure 4.3.1-1 Connection to Calibrate Output Level of Audio Signal Generator (U8903A)**

<span id="page-147-0"></span>(3) Test Procedure

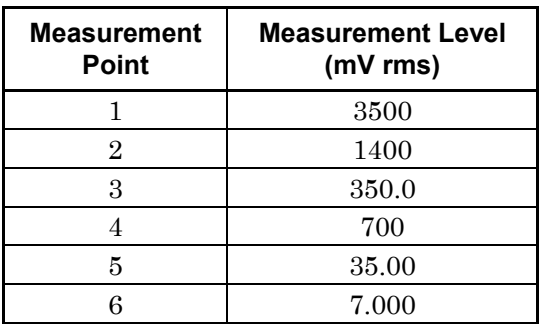

#### **Table 4.3.1-1 Measurement Point and Measurement Level**

1. Set Analyzer Channel 1 of the U8903A as below.

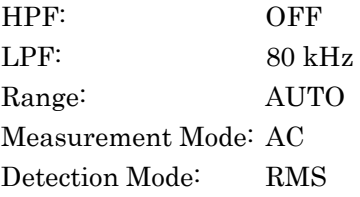

2. Connect Generator Channel 1 and Analyzer Channel 1 of the U8903A with a coaxial cable.

- 3. Set Generator Channel 1 as below. Output Frequency: 5 kHz Output Level: 3500 mV rms Output Waveform: Sine DC Offset: 0 V Output Type: Unbal Output Impedance:  $50 \Omega$
- 4. Adjust the output level of Generator Channel 1 so that the measurement level of Analyzer Channel 1 will be 3500 mV rms. This value will be the correction value of 3500 mV rms ([Syscal\_Unbal\_3500] (mV rms)).
- 5. Change the setting level of Generator Channel 1 so that the Analyzer Channel 1 will be in the measurement level of the measurement point No. 2 or of bigger number in [Table 4.3.1-1,](#page-147-0) and obtain the correction value.
- 6. Set Generator Channel 1 as below.

Output Frequency: 5 kHz Output Level: 3500 mV rms Output Waveform: Sine DC Offset: 0 V Output Type: Bal Output Impedance:  $100 \Omega$ 

- 7. Adjust the output level of Generator Channel 1 so that the measurement level of Analyzer Channel 1 will be 3500 mV rms. This value will be the correction value of 3500 mV rms ( $[Syscal$  Bal 3500] (mV rms)).
- 8. Change the setting level of Generator Channel 1 so that the Analyzer Channel 1 will be in the measurement level of the measurement point No. 2 or of bigger number in [Table 4.3.1-1,](#page-147-0) and obtain the correction value.

### **4.3.2 Input level accuracy**

- (1) Measuring instrument for tests Audio Analyzer: U8903A
- (2) Setups

Below is the connection when the U8903A is used as Audio Signal Generator.

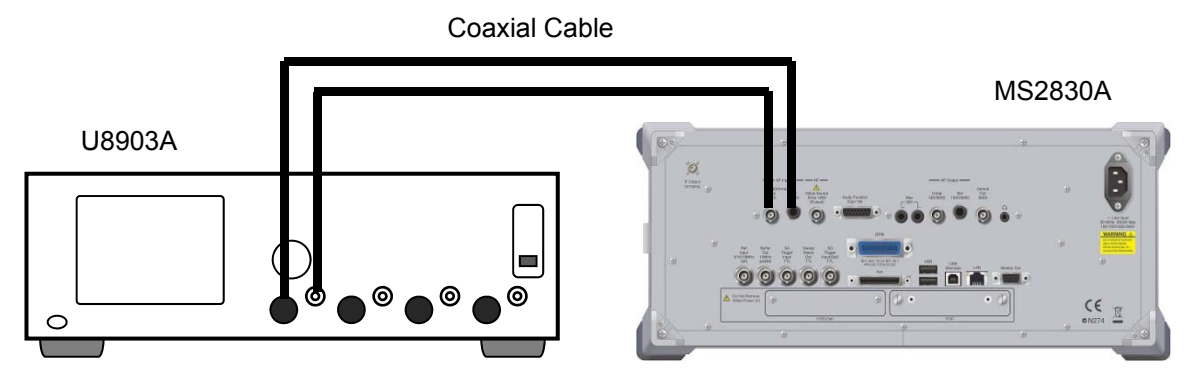

<span id="page-149-0"></span>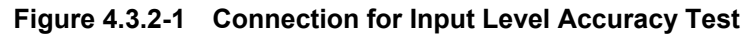

(3) Test target standards

**Table 4.3.2-1 Standard** 

| <b>Standard</b> | <b>Condition</b>                    |
|-----------------|-------------------------------------|
| $\pm 0.4$ dB    | $18 \text{ to } 28^{\circ}\text{C}$ |

<span id="page-149-2"></span>(4) Test Procedure

**Table 4.3.2-2 Setting Level** 

| No. | <b>MS2830A Audio Analyzer</b><br>Level Range (mV peak) | <b>U8903A Output Level</b><br>(mV rms) |
|-----|--------------------------------------------------------|----------------------------------------|
|     | 5000                                                   | $3500*$                                |
|     | 500                                                    | $350.0*$                               |
|     | 50                                                     | $35.00*$                               |

<span id="page-149-1"></span>\*: The input level to the MS2830A Audio Analyzer in [Figure 4.3.2-1.](#page-149-0) Set the correction value of Syscal\_Unbal/Syscal\_Bal acquired in [4.3.1 "Output level calibration"](#page-147-1) in the U8903A.

**Table 4.3.2-3 Frequency Setting** 

| No. | Frequency (Hz) |
|-----|----------------|
|     | 400            |
|     | 1000           |

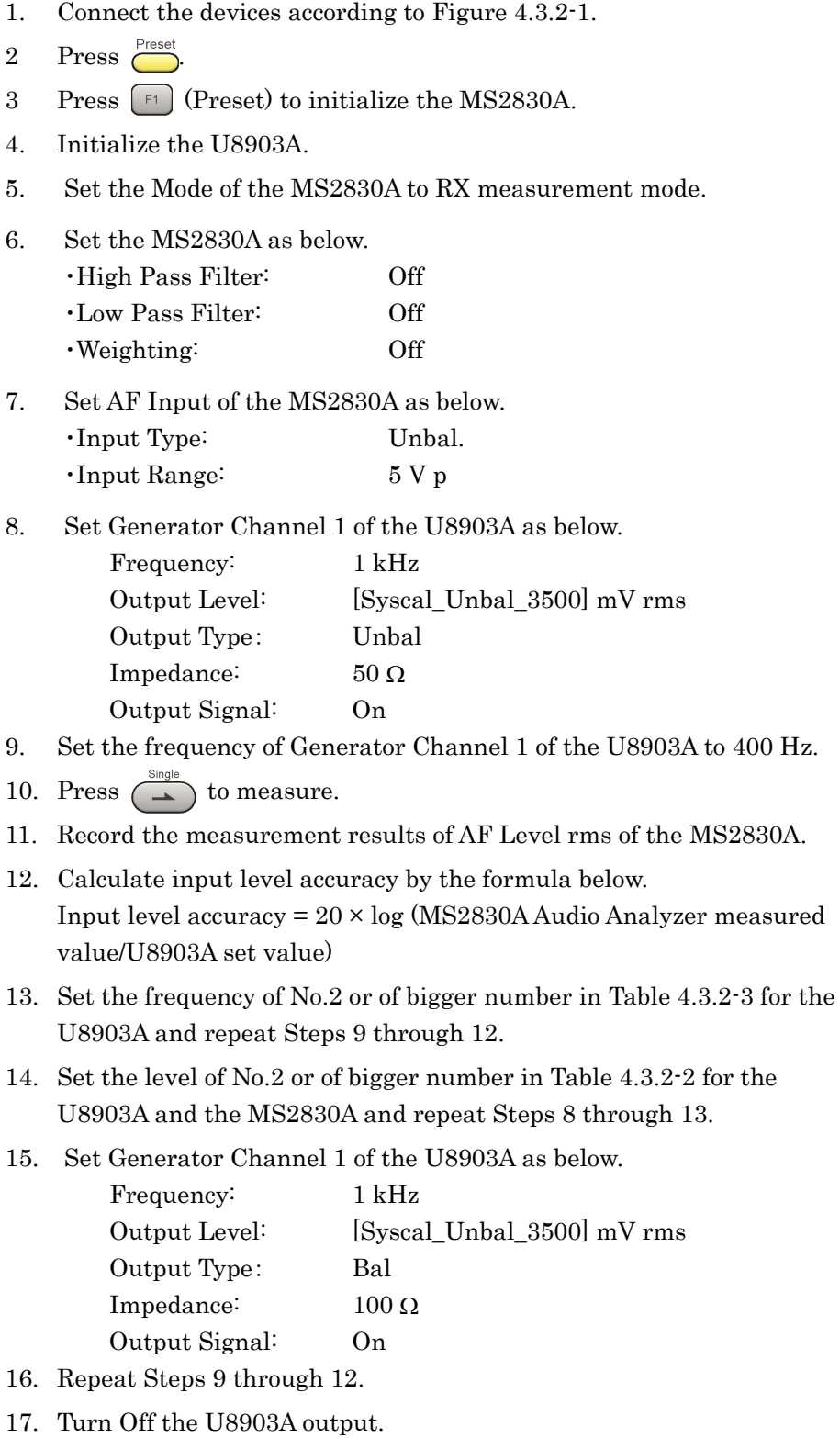

### **4.3.3 Input distortion**

- (1) Measuring instrument for tests Audio Analyzer: U8903A
- (2) Setups

Below is the connection when the U8903A is used as Audio Signal Generator.

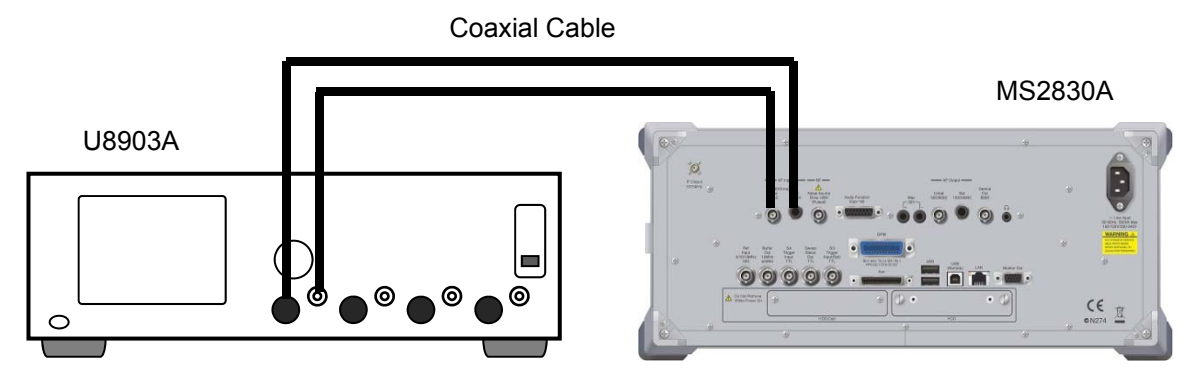

<span id="page-151-0"></span>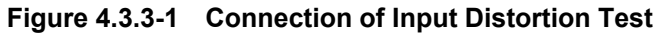

(3) Test target standards

**Table 4.3.3-1 Standard** 

| <b>Standard</b>    | <b>Condition</b>                    |
|--------------------|-------------------------------------|
| dB<br>$\leq$ –60 – | $18 \text{ to } 28^{\circ}\text{C}$ |

- (4) Test Procedure
- 1. Connect the devices according to [Figure 4.3.3-1.](#page-151-0)
- $2.$  Press  $\overline{\bigcirc}$
- 3. Press  $\boxed{\phantom{0}^{\text{F1}}}$  (Preset) to initialize the MS2830A.
- 4. Initialize the U8903A.
- 5. Set the Mode of the MS2830A to RX measurement mode.
- 6. Set the MS2830A as below.

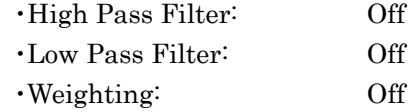

- 7. Set AF Input of the MS2830A as below.
	- ・Input Type: Unbal. ・Input Range: 5 V p

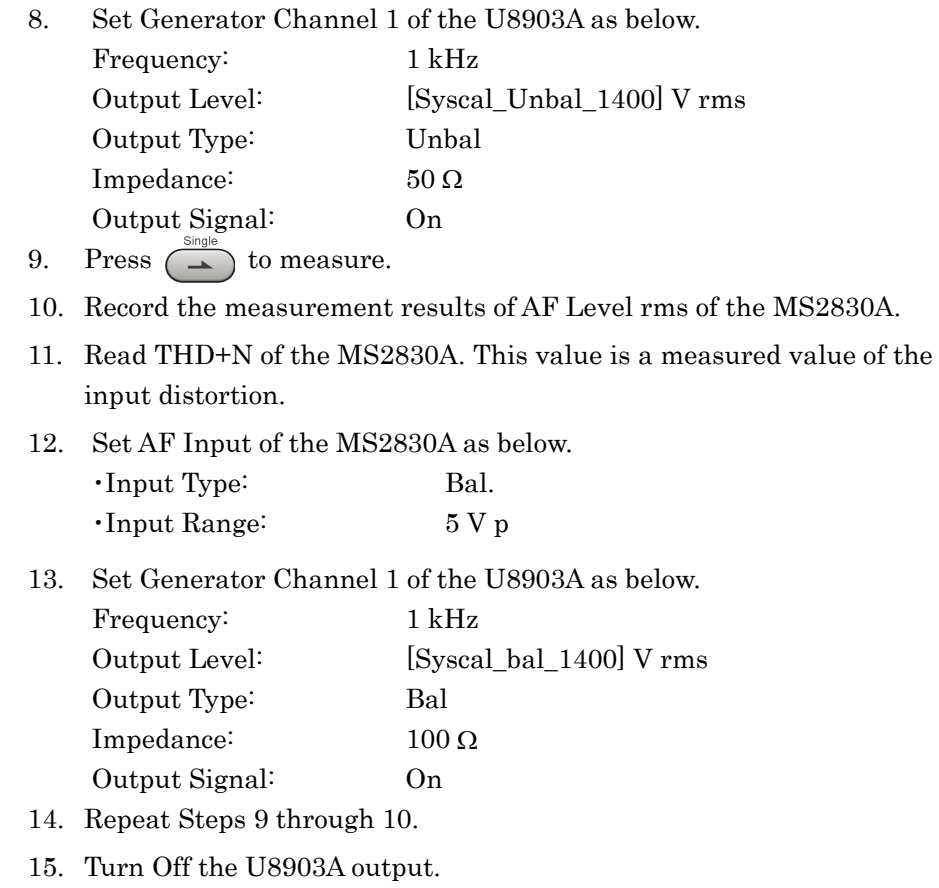

### **4.3.4 Crosstalk**

- (1) Measuring instrument for tests Only MS2830A
- (2) Setups

Remove the cables from AF Input and AF Output of the MS2830A.

(3) Test target standards

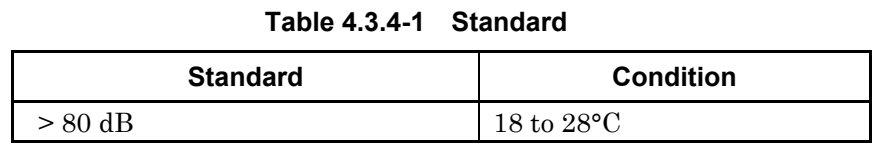

<span id="page-153-0"></span>(4) Test Procedure

**Table 4.3.4-2 Frequency Setting** 

| No. | <b>U8903A Output Frequency (Hz)</b> |
|-----|-------------------------------------|
|     | 400                                 |
|     | 1000                                |

# 1. Press  $\sum_{ }^{$

- 2. Press  $\boxed{\phantom{0}^{\text{F1}}}$  (Preset) to initialize the MS2830A.
- 3. Set the MS2830A as below.

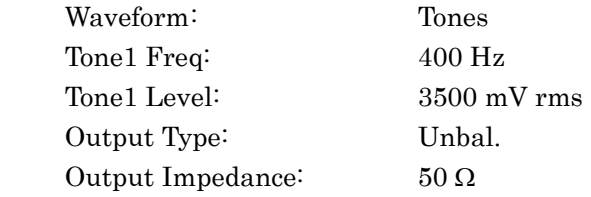

- 4. Set Output Tone1 of the MS2830A to On to turn On the signal output.
- 5. Set the Mode of the MS2830A to RX measurement mode.
- 6. Set the MS2830A as below.

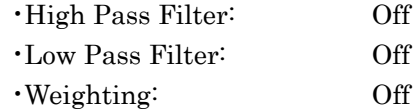

- 7. Set AF Input of the MS2830A as below. ・Input Type: Unbal.
	- ・Input Range: 5 V p
- 8. Press  $\overbrace{\hspace{2cm}}^{\text{Single}}$  to measure.
- 9. Record the measurement results of AF Level rms of the MS2830A.
- 10. Calculate crosstalk (AF Output  $\rightarrow$  AF Input) in the next formula. Crosstalk  $= -20 \times \log$  (measured value/3500)

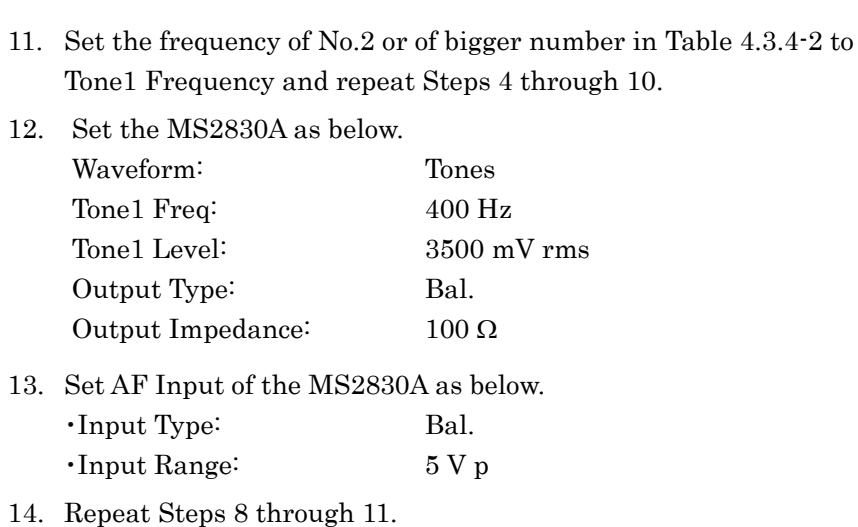

15. Set Output Tone1 to Off to turn Off the signal output.

**4** 

## **4.3.5 Output level accuracy**

- (1) Measuring instrument for tests Audio Analyzer: U8903A
- (2) Setups

Below is the connection when the U8903A is used as Audio Analyzer.

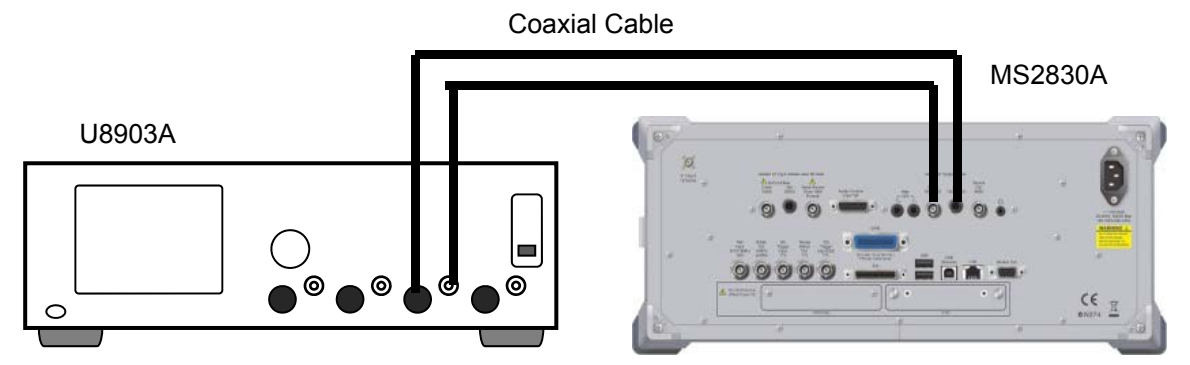

<span id="page-155-0"></span>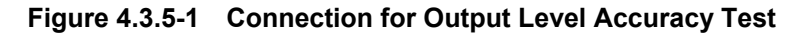

(3) Test target standards

#### **Table 4.3.5-1 Standard**

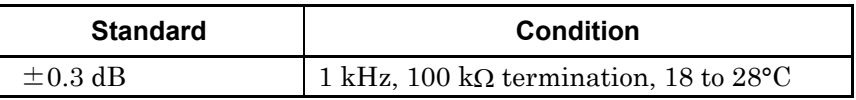

<span id="page-155-1"></span>(4) Test Procedure

**Table 4.3.5-2 Setting Level** 

| No.            | <b>MS2830A Audio Generator Output Level</b><br>(mV rms) |                          |
|----------------|---------------------------------------------------------|--------------------------|
|                | <b>Output Type: Unbal.</b>                              | <b>Output Type: Bal.</b> |
|                | 3500                                                    | 7000                     |
| $\overline{2}$ | 350.0                                                   | 700.0                    |
| З              | 7 000                                                   | 7.000                    |

- 1. Connect the devices according to [Figure 4.3.5-1.](#page-155-0)
- $2.$  Press  $\overline{\phantom{a}}$
- 3. Press  $\boxed{\phantom{0}F}$  (Preset) to initialize the MS2830A.
- 4. Perform the Audio Generator setting on the MS2830A as below. Output Type: Unbal.
- 5. Initialize the U8903A.
- 6. Turn Off the LPF of the U8903A analyzer.

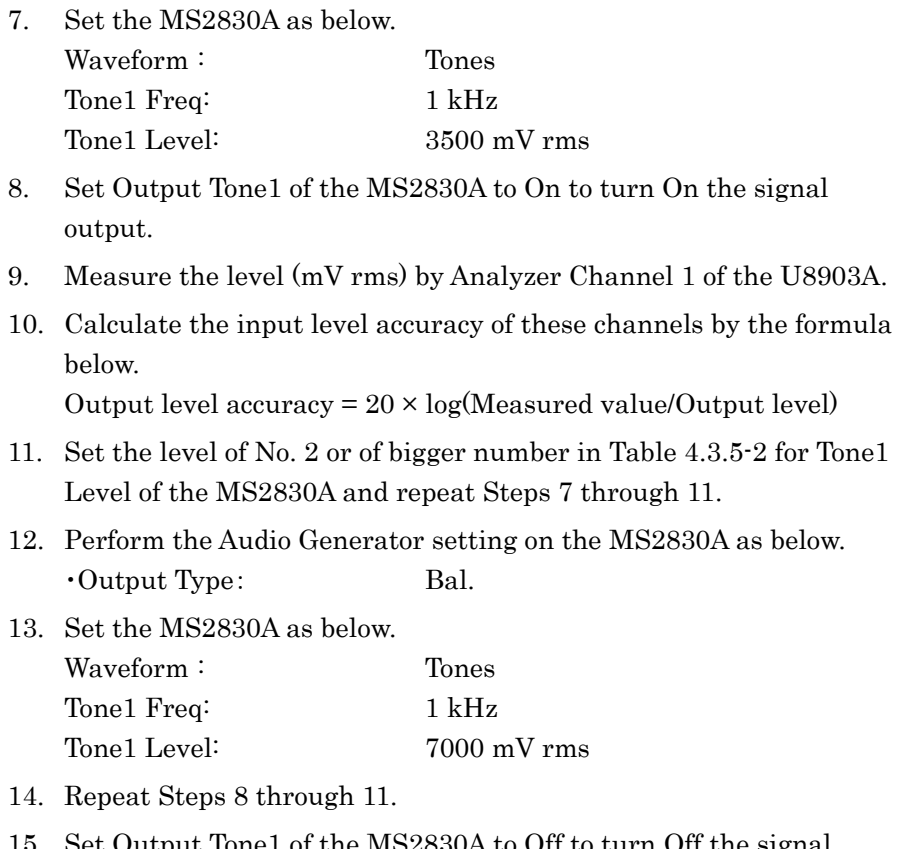

15. Set Output Tone1 of the MS2830A to Off to turn Off the signal

output.

Performance Test

### **4.3.6 Total harmonic distortion + noise**

- (1) Measuring instrument for tests Audio Analyzer: U8903A
- (2) Setups

Below is the connection when the U8903A is used as Audio Analyzer.

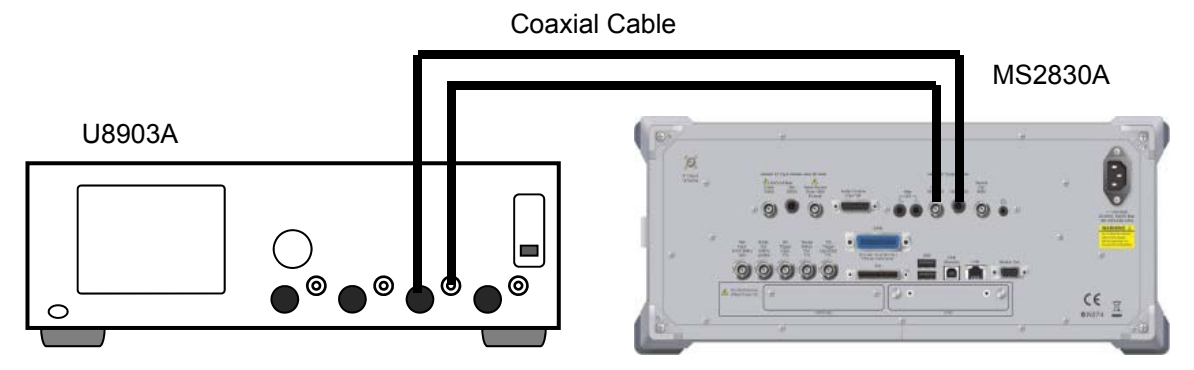

<span id="page-157-0"></span>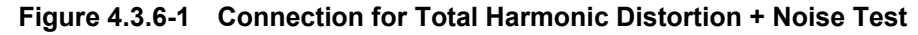

(3) Test target standards

**Table 4.3.6-1 Standard** 

| <b>Standard</b><br><b>Condition</b> |                                                                                      |
|-------------------------------------|--------------------------------------------------------------------------------------|
| $\epsilon$ –60 dB                   | 1 kHz, 100 kQ termination, 0.7 V rms,<br>20 Hz to 25 kHz band, 18 to 28 $^{\circ}$ C |

- (4) Test Procedure
- 1. Connect the devices according to [Figure 4.3.6-1.](#page-157-0)
- $2.$  Press  $\overline{\bigcirc}$
- 3. Press  $\boxed{\phantom{0}F}$  (Preset) to initialize the MS2830A.
- 4. Perform the Audio Generator setting on the MS2830A as below. Output Type: Unbal.
- 5. Initialize the U8903A.
- 6. Set the MS2830A as below.

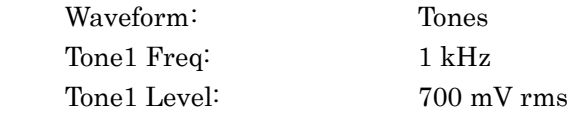

- 7. Set the LPF of the U8903A analyzer to 30 kHz.
- 8. Set Output Tone1 of the MS2830A to On to turn On the signal output.
- 9. Measure THD+N (dB) by Analyzer Channel 1 of the U8903A.

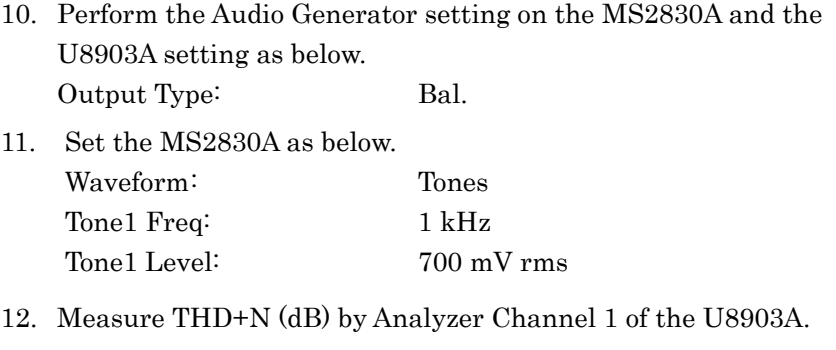

13. Set Output Tone1 of the MS2830A to Off to turn Off the signal output.

# **4.4 Example of Performance Test Result Form**

RF Performance Test

| <b>Frequency</b>   | <b>Measured Value [Hz]</b> | <b>Specifications</b> | Pass/Fail |
|--------------------|----------------------------|-----------------------|-----------|
| $100 \mathrm{kHz}$ |                            |                       |           |
| $400 \text{ MHz}$  |                            | $3.35$ Hz             |           |
| 2700 MHz           |                            |                       |           |

**Table 4.4-1 Residual FM** 

**Table 4.4-2 Residual M** 

| <b>Frequency</b>    | <b>Measured Value [rad]</b> | <b>Specifications</b> | Pass/Fail |
|---------------------|-----------------------------|-----------------------|-----------|
| $100 \mathrm{kHz}$  |                             |                       |           |
| $400 \mathrm{~MHz}$ |                             | $0.01$ rad            |           |
| 2700 MHz            |                             |                       |           |

**Table 4.4-3 Residual AM** 

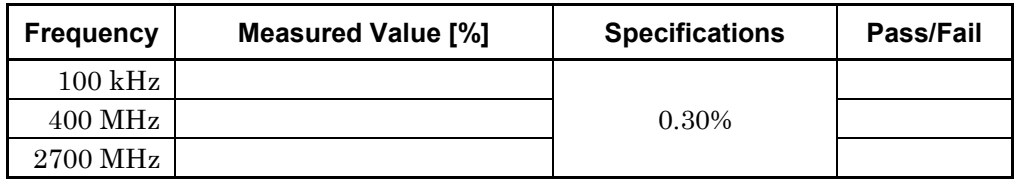

Output Level Calibration:

**Table 4.4-4 Value of Syscal** 

| <b>Calibration Level</b><br>(mV rms) | Syscal_Unbal<br>(mV rms) | Syscal_Bal<br>(mV rms) |
|--------------------------------------|--------------------------|------------------------|
| 3500                                 |                          |                        |
| 1400                                 |                          |                        |
| 700.0                                |                          |                        |
| 350.0                                |                          |                        |
| 35.00                                |                          |                        |
| 7.000                                |                          |                        |

Input Level Accuracy

#### **Table 4.4-5 Unbalance Measured Value (dB)**

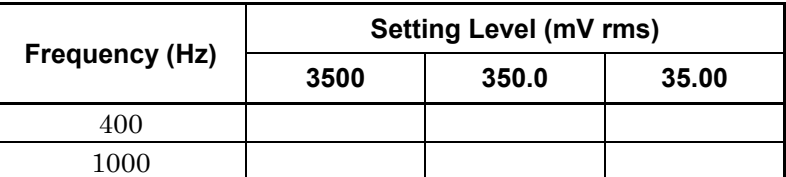

Minimum rating: –0.4 dB

Maximum rating: +0.4 dB

#### **Table 4.4-6 Balance Measured Value (dB)**

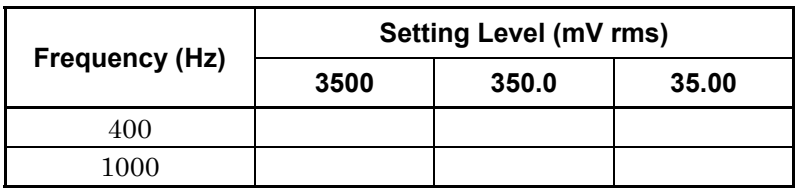

Minimum rating: –0.4 dB

Maximum rating: +0.4 dB

Input Distortion

#### **Table 4.4-7 Measured Value (dB)**

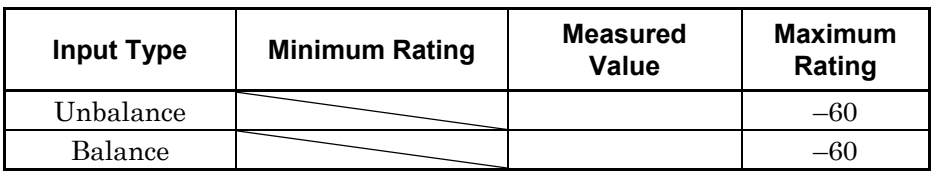

**Crosstalk** 

#### **Table 4.4-8 Audio Generator Audio Analyzer (Unbalance) (dB)**

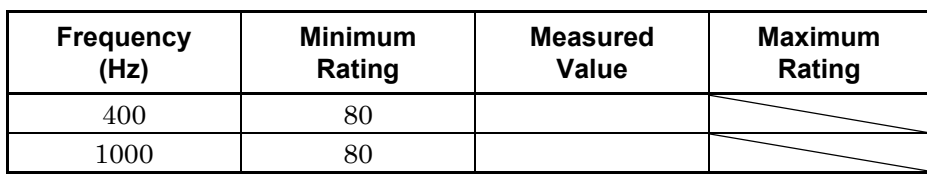

#### **Table 4.4-9 Audio Generator Audio Analyzer (Balance) (dB)**

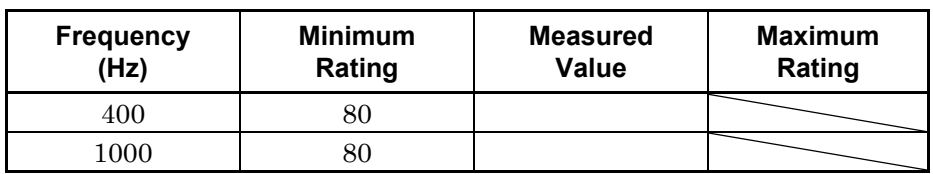

Performance Test

Performance Test

#### Chapter 4 Performance Test

#### Output Level Accuracy

#### **Table 4.4-10 Unbalance Measured Value (dB)**

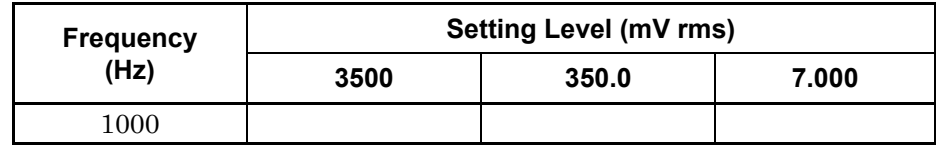

Minimum rating:  $-0.3$  dB Maximum rating:  $+0.3$  dB

#### **Table 4.4-11 Balance Measured Value (dB)**

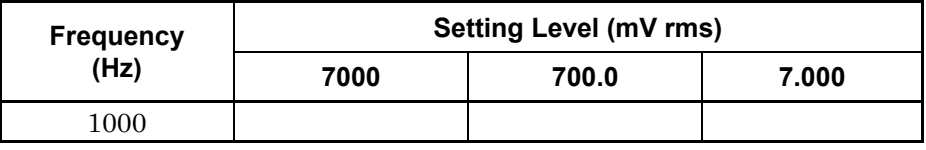

Minimum rating:  $-0.3$  dB Maximum rating:  $+0.3$  dB

#### Total harmonic distortion + Noise

**Table 4.4-12 Unbalance Measured Value (dB)** 

| <b>Frequency</b> | <b>Minimum</b> | <b>Measured</b> | Maximum |
|------------------|----------------|-----------------|---------|
| 'Hz)             | Rating         | Value           | Rating  |
| '000             |                |                 |         |

#### **Table 4.4-13 Balance Measured Value (dB)**

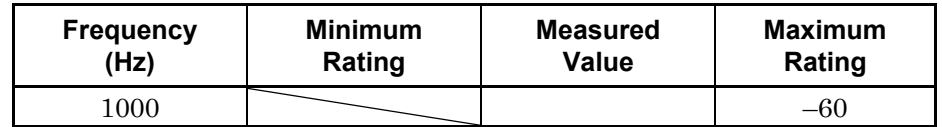

# Chapter 5 Other Functions

This chapter describes other functions of this application.

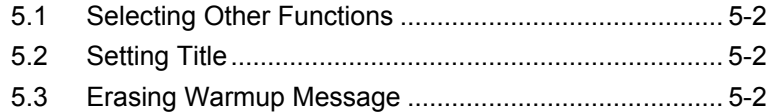

# <span id="page-163-0"></span>**5.1 Selecting Other Functions**

Pressing  $\lceil \frac{1}{2} \rceil$  (Accessory) on the main function menu displays the Accessory function menu.

| <b>Function</b><br><b>Keys</b> | <b>Menu Display</b>      | <b>Function</b>                                             |
|--------------------------------|--------------------------|-------------------------------------------------------------|
| F1                             | Title                    | Sets the title character string.                            |
| F <sub>2</sub>                 | Title (On/Off)           | Displays (On) or hides (Off) the title<br>character string. |
| F <sub>4</sub>                 | Erase Warm Up<br>Message | Erases the warmup message<br>display.                       |

**Table 5.1-1 Accessory function menu**

# <span id="page-163-1"></span>**5.2 Setting Title**

A title of up to 32 characters can be displayed on the screen. (Character strings of up to 17 characters can be displayed on a function menu. The maximum number of characters to be displayed on the top of the function menu varies according to character string.)

#### <Procedure>

- 1. Press  $[\infty]$  (Accessory) on the main function menu.
- 2. Press  $\lceil n \rceil$  (Title) to display the character string input screen. Select a character using the rotary knob, and enter it by pressing  $(\epsilon_{\text{inter}})$ .

Enter the title by repeating this operation. When the title is entered,

press  $[\lceil \cdot \rceil]$  (Set).

3. Press  $\lceil z \rceil$  (Title) and then select "Off" to hide the title.

# <span id="page-163-2"></span>**5.3 Erasing Warmup Message**

The warmup message  $(\mathbf{X}^{\text{warm Up}})$ , which is displayed upon power-on and indicates that the level and frequency are not stable, can be deleted.

#### <Procedure>

- 1. Press  $\lceil \frac{16}{12} \rceil$  (Accessory) on the main function menu.
- 2. Press  $\lceil_{\mathbb{F}^4}\rceil$  (Erase Warm Up Message) to erase the warmup message.

Appendix A Error Message

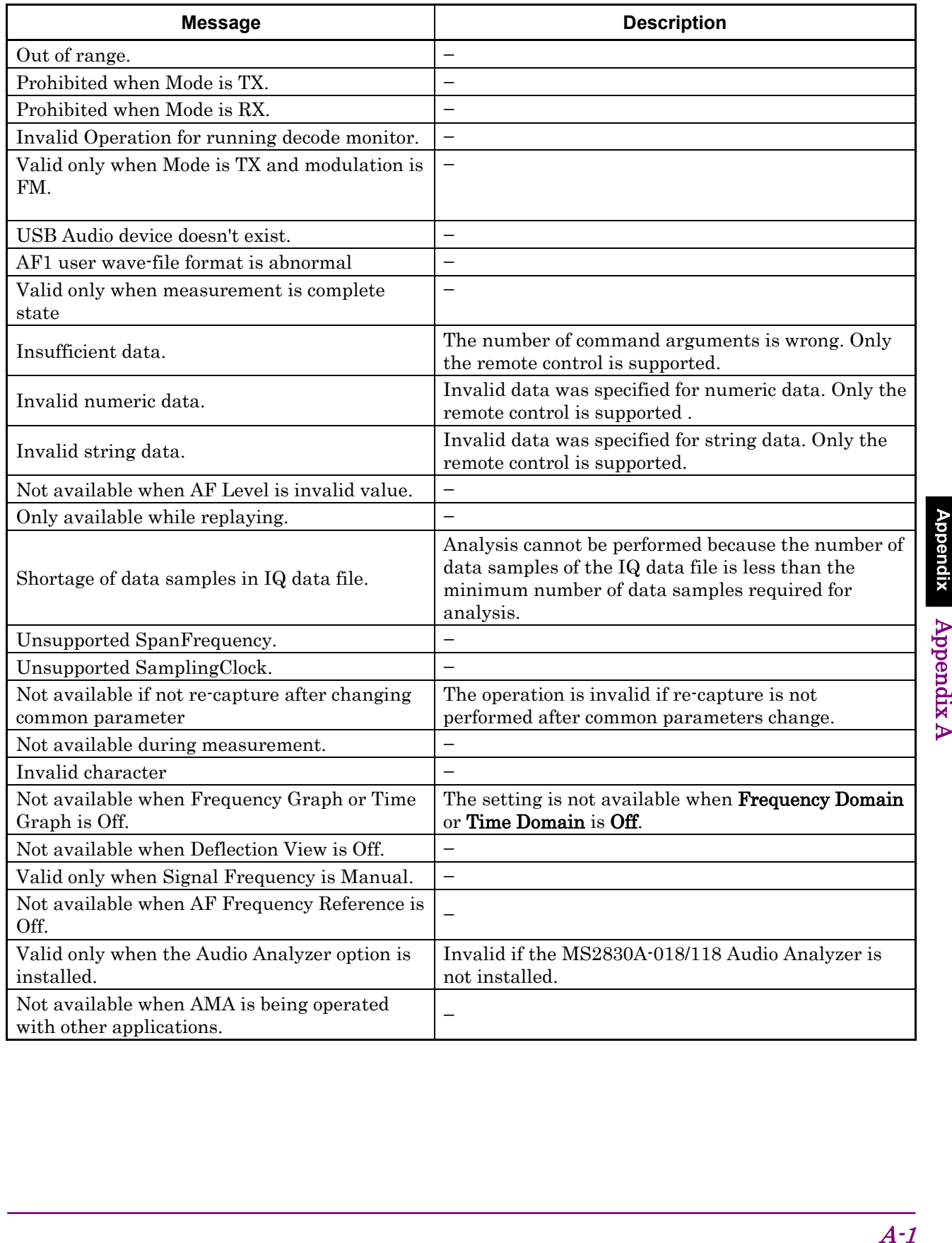

### **Table A-1 Error Messages**

# Appendix A Error Message

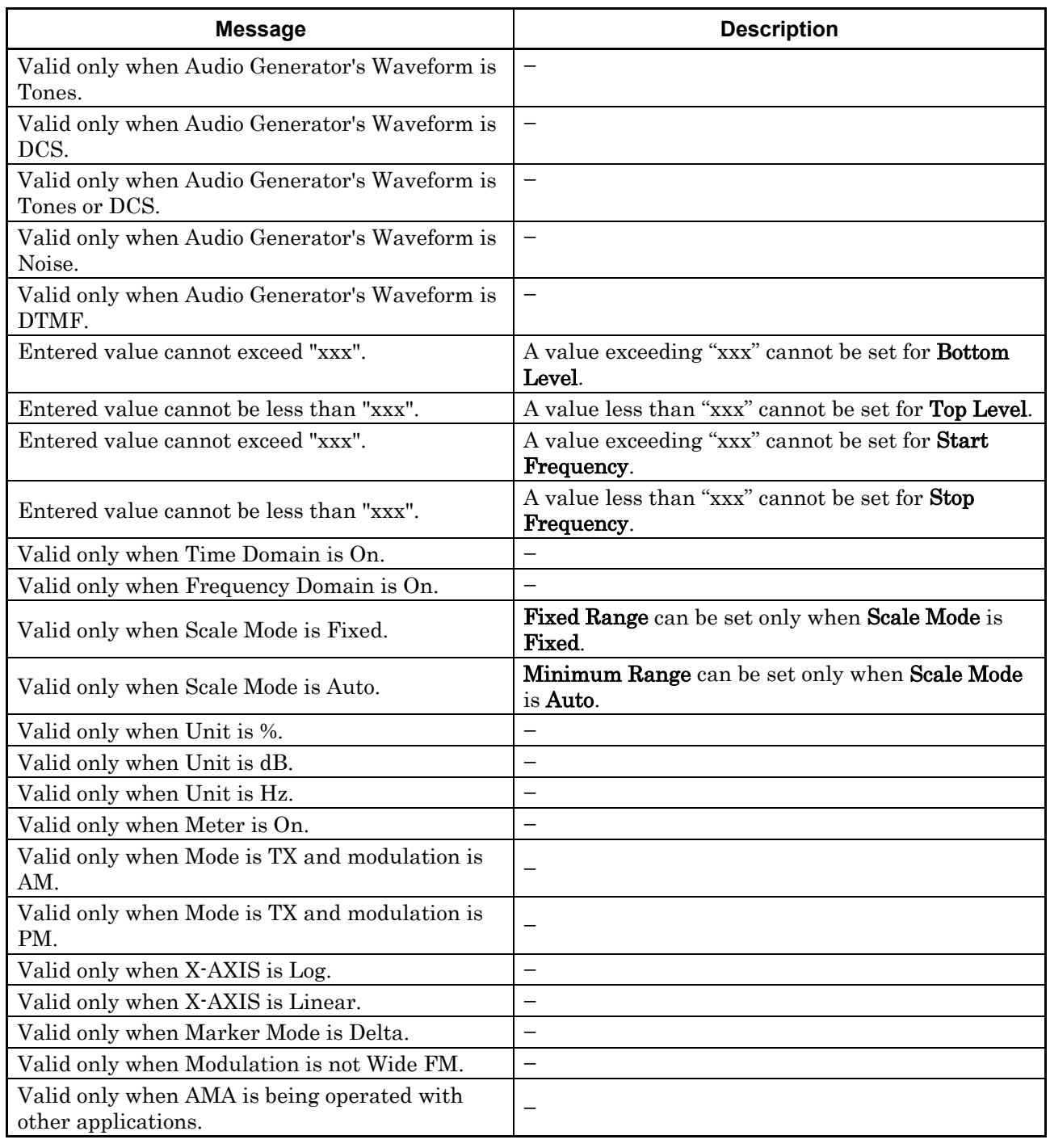

#### **Table A-1 Error Messages (Cont'd)**

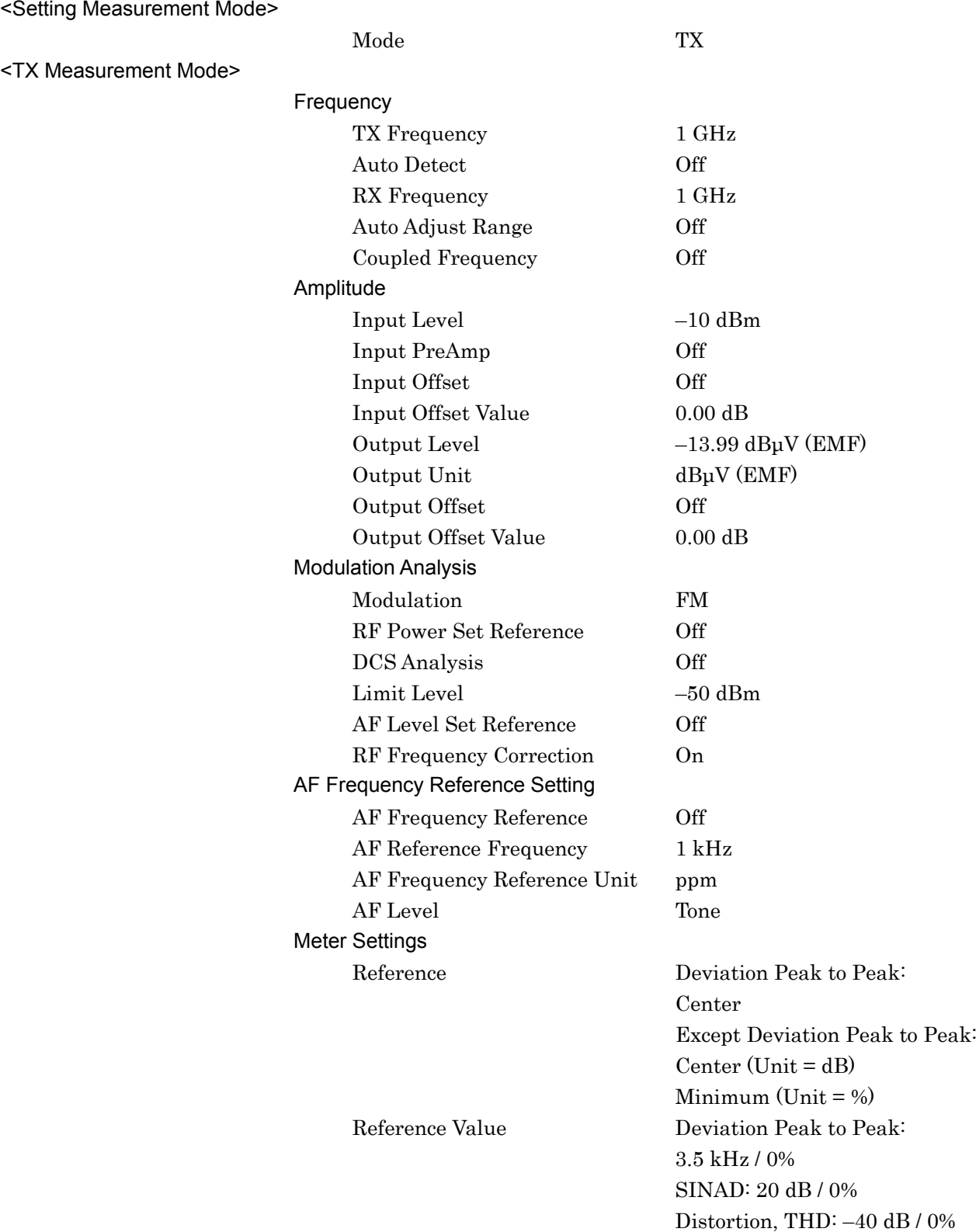

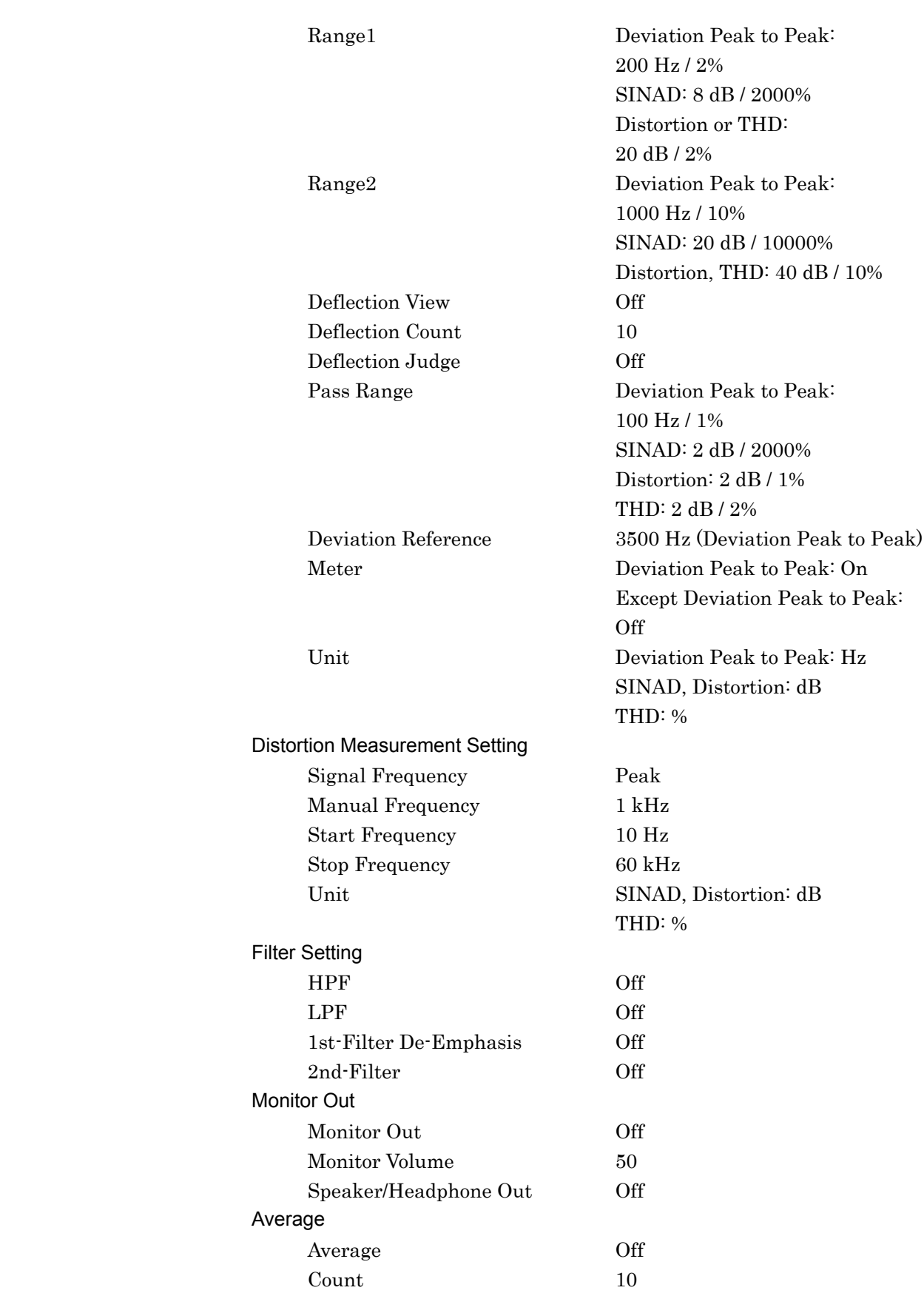

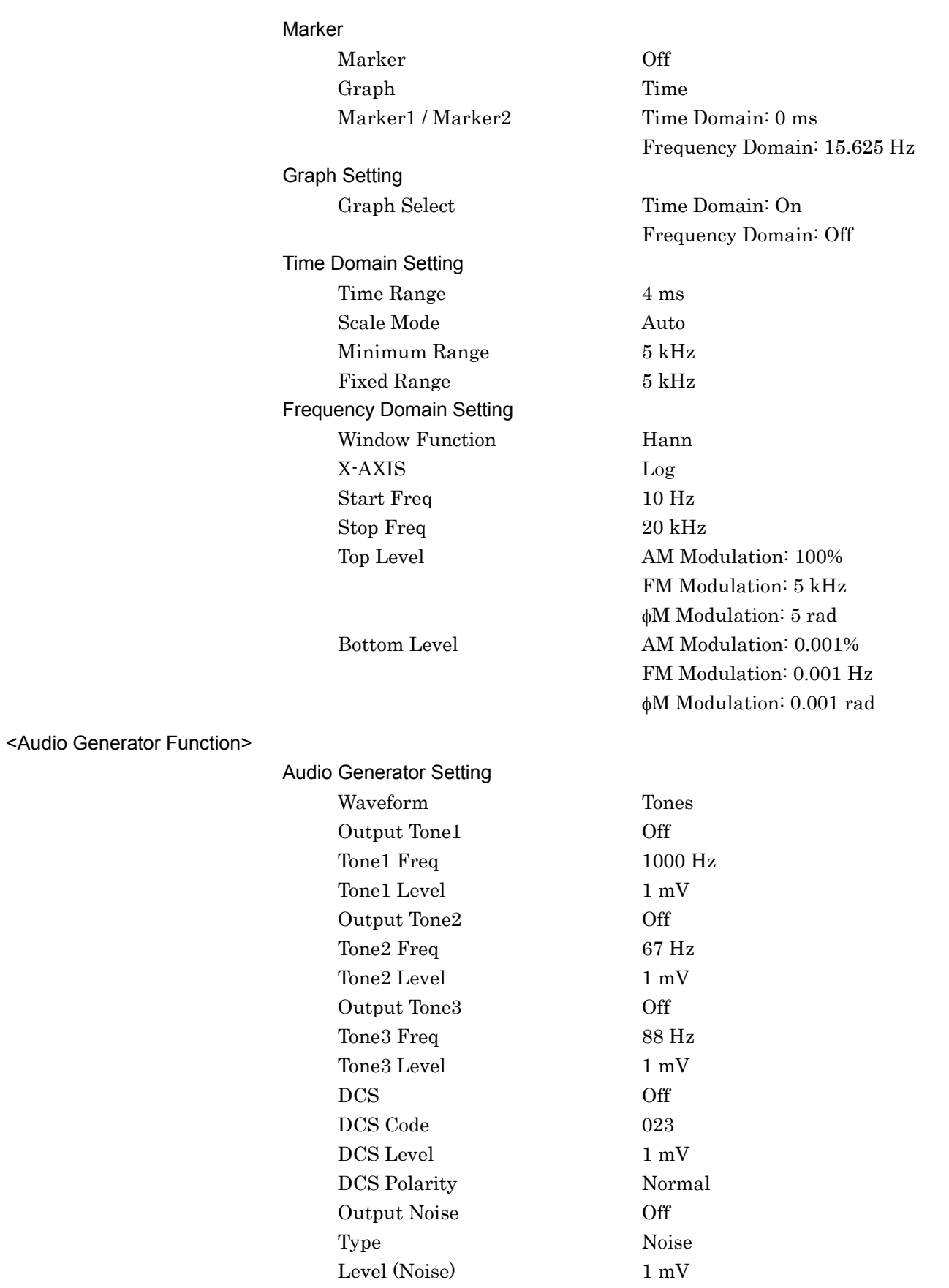

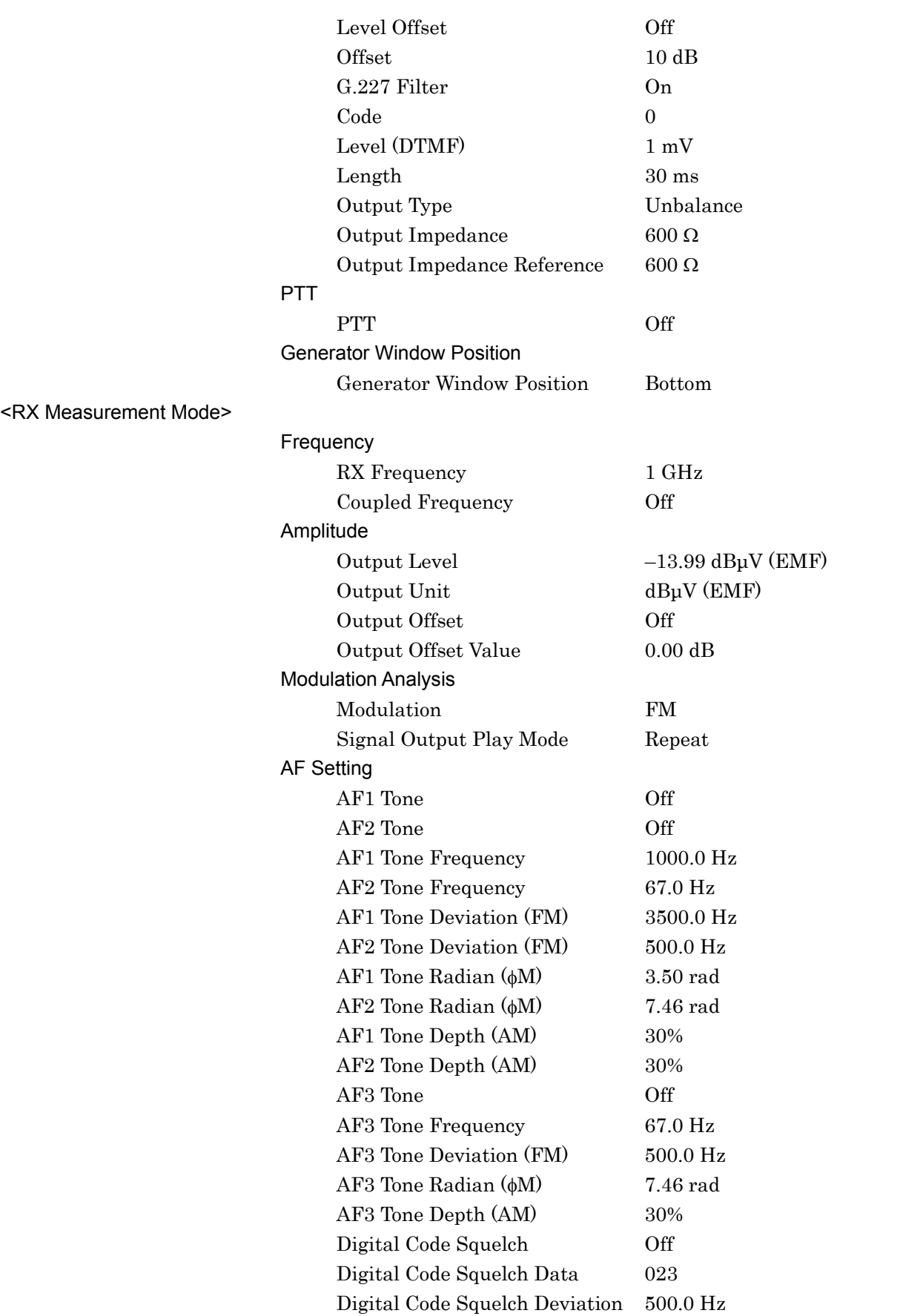

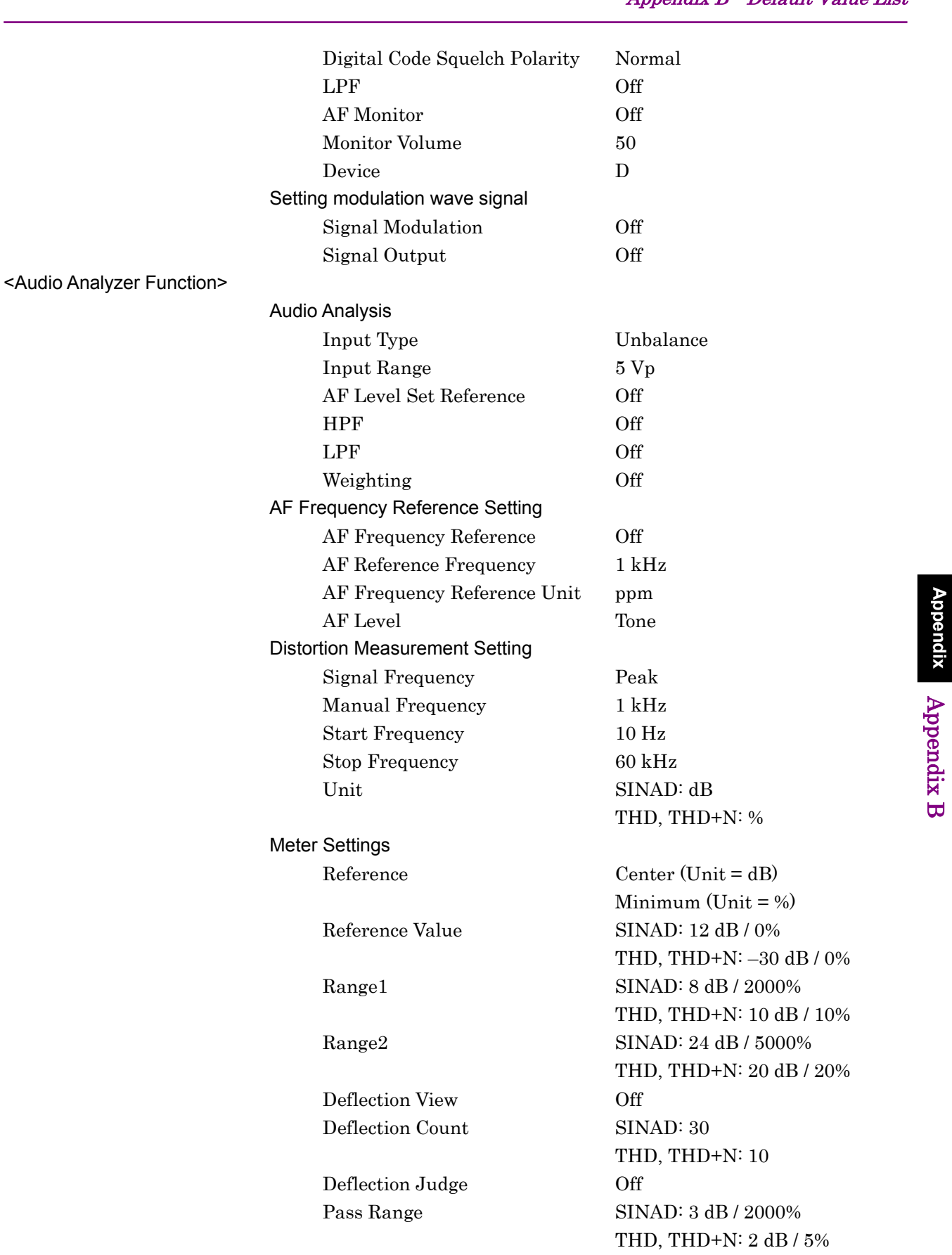

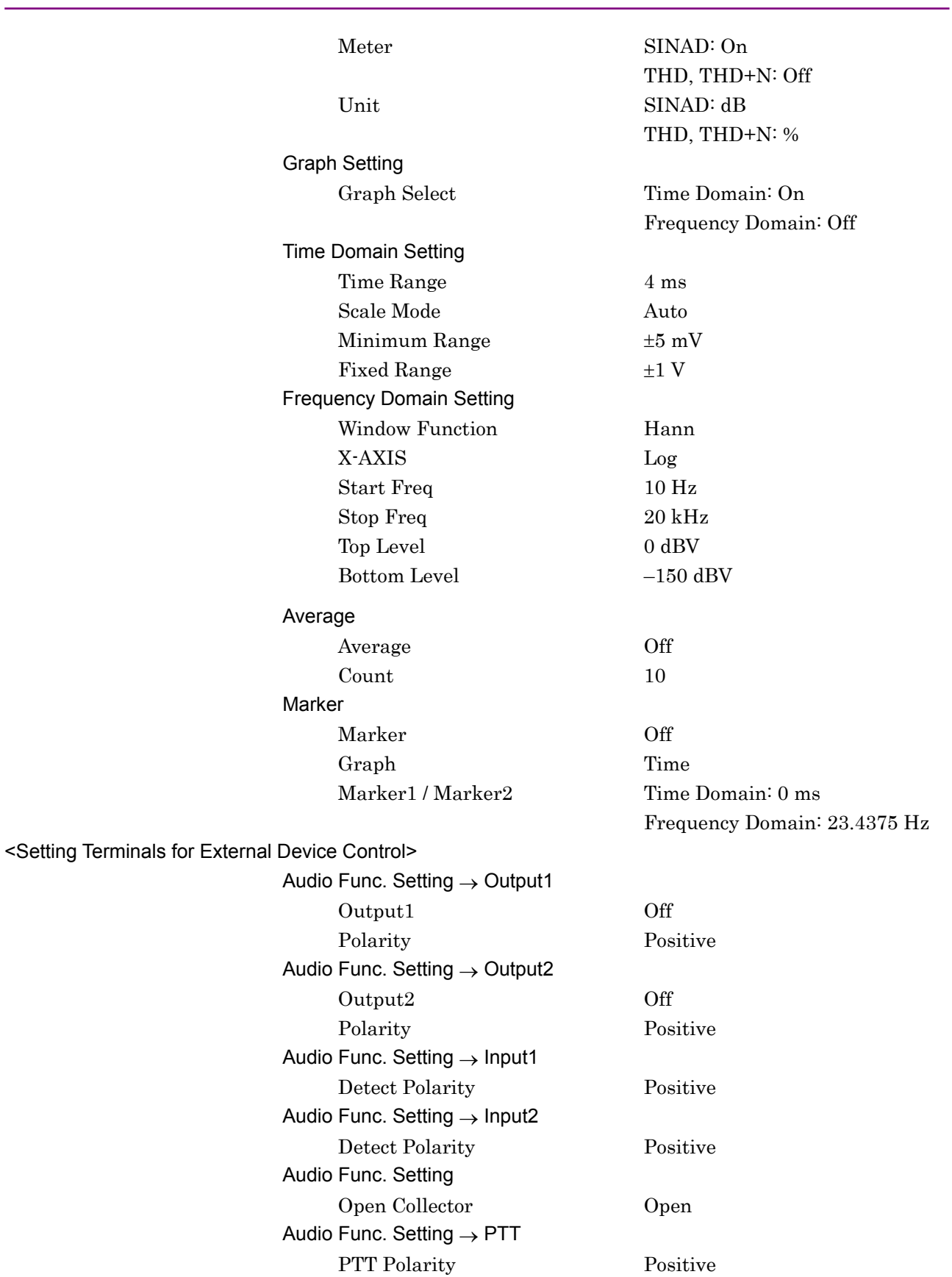